龍谷大学社会学部

# 情報処理実習 IB

## 目 次

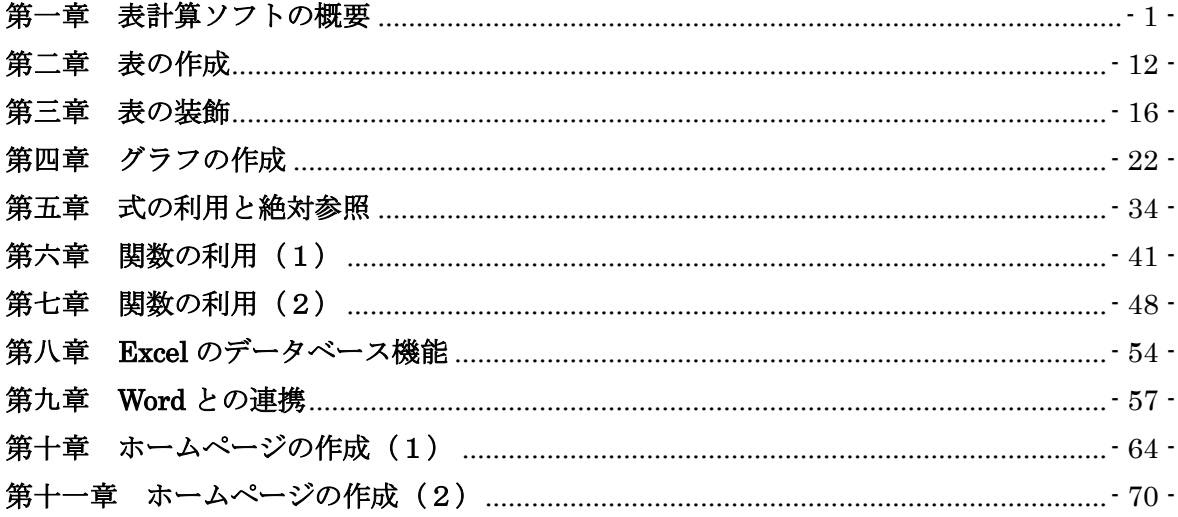

## 第一章 表計算ソフトの概要

<span id="page-1-0"></span>数値計算を扱った表やグラフを作成する場合、表計算ソフトがよく利用されます。 Microsoft Excel はいくつかある表計算ソフトのなかでも、もっとも普及しているもののひと つです。

表計算ソフトは、次の目的で使用されます。

- ① 見栄えのよい表をつくる
- ② 見栄えのよいグラフをつくる
- ③ 数式やさまざまな関数を利用した表をつくる
- ④ 表形式のデータベースとして活用する
- ⑤ ワープロ(Word など)と連携して、表やグラフ入りの文書を作成する

#### 1.**Excel** の起動

Excel を起動するには、「スタート」から「プログラム」―「Microsoft Office」―「Microsoft Excel」を選択してクリックします。

> Microsoft Excel Excel のアイコン

#### 2.**Excel** の画面構成

起動した画面は、次のようになっているはずです。

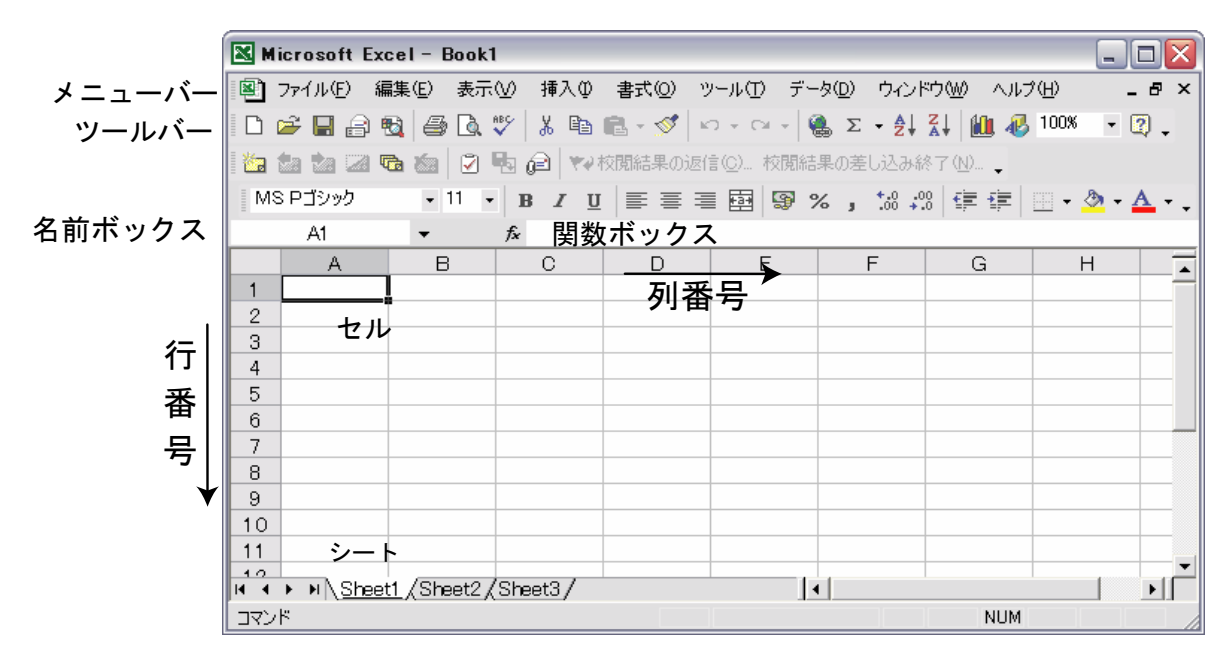

※この教科書で扱っているのは Excel 2007 です。現行バージョンと操作の仕方が異なる場合があるので注 意してください。Excel の基本的な機能にはバージョン間で大きな変更はありません。

① メニューバー

Windows の他のアプリケーションと同じように、メニューバーからメニューを選択す ることによって特定の動作を実行させることができます。

② ツールバー

Word など多くのアプリケーションと同じように、メニューバーのなかでよく使用する コマンドがアイコンとして並べられています。

③ 名前ボックス

現在選択されているセルの位置が「A1形式」(⑥列と行、参照)で表示されます。

④ セル

文字や数値を実際に入力するマス目を「セル」といいます。上の図では、A1の位置 のセルを囲む枠が黒い太線で表示されています。このセルの中に文字や数値、関数や 式が入力されます。

⑤ シート

一枚の方眼紙のように、縦と横にセルが敷き詰められたエリアを「シート」と呼びま す。Excel では複数のシートをまとめて管理することができ、タブで表示を入れ替える ことができます。

⑥ 列と行

各セルは、列と行の番号で位置が指定されています(Excel では「A1形式」という)。 縦軸である列はアルファベットで、横軸である行は数字で、順番に名前が付けられて います。たとえば「A2」というのは「A列2行」のセルを意味します。

⑦ 関数ボックス

セルには、文字列や数値だけでなく、関数や式を入れることができます。関数ボック スは、式や関数を入力するときに使用します。

⑧ カーソルの形状

マウスカーソルを Excel の画面上で動かすと、通常のウィンドウ操作とは別の形状に なっていることに気がつくはずです。シート内でマウスを操作する場合、カーソルの 形状には次のような意味があります。

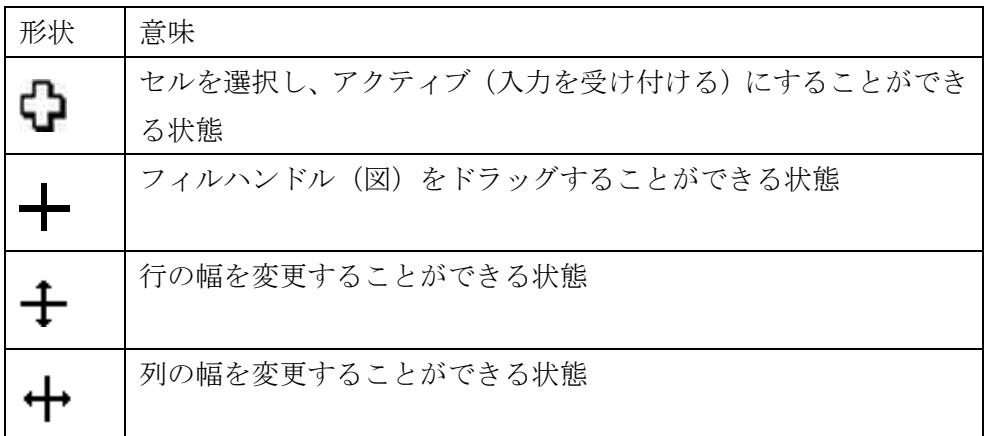

### 3.ブックとシート

Excel では、ファイルを「セル」「シート」「ブック」という単位で管理しています。セ ルはもっとも小さな単位で、文字や数値、式を実際に入力するエリアです。シートは、セ ルが行と列で並べられたものを指します。ブックは、各シートをひとつにまとめたものを 差します。Excel のファイルとして保存されるのは、ブックという単位で表わされます。 Excel は、複数のブックを同時に開くことができます。

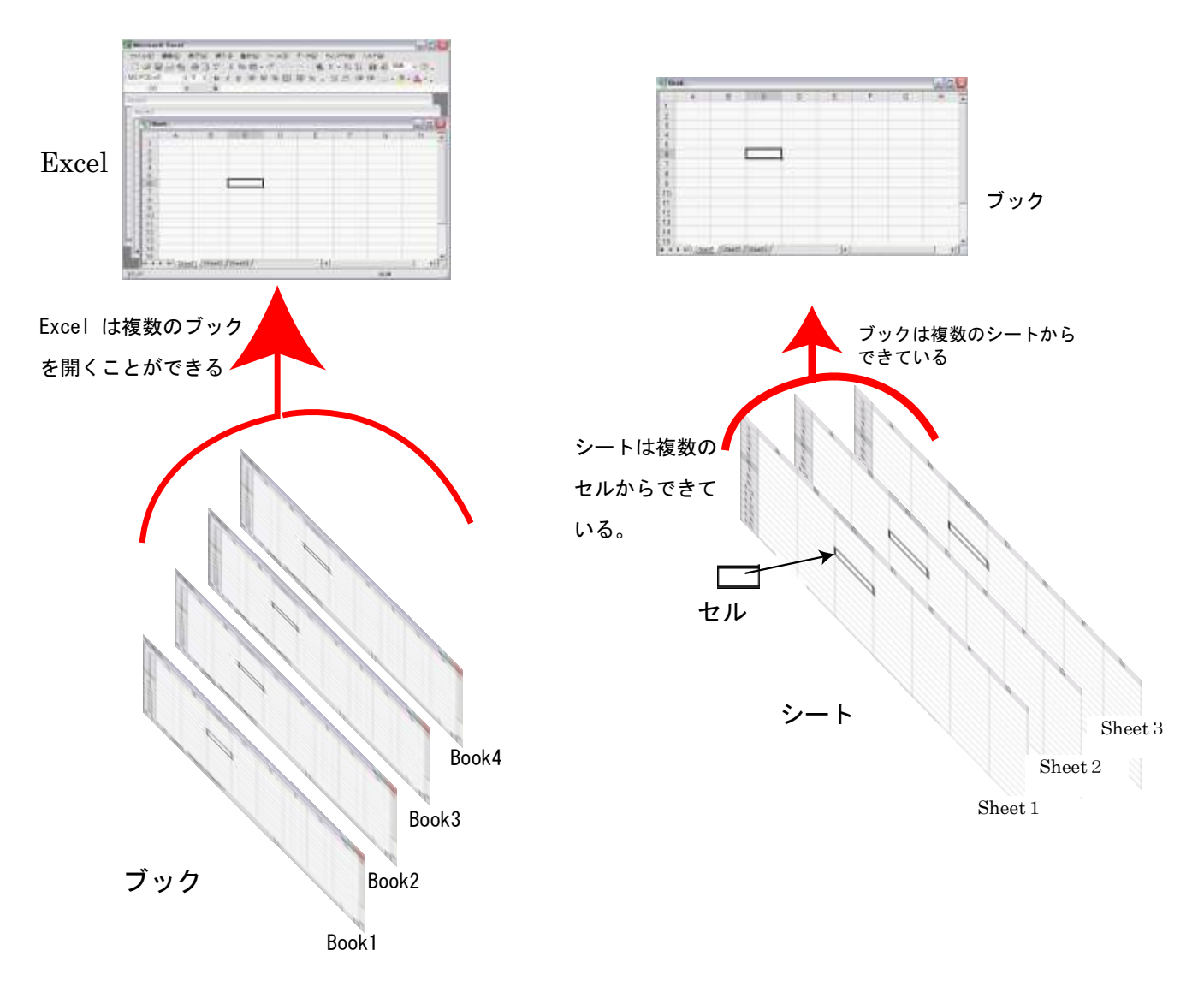

## (1)ブック

ブックとは、Excel で作成したファイルのことです。Windows 版では「ファイル名.xls」 という名前になっています。

Excel には子ウィンドウがあり、そのなかに複数のブックを開くことができます。

(2)シート

シートとは、作業領域のことを指し、「ワークシート」と「グラフシート」の二種類が ありますが、通常の入力作業で使用するのは「ワークシート」です。

ワークシートは列と行の番号で指定されたマス目(「セル」)から構成されています。

起動時には三枚のワークシートが用意されていますが、後から自由に名前を変えた り、追加・削除をおこなったりすることができます。ワークシートの切り替えは画面 下のタブでおこないます。

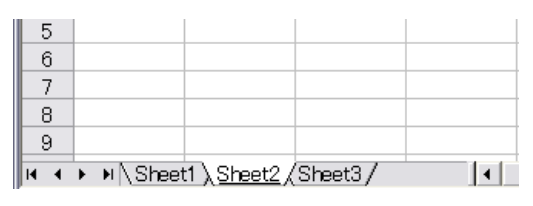

シート見出し

#### ・シートの操作

シートの書式設定は、見出しタブ上でマウスを右クリックするか、「書式」メニュー から「シート」を選びます。

シートの挿入と削除は、見出しタブ上でマウスを右クリックをしてメニューから選 ぶのが簡単です。「挿入」メニューから「シート」を選べば新しいシートが挿入され、 「編集」メニューから「シートの削除」を選べばシートの削除をおこなうことができ ます。

マウスをドラッグすることでシートの位置を変えることもできます。

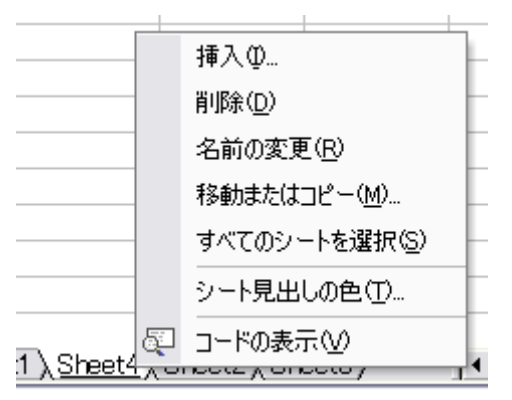

#### (3)列と行

列と行は、いずれもシートの左と上の端にある番号で示されています。番号の部分 はボタンになっていて、クリックすると行全体(列全体)を選択することができます。

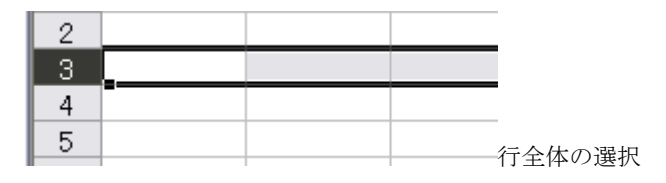

#### 列と行の幅の調整

列と行は、いずれも幅を調整することができます。もっとも簡単な方法は、マウス を行番号ボタン(列番号ボタン)のあいだに置くと、カーソルが変化するので、ドラ ッグすれば幅を変更することができます。

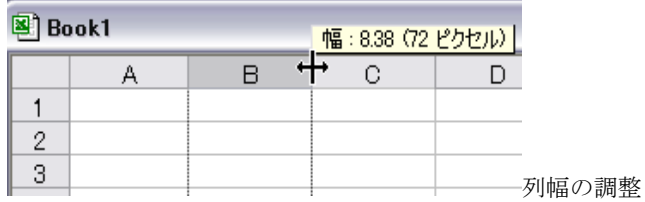

また、列(行)ボタンの上でマウスを右クリックし、メニューから「行幅(列幅)」 を選ぶと、より細かく幅を指定することができます。

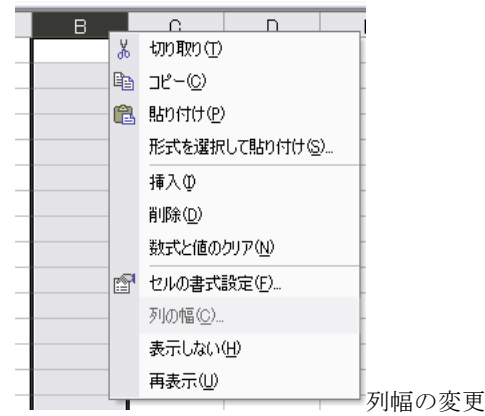

#### 列と行の挿入と削除

列と行は、いずれも挿入したり削除したりすることができます。もっとも簡単なの は、挿入したり削除したりする行(列)のボタンを右クリックし、メニューから「削 除」あるいは「挿入」を選ぶことです。

右クリックする代わりに、メニューバーから挿入をおこなうには、「挿入」ー「行」 (「列」)を選びます。削除は、「編集」―「削除」を選びます。

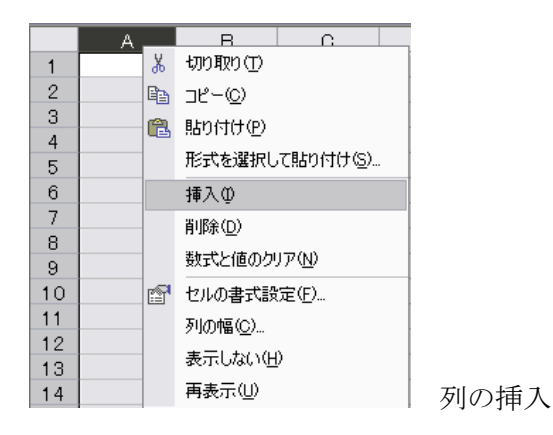

4.セルの操作

Excel でセルと呼ばれる小さなマス目は、実際にデータの数値や文字を入力する場所 ですが、それだけがセルの役割ではありません。セルを操作することによって、色を つけたり、文字の表示方法を変えたり、罫線を引いたり…といった、表の見栄えにか かわるさまざまなことができます。さらに、大量のデータを入力したり表示したりす るために、セルには便利な機能がたくさん付け加えられています。

#### (1)セル操作の基本

セルの位置は、列と行によって指定されます。このように指定されたセルの位置を「セ ル番地」といいます。

マウスでセルを左クリックすると、そのセルの周囲に黒い線の枠ができます。これは 入力することができる状態(アクティブな状態)で、このような状態にあるセルを「ア クティブセル」といいます。

左クリックしたまま、マウスを移動すると、その範囲に枠が広がり、内側が灰色にな ります。これは複数のセルを選択した状態で、その範囲をそのままコピーしたり、切 り取ったりすることができます。

また、黒枠の右下に黒い点がみえます。これは「フィルハンドル」といい、マウスで ドラッグすることによって、文字や式、数値をコピーすることができます。

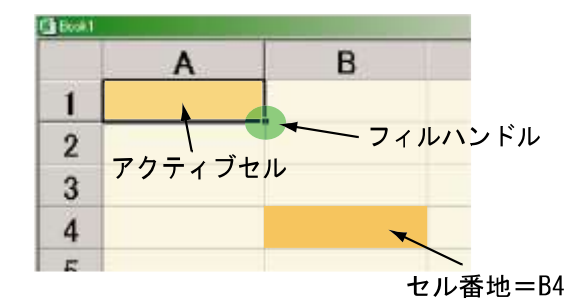

#### (2)「編集」メニューによるコピー、切り取り、

セルに入力した数値や文字は、別のセルにコピーすることができます。ここでは「編 集」メニューを使って説明します。

- 「切り取り」… 選択したセルの内容を切り取ります。ただし、それだけではセルの内 容は消えず、その後で「貼り付け」を選択すると別のセルに内容が移 動します。
- 「コピー」… セルの内容をクリップボードにコピーします。

「貼り付け」…クリップボードの内容をセルに貼り付けます。

#### (3)フィル

Excel では、あるセルの内容を、選択された範囲へ自動的にコピーする機能があり、そ れを「フィル」と呼びます。メニューバーから「編集」-「フィル」を選ぶと、さまざ まなフィル操作のサブメニューが表示されます。

フィルは、複数のセルに同じ数字や文字を打ち込む場合だけでなく、連続した数字や データを入力する場合にも使うことができます。

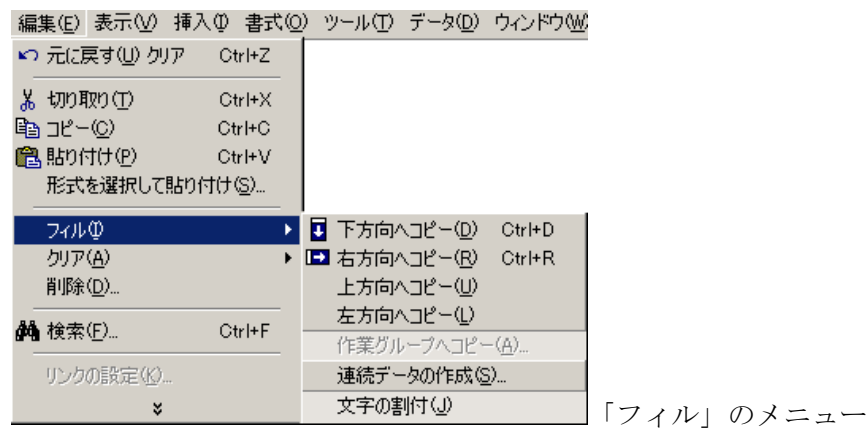

実際に使い方をマスターするために、「1」という数字をセル A1に入力してみましょ う。そしてセル A1 をクリックし、さらに A10 までドラッグします。

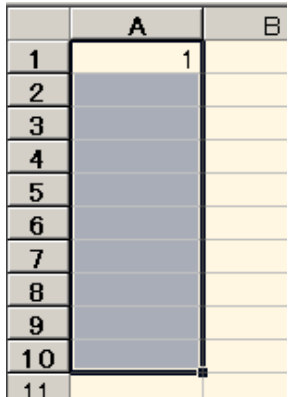

この状態で、「編集」-「フィル」-「下方向へコピー」を 選びます。すると A1 から A10 のすべてに「1」という数字 がコピーされます。

次に、「編集」ー「元に戻す」を選び、先ほどの状態に戻し た後、今度は「編集」-「フィル」-「連続データの生成」 を選びます。すると、次のようなダイアログが現れます。

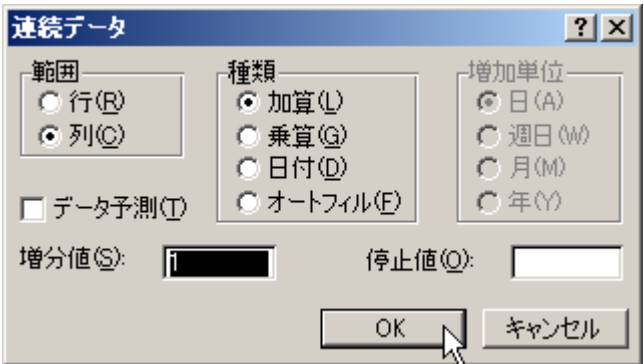

ここで「種類」で「加算」となっているのは、順番に1ずつ増えながら(左下の「増 分値」が1)数値がコピーされていくことを意味します。このままで「OK」を選ぶと、 1,2,3,4…10まで、1ずつ増える数値がコピーされます。

次に、内容を全部消した後で、A1 のセルに「1999/01/01」と入れてみます。そして A10 までを連続して選択し、「編集」-「フィル」-「連続データの生成」を選びます。

ダイアログで「種類」が「日付」となっていることを確認したら、「増加単位」を「年」 にします。すると 1999/01/01、2000/01/01…というように、1年ずつ増えていく連続デ ータがコピーされます。

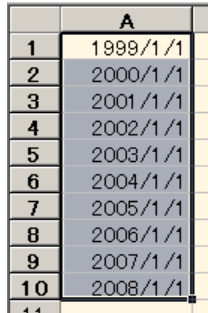

## ※ Excel で日付を入力するときは「2004/02/27」のように、 年月日のあいだに「/」(スラッシュ)を入れます。 また、時刻を入力するときには「14:05:27」のように、 時分秒のあいだに「:」(コロン)を入れます。

次に、内容を全部消した後で、A1 のセルに「月」と入れ、先ほどと同じように A10 までを選択します。

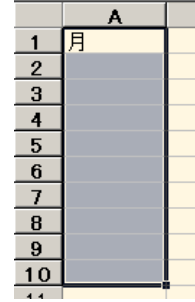

この状態で、「編集」-「フィル」-「連続データの生成」を選びます。 そしてダイアログで「「オートフィル」を選ぶと、今度は月、火、水、木 …と曜日が順番にコピーされます。これは Excel が「月」という文字を 曜日であると自動的に判断して、順番に曜日を変えてコピーするためで す。

#### (4)フィルハンドルの使用とオートフィル

フィルハンドルをドラッグすれば、「編集」-「フィル」を使わなくても、Excel が自 動的に「オートフィル」を実行します。

右クリックしながらフィルハンドルをドラッグすれば、フィルの仕方を細かく指定す ることができます。

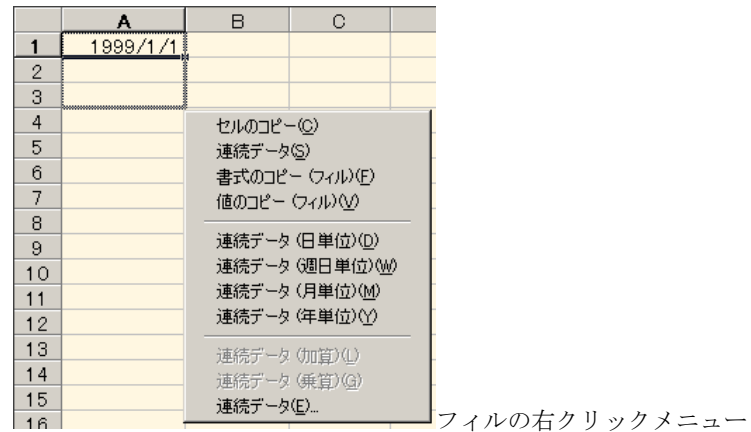

#### (5)セルの書式設定

セルに入力された文字について、その表示方法や扱い方を指定するには、「書式」-「セ ル」を選択するか、セル上で右クリックするかして、「セルの書式設定」ダイアログを開 きます。

#### 表示形式

セルに入力された文字は、Excel によって計算可能な数値データと計算できない文 字データ (文字列)に分けて処理されます。

さらに数値データの表示方法は、「通貨」「パーセンテージ」「日付」「時刻」…など さまざまな形式を選択することができます。

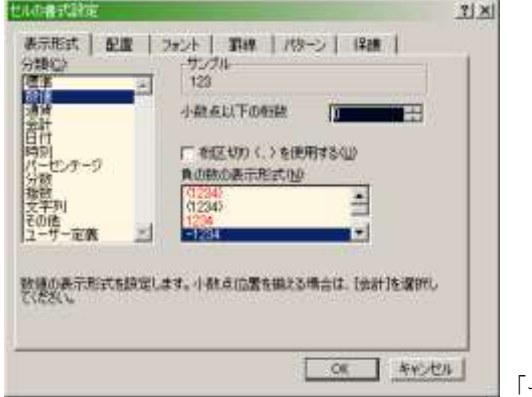

「セルの書式設定」ダイアログ

このほか、「配置」「フォント」「罫線」「パターン」「保護」といったタブがあり、 さまざまな設定をすることができます。詳しい内容については後の章で解説します。

#### (6)セルの挿入と削除

セルについても、シートや列・行と同じように挿入と削除をおこなうことができます。 挿入する場合は、挿入したいセルの場所をアクティブにしたうえで、「挿入」-「セル」 を選ぶか、アクティブセルの上でマウスを右クリックし、メニューから「挿入」を選び ます。

削除する場合は、削除したいセルをアクティブにしたうえで、「編集」-「削除」を選 ぶか、右クリックして「削除」を選びます。どちらの場合でも、表全体がこの操作によ ってずれてしまうので、ずらす方向を選ぶためのダイアログが開きます。

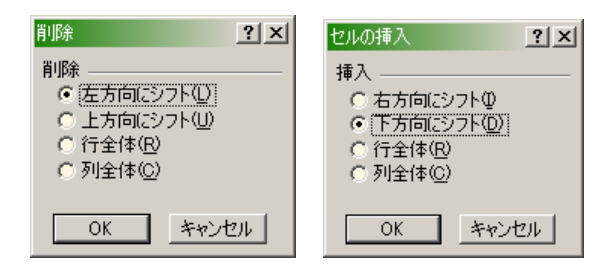

※ セル内の数値が「#####」と表示されて読めなくなるときが あります。これは列幅が狭すぎて数値をすべて表示できないときに起 こるので、列幅を広げると解決します。

### 課題 1

次の操作を実行しなさい。

- ① ワークシートの名称を「Sheet1」から「一枚目」に変更しなさい。
- ② 「一枚目」を一番右側に移動しなさい。
- ③ 「Sheet2」を削除しなさい。

#### 課題2

次の操作を実行しなさい。

- ① セル A1 に「2003/01/01」、セル A2 に「月」、セル A3 に「2500」と入力しなさい。
- ② セル A1 から F1 まで選択し、1ヶ月ごとに増えていくようにフィルをもちいてコピ ーしなさい。さらに、書式を「平成 xx 年 xx 月 xx 日」と表示されるように変更しなさ い。
- ③ セル A2 から F2 まで選択し、フィルハンドルを使って曜日がひとつずつ変わるよう にコピーしなさい。
- ④ セル A3 から F3 まで選択し、同じように数値が 1200 ずつ増加していくようにコピ ーしなさい。さらに、数値の書式を「通貨」に変更しなさい。
- ⑤ ブックに適当な名前を付けて保存しなさい。

| 图 Book1 |           |           |           |            |           |           |  |
|---------|-----------|-----------|-----------|------------|-----------|-----------|--|
|         |           |           |           |            |           |           |  |
|         | 平成15年1月1日 | 平成15年2月1日 | 平成15年3月1日 | 平成15年4月1日  | 平成15年5月1日 | 平成15年6月1日 |  |
| 2       | 月         |           | 7К        | $\sqrt{N}$ | 金         |           |  |
| 3       | ¥2,500    | ¥3,700    | ¥4,900    | ¥6,100     | ¥7,300    | ¥8,500    |  |
| 4       |           |           |           |            |           |           |  |
| 5       |           |           |           |            |           |           |  |

完成した状態

## 第二章 表の作成

<span id="page-12-0"></span>Excel の画面構成と基本的な機能については説明しました。この章では、ツールバーにあ らかじめ用意されている機能を使って、簡単な表を作成しましょう。

### 1.数値と文字の入力

まず「Sheet1」内に次のように文字と数値を入力しましょう。

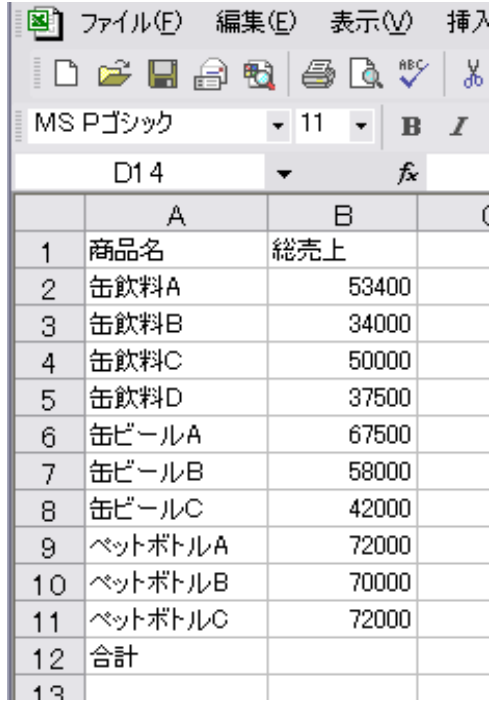

#### 2.セル幅の変更

上のように入力しても、実際には A 列の「商品名」が見えなくなるので、文字列の幅にあ わせてセル幅を変更します。列ボタンのあいだにマウスカーソルをもっていくと、カーソル が両矢印に変わります。ドラッグすれば任意の幅に指定できます。また、ダブルクリックす ると自動的に幅を調整してくれます。

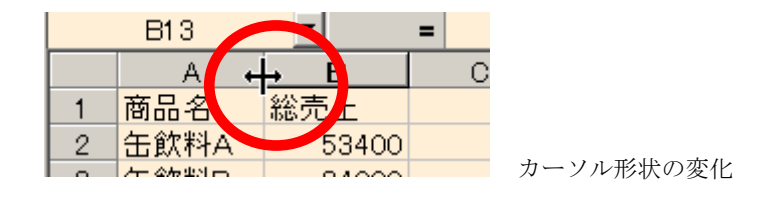

#### 3.行・列の挿入

このままでは表が一番左端に作成され、どうも見栄えがよくないので、行と列を挿入しま す。

- (1) 列の挿入…A 列の左に新しい列を追加します。「A」の列ボタンをクリックして、メニュ ーバーの「挿入」―「列」を選択します(マウスの右クリックメニューから 「挿入」を選んでも同じことができます)。すると新しい列が左側に作成され、 表全体が右に移動します。
- (2) 行の挿入…1行目の上に新しい行を追加します。「1」の行ボタンをクリックして、メニ ューバーの「挿入」―「行」を選択します。

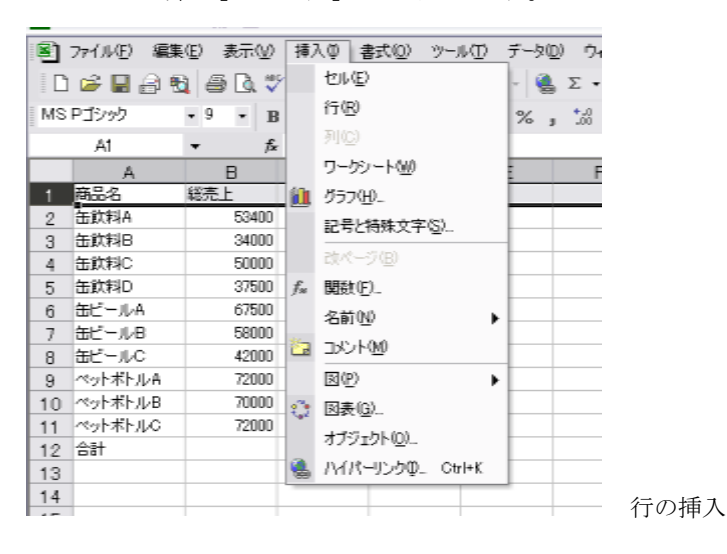

#### 4. 罫線を引く

表として見やすくするためには、罫線を引く必要があります。表の罫線を引きたい範囲を マウスで選択し、反転表示されたことを確認したら、ツールバーのなかから「罫線」ボタン を押し、そのなかから「格子」を選びます。

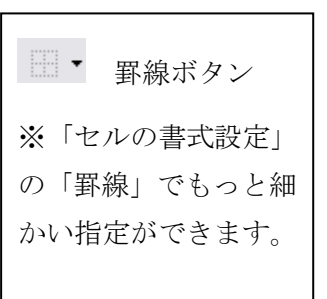

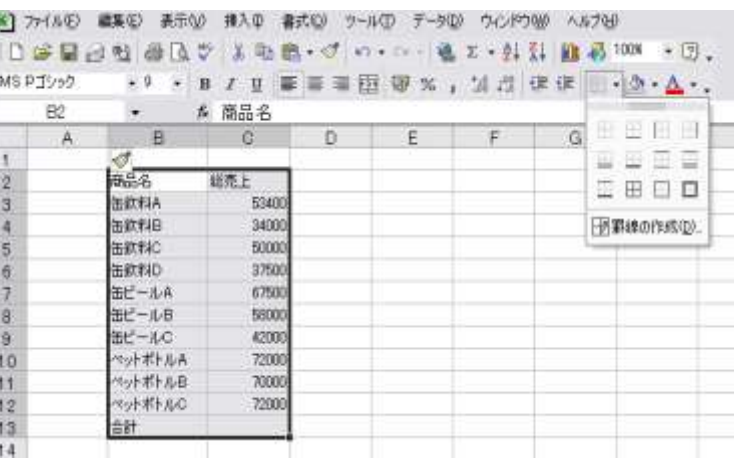

#### 5.合計を出す

Excel では表の合計計算が、関数や式を利用しなくても、ツールバーのボタンから簡単 にできます。合計の数値を表示するセルを選択してアクティブにし、ツールバーから「オ ート SUM」ボタンを押します。

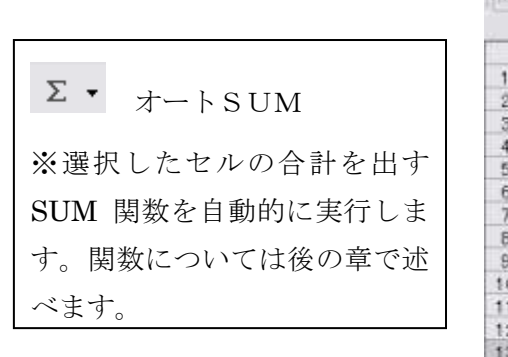

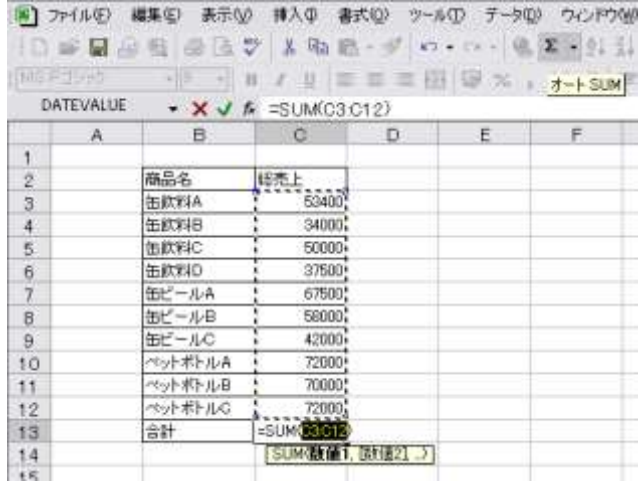

オート SUM ボタンを押すと、セル内には合計を出すための関数が表示され、合計の 対象となるセルの範囲が自動的に設定されます。Enter キーを押せば合計が表示されま す。範囲を変えたければ、合計するセルの始めから終わりまでを指定しなおします。

#### 6.通貨スタイルを指定する

Excel では、セルの数値の表示形式をさまざま(通貨、日付、数値、文字…等々)に変 更することができますが、とくに通貨スタイルなど業務でよく使用する形式は、ツール バーから簡単に適用できるようになっています。

ここでは「売上」の行が価格であることを明確に示すために、通貨スタイルを適用しま す。まず適用範囲をマウスでドラッグして反転表示させ、ツールバーの「通貨スタイル」 ボタンを押せば、数値表示の形式が変更されます。

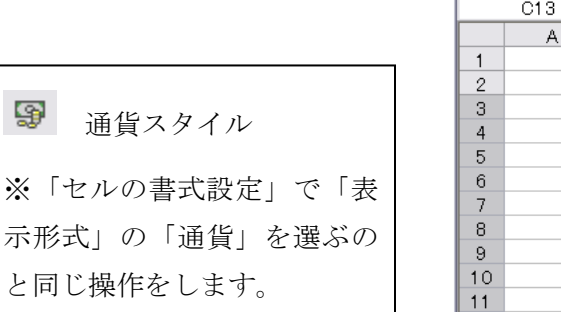

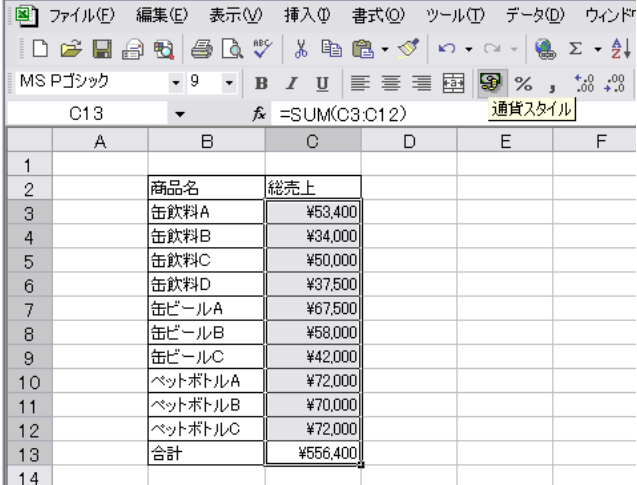

## 課題

Excel で次の表を作成し、オート SUM を用いて合計値を算出しなさい。

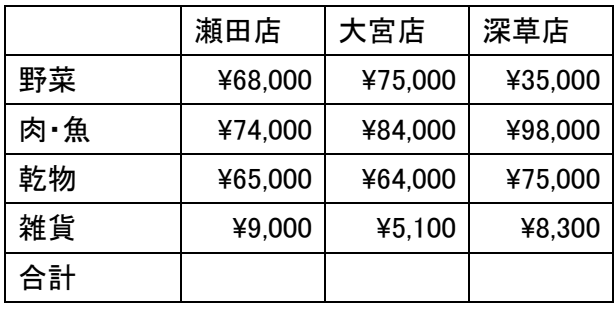

## 第三章 表の装飾

<span id="page-16-0"></span>数字や文字が細かくぎっしりと並んだ表ほど見にくいものはありません。しかし、表はう まくデザインすることによって、かなり見やすくなります。Excel には表を見やすくするた めのさまざまな機能が付属しています。この章では Excel で見やすく、見栄えのよい表を作 成するためのさまざまな機能を学習します。

#### 1. 罫線を引く

次の表を作成します。

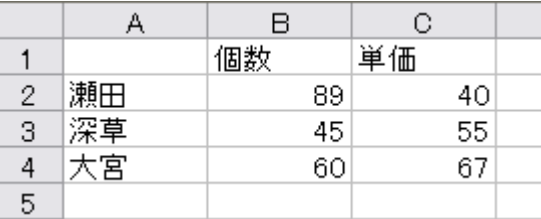

この表に罫線(表の枠線)を引いていきます。

①表全体(A1~C4)をマウスで選択し、右クリックして、「セルの書式設定」を選びます。

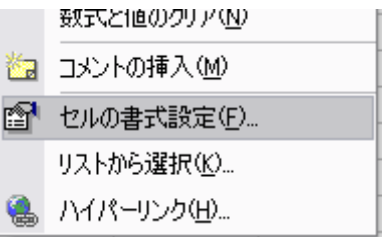

右クリックメニュー

②「罫線」タブを選択します。

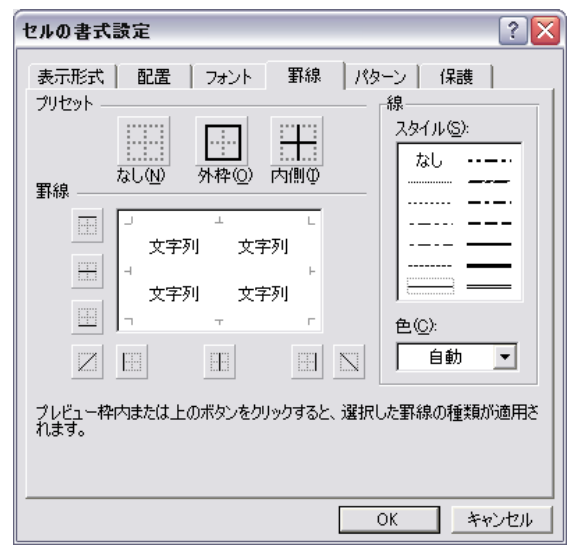

プリセット … あらかじめ用意されている罫 線の引き方は、「なし」「外枠」「内側」の三種類 です。罫線をすべて消すときは「なし」、外枠だ けを引くときは「外枠」、内側の線だけを引くと きは「内側」を選びます。

スタイル … 罫線として引く線の種類を選び ます。

色 … 線の色を選びます。

罫線 … プレビュー画面を見ながら、マウスと ボタンでセルの間に好みにおうじて線を引くこ とができます。

- ここから、次のように表の罫線を指定します。
	- ・外枠:一番太い線で、全体を四角に囲む。
	- ・内側:縦線を一番細かい波線(左上から2番目)、横線は細い線。

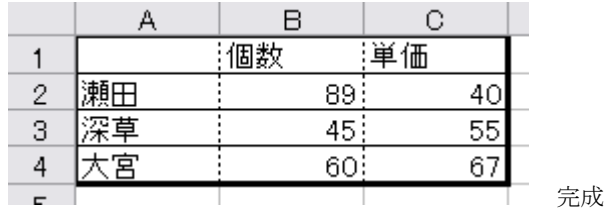

#### 2. 行と列の挿入

このままでは見にくいので、表の上と左にそれぞれ行と列をひとつずつ挿入します。

- ・ 列の挿入:「A」列のボタンをマウスでクリックし、さらに右クリックしてメニュ ーから「挿入」を選びます。
- ・ 行の挿入:「1」行のボタンをマウスでクリックし、さらに右クリックしてメニュ ーから「挿入」を選びます。

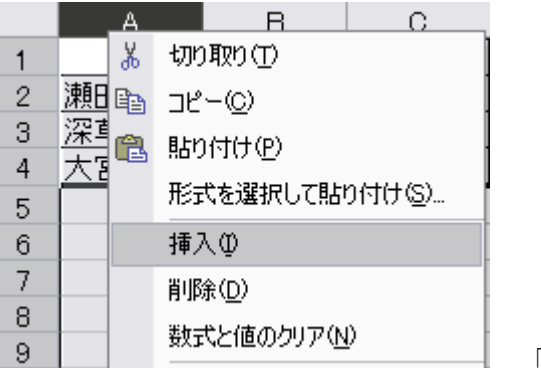

「列の挿入」

## 3.色の変更

次に、表の一部の色を変更します。

- ・ 表の一行め(B2~D2)を選択し、右クリックしてメニューから「書式設定」を 選択し、「パターン」タブをクリックします。
- ・ 「色」から黄色を選び(パターンは好みで)、「OK」を押します。

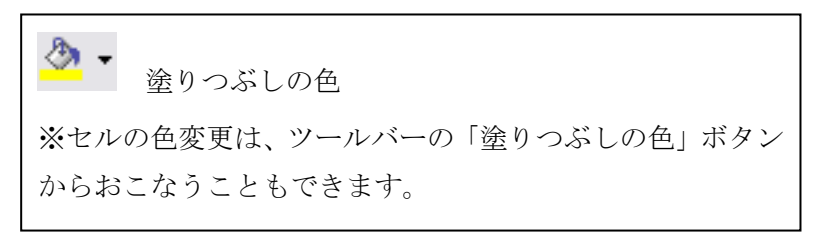

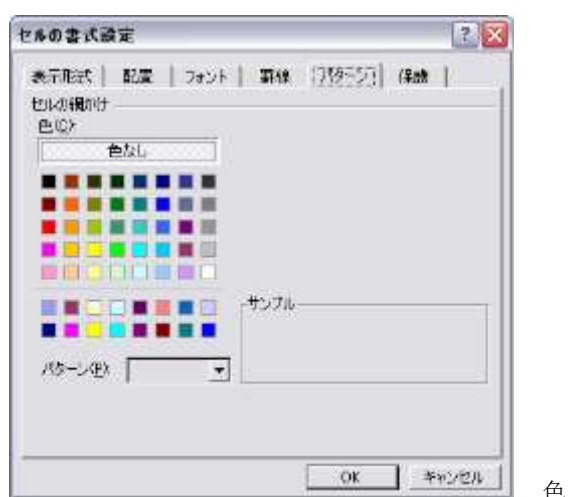

■ 色と網掛けパターンの設定

#### 4.フォントの種類と色の変更

次に、表の一行目のフォントの種類を「MS明朝」に、大きさを「14ポイント」、色を「青」 に変更します。

一行めを選択したうえで同様に「セルの書式設定」から「フォント」タブを選びます。

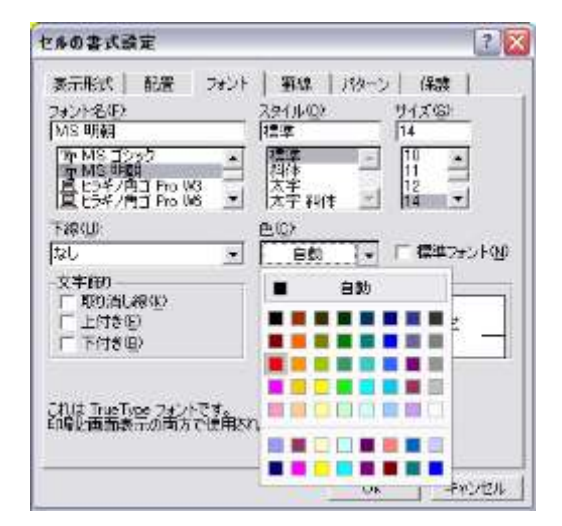

- ・ フォント名:「MS明朝」
- ・ スタイル:「標準」
- ・ サイズ:「14」
- ・ 色:「青」

※フォントの種類や色の指定は Word と同じよ うにツールバーのボタンからより簡単におこな うことができます。

#### 5.文字の配置の変更

さらに、表の一行めの文字配置を変更します。同様に「セルの書式設定」から「配置」タ ブを選びます。

- ・ 文字の配置:「横位置」を「中央揃え」
- ・ 方向:「40 度」に変更

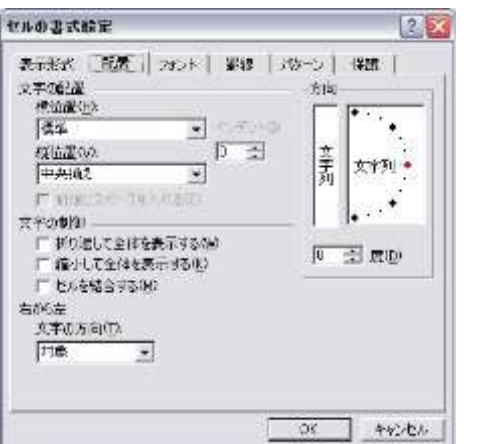

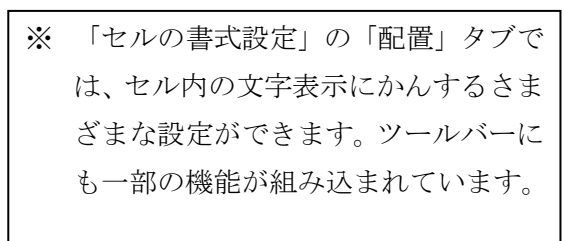

「配置」タブ

#### 6.表示形式の変更

表の「単価」の値を通貨として表示させ、さらに単位を「\$」に指定します。単価の値(D 3~D5)のセルを選び、「セルの書式設定」から「表示形式」を選びます。

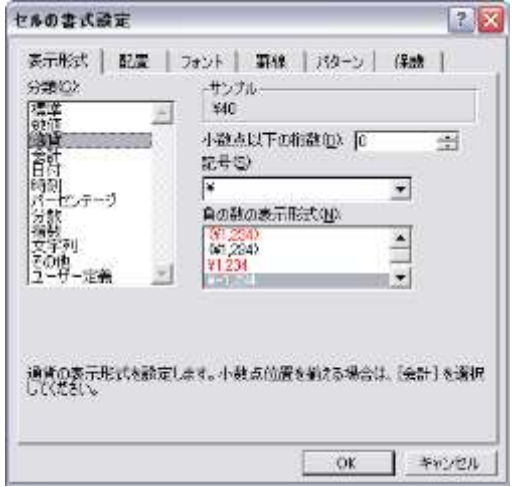

- ・ 分類:「通貨」を選びます。
- ・ 記号:「\$」を選びます。
- ・ 小数点以下の桁数:「0」を選びます。
- ※ 「セルの書式設定」の「表示形式」タブで は、通貨以外にもパーセンテージや文字 列、日付などさまざまな種類の表示方法が 用意されており、用途におうじて細かく設 定することができます。

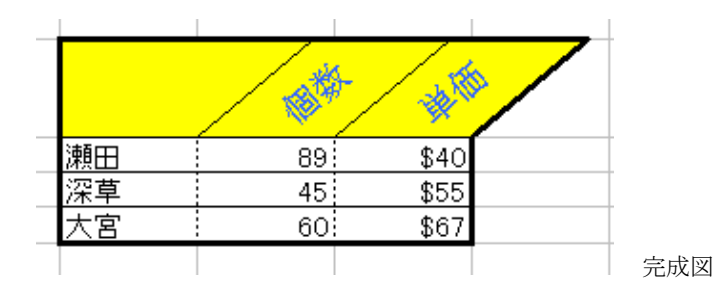

#### 7.セルの結合

Excel では、複数のセルをひとつのセルにまとめることができます。 例として、次のような表を作成します。

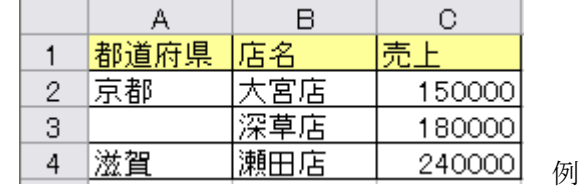

ここで、大宮店と深草店は同じ京都府の店なので、セルの「A2」と「A3」をまとめて しまいます。A2とA3を範囲選択し、右クリックして「セルの書式設定」の「配置」タブ から「セルを結合する」にチェックを入れます。

圝 「セルの結合」ボタン ※セルを結合するには、「セルの書式設定」 を利用する以外にも、ツールバーから「セル の結合」ボタンを押すことで簡単におこなう ことができます。

## 課題

次の表を作成したうえで、①~④までの指示に従いながら、完成図のように加工しなさい。

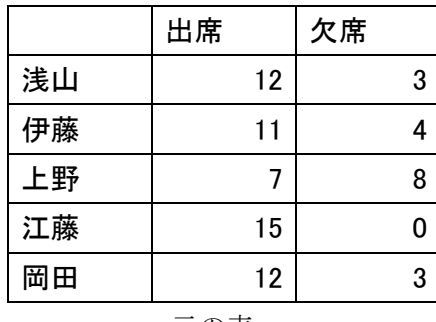

元の表

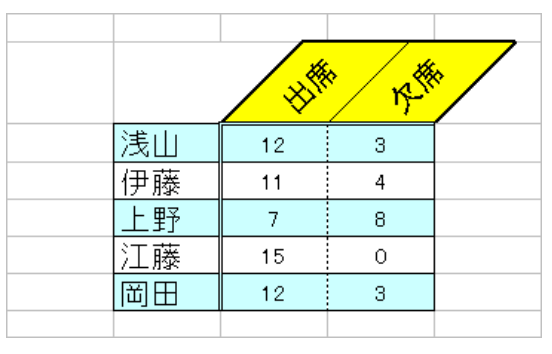

完成した表

① 1行目(出席、欠席)と1列目(名前)のフォントのサイズは16に変更

② 1行目の方向は45度

③ 表の奇数行と偶数行で色を変える。

④ 罫線に注意。

## 第四章グラフの作成

<span id="page-22-0"></span>毎月、あるいは毎年の数値の変化は、表よりもグラフで示したほうが格段に理解しやすく なります。また数値の大小を比較する場合も、表よりグラフのほうが適しています。この章 では Excel の重要な機能であるグラフの作成について学びます。

#### 1.グラフウィザードの開始

-

下の表は、1920年から2100年までの(ただし、2010年以降は推定総人口)日 本の総人口を10年ごとに並べたものです。「総人口」列の数字は1,000人単位です。こ の表を Excel で作成しましょう1。

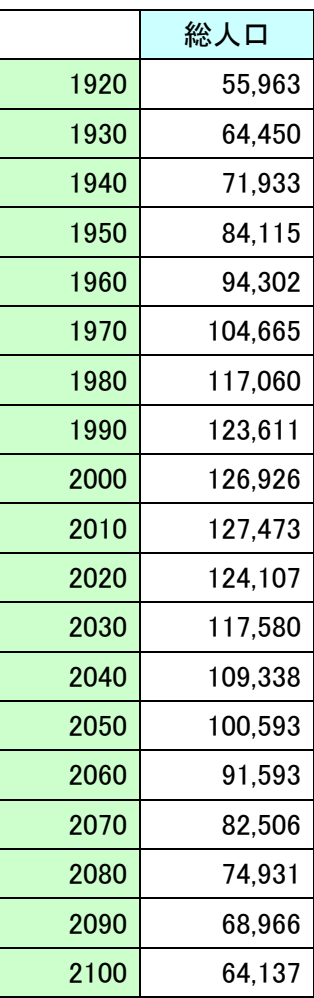

表ができたら、いよいよグラフの作成です。Excel にはグラフを簡単に作成するため「グ ラフウィザード」という機能が用意されています。

<sup>1</sup> この表は「総務省統計局 HP (http://www.stat.go.jp/index.htm)」の中にあるデータ (http://www.stat.go.jp/data/nihon/zuhyou/n0200100.xls)をもとに作成した。

ます「メニューバー」の「挿入」ー「グラフ」をクリックします。すると「グラフウィザ ード」というダイアログが開きます。

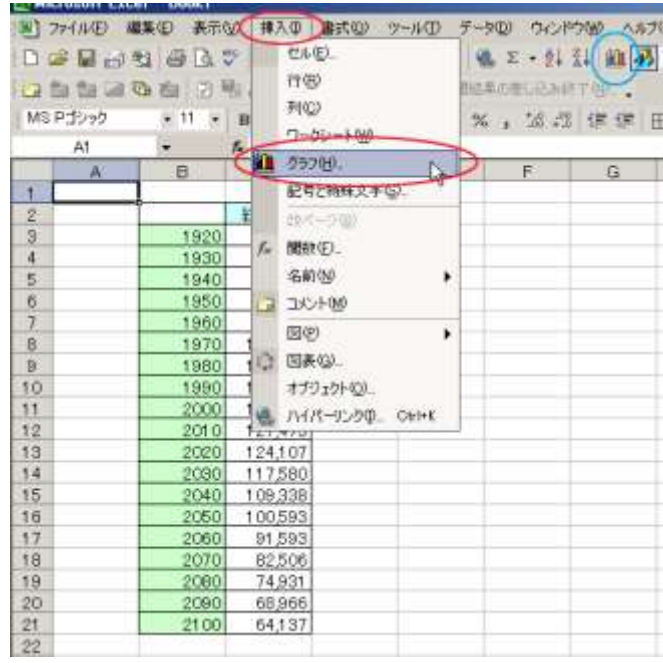

※「ツールバー」の「グラフウィザード」ボタンをク リックする方法もあります。上の画像中では右上の 部分にあります。

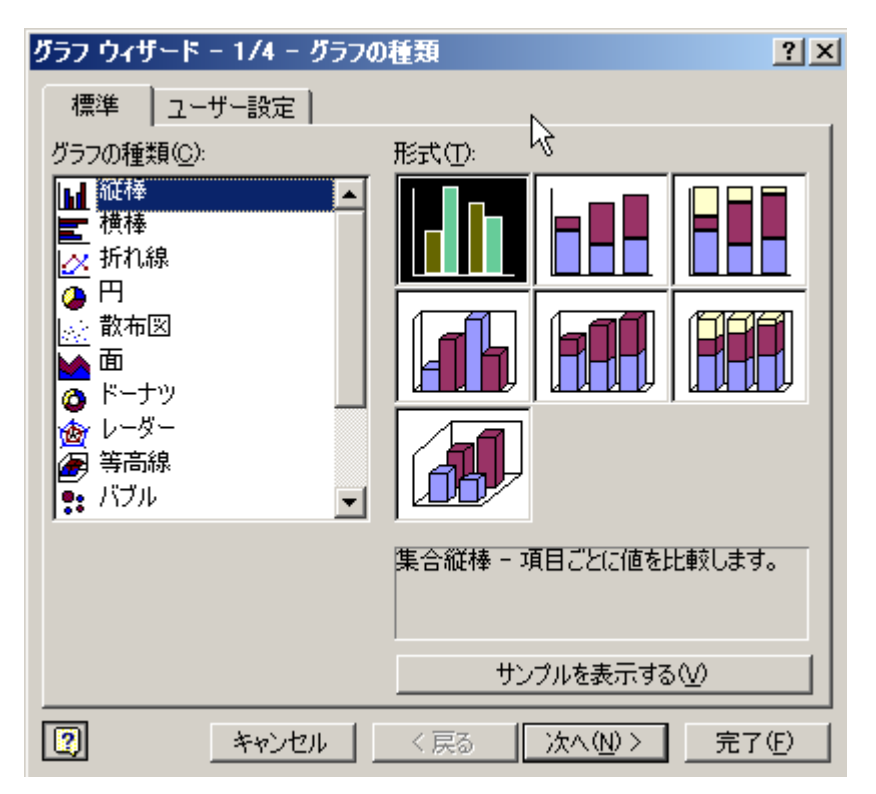

「グラフウィザード」のダイアログ

## 2.グラフの種類

まず、グラフの種類を設定します。「グラフの種類」と「形式」を設定することでさまざま なグラフを作成することができます。ここでは年次推移がよくわかる「折れ線」の「マーカ ーが付けられた折れ線」形式を選択して「次へ」をクリックします。

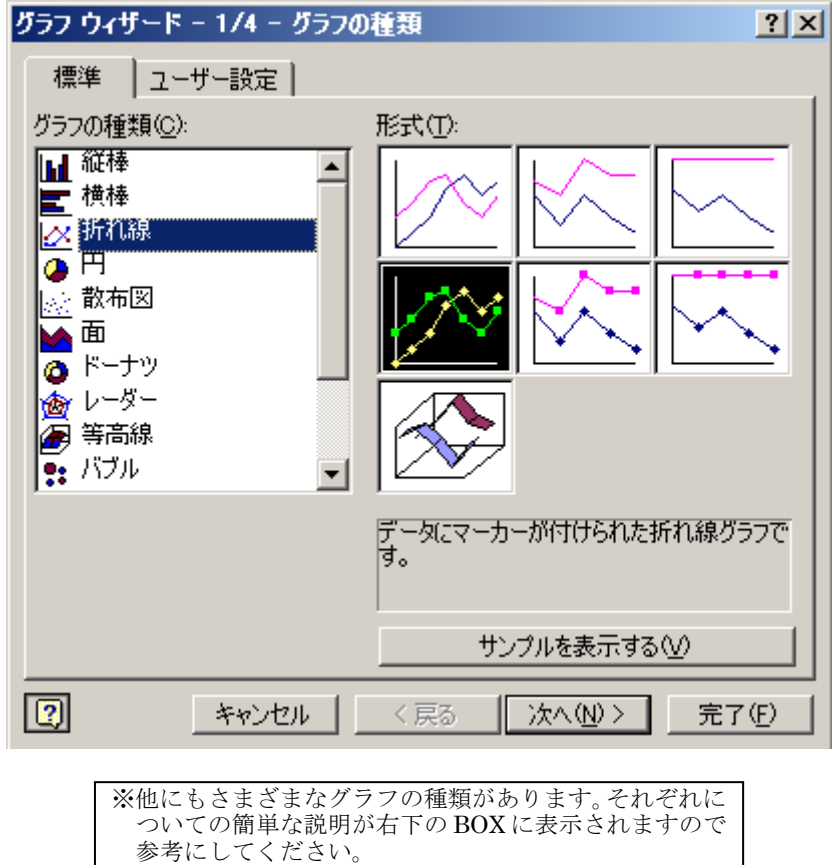

#### 3.グラフの元データを指定する

「データ範囲」ダイアログでは、「どのセル範囲をグラフにするか」を設定します。先ほど 作成した表がグラフにする領域になるわけですが、グラフウィザードが邪魔になって表が見 えません。そこで「データ範囲の設定」BOX の右端にある「ダイアログ縮小ボタン」を押し て、いったんグラフウィザードのウィンドウを小さくしてから、先ほど作成した表全体を選 択します。選択は、表の左上から右下にかけてドラッグすればよいのでとても簡単です。範 囲選択ができたら、もう一度「ダイアログ縮小ボタン」を押して、グラフウィザードのウィ ンドウへ戻ります。

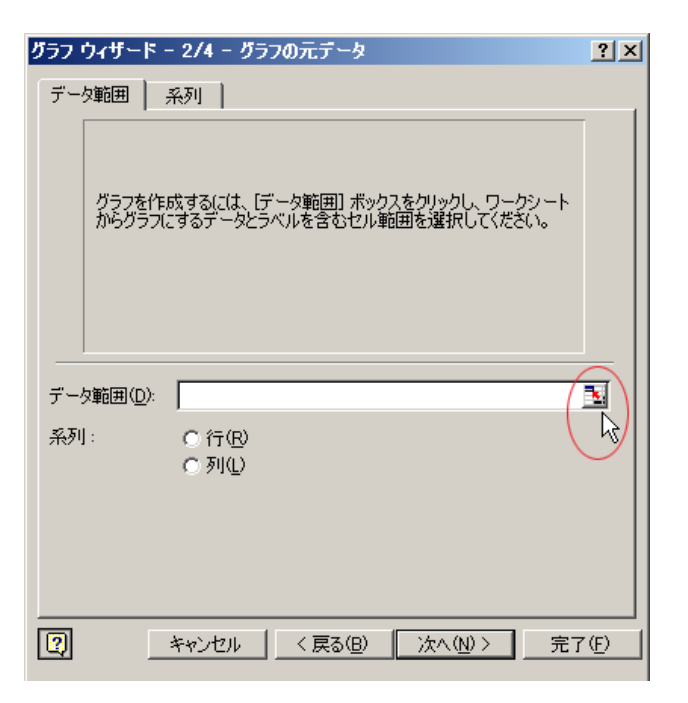

「ダイアログ縮小ボタン」の位置

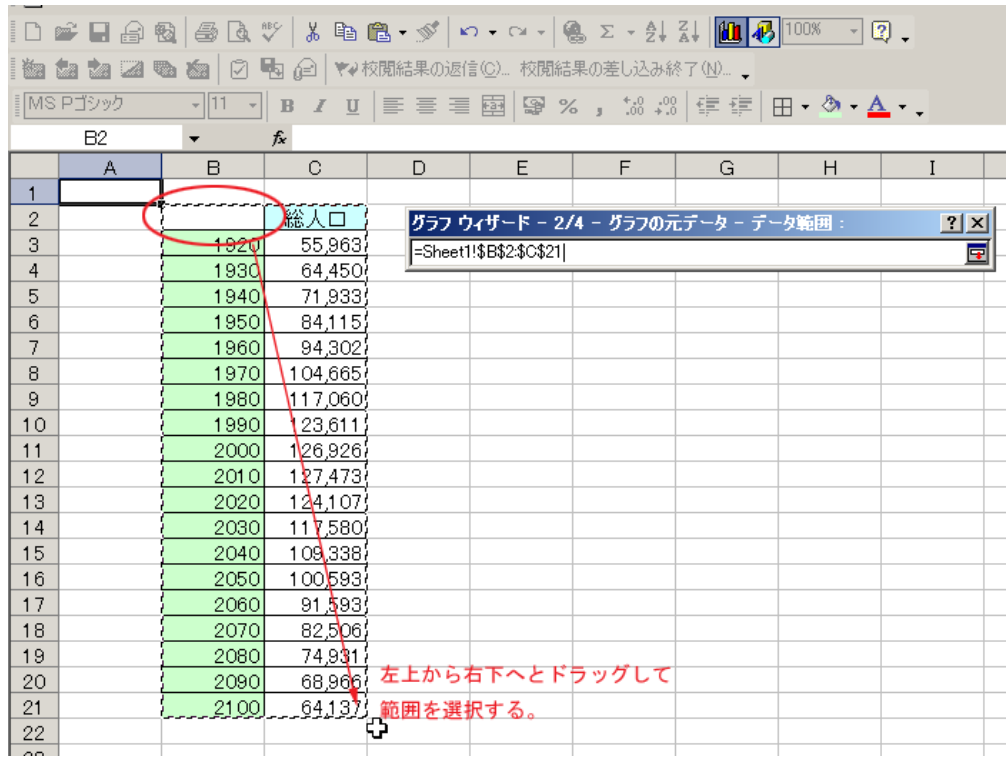

## データ範囲を選択する

| 元のデーターデータ範囲:           |   |
|------------------------|---|
| ESheet2!\$B\$2:\$C\$16 | 9 |

もう一度「ダイアログ縮小ボタン」を押す

## 4.グラフオプション

グラフウィザードのウィンドウが再度表示されたら「次へ」ボタンを押します。次は、グ ラフのタイトルや座標軸の設定など「グラフオプション」で細かい設定をします。グラフを 作ったあとでも設定しなおすことができますので、ここでは「グラフタイトル」と「X/項 目軸」と「Y/数値軸」のみを設定します。

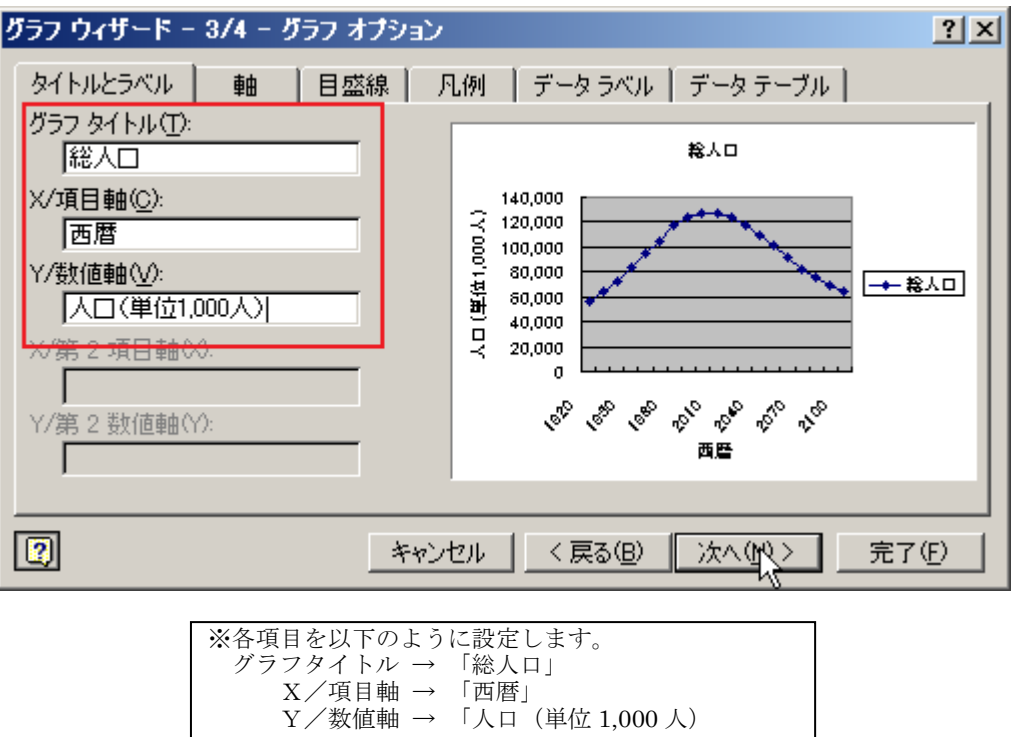

#### 5.グラフの作成場所の指定

設定が終わったら、「次へ」をクリックします。出来上がったグラフをどこに置くかを聞い てきます。ここでは「オブジェクト」を選択し、「Sheet1」に貼り付けるように指定します。 そして「完了」をクリックしてください。

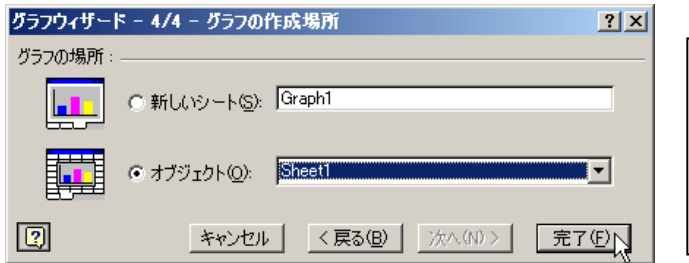

「完了」を押すと…

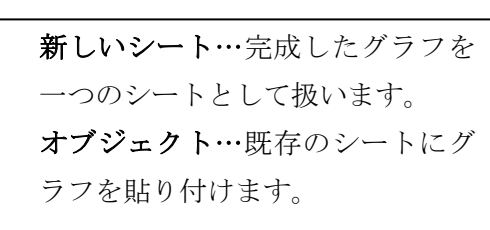

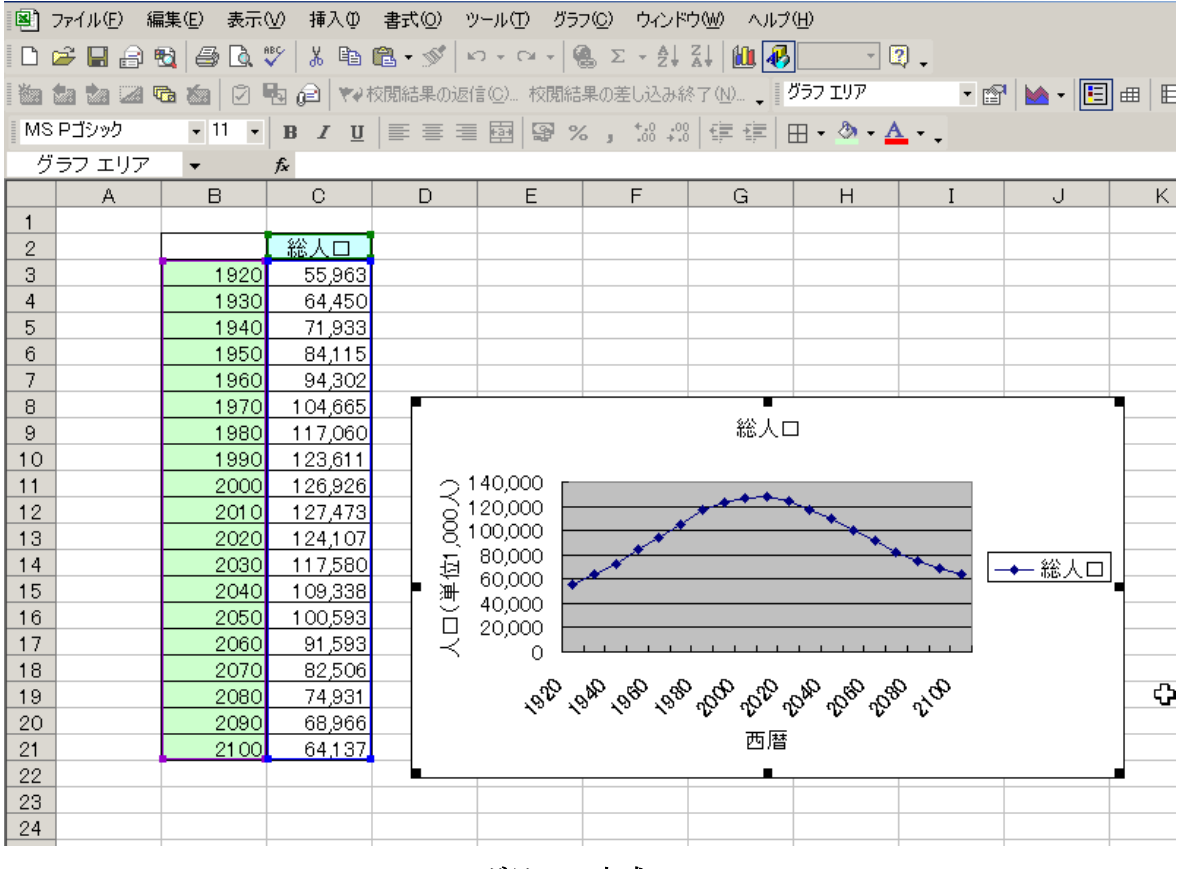

グラフの完成!

これでグラフが完成しました。グラフの枠内の白い部分をドラッグしながらマウスを動か すと、グラフを移動させることができます。表にグラフが重なって見えない場合は、グラフ を移動させて表が見える状態にしてください。また、出来上がったグラフの大きさや位置も 変えることができます。

#### 6.グラフのカスタマイズ

次は、完成したグラフの細かい部分をカスタマイズして、より見栄えのよいものにしてい きましょう。

#### (1)X/項目軸のラベルをカスタマイズ

まずは「西暦」(X/項目軸)の数字上で右クリックして、「軸の書式設定」を選択します。

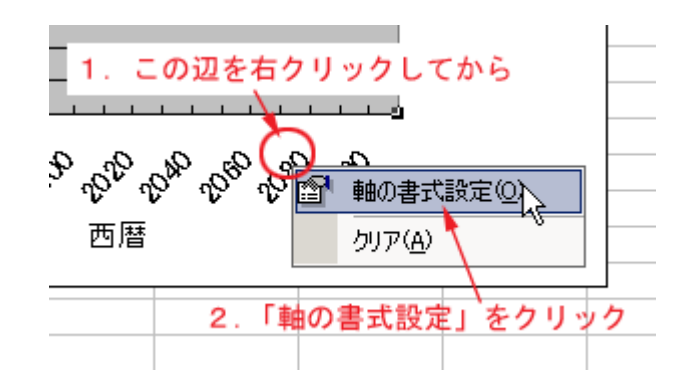

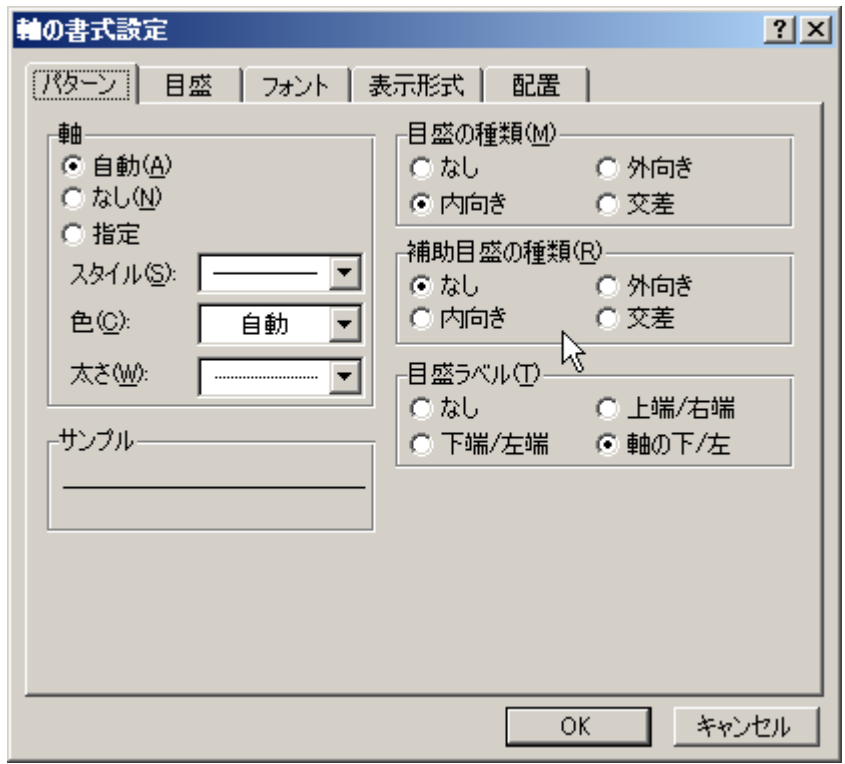

#### 「軸の書式設定」ダイアログ

「軸の書式設定」ダイアログが表示されたら「フォント」タグをクリックして、フォント 名- 「MS P ゴシック」、サイズ- 「9」を選択し、「自動サイズ調整」のチェックボタンを はずします。

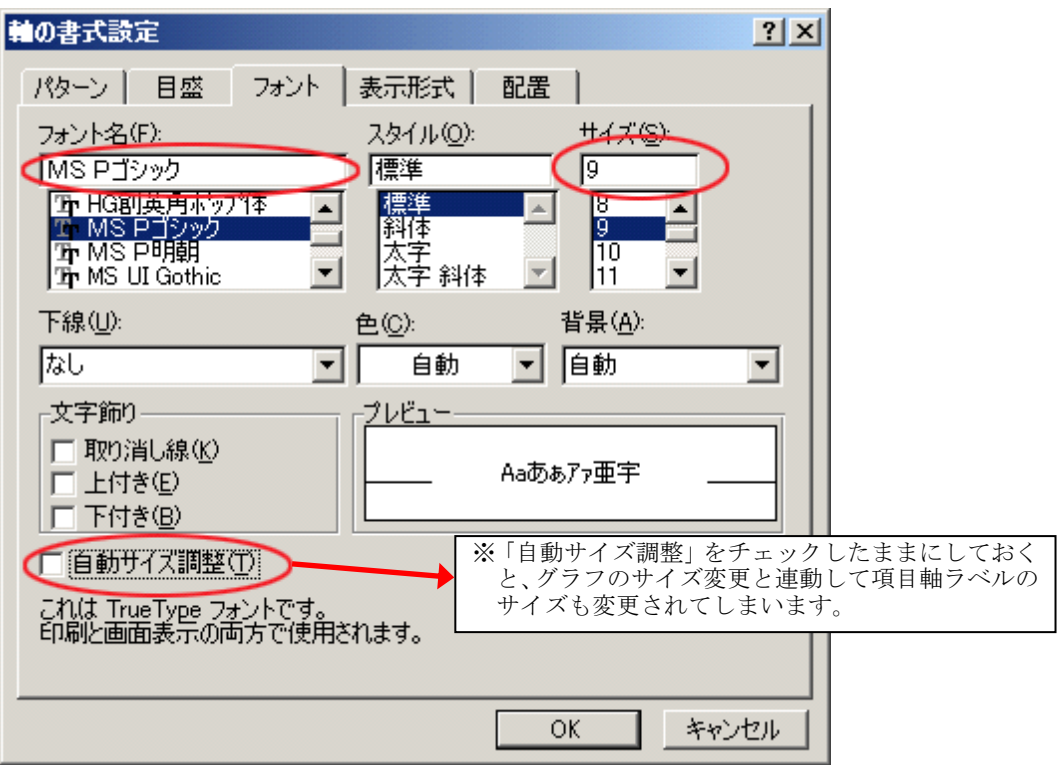

次に「目盛」タグをクリックして、「目盛ラベルの間隔」を1にします。

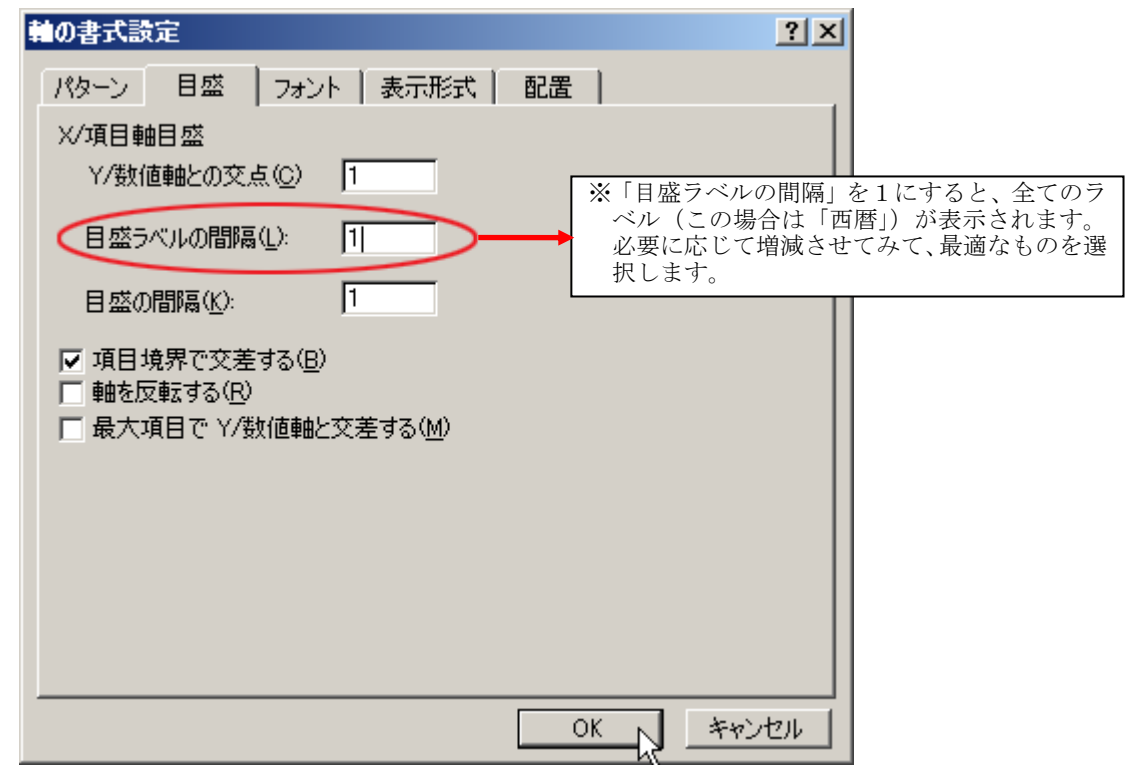

設定し終わったら、OK をクリックします。

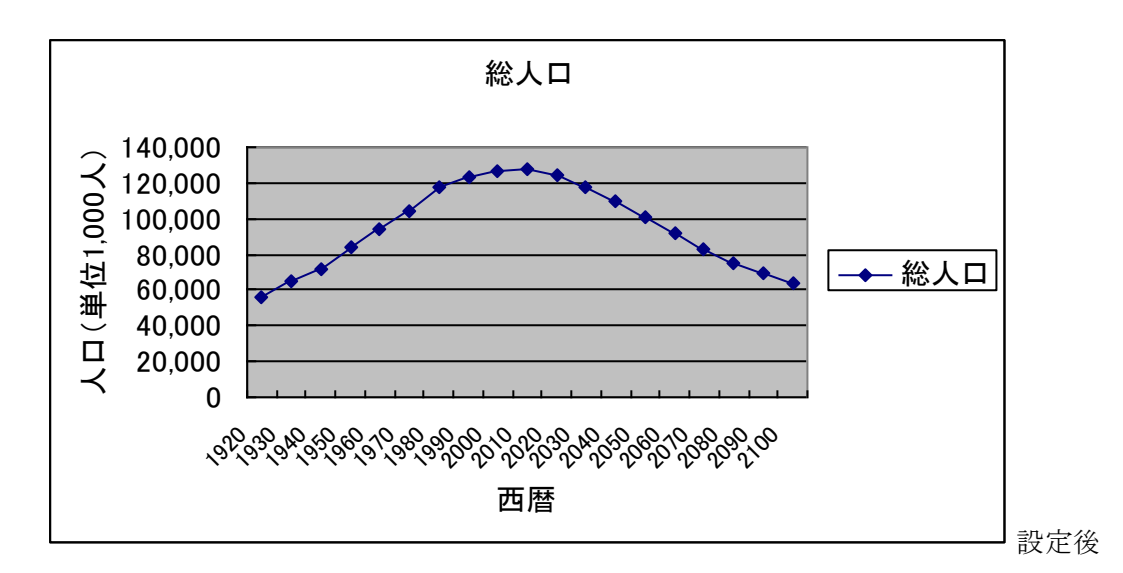

「フォント」や「目盛」以外にもタブがありますので、それらの設定を変えるとどのよう なことが X/項目軸に起こるか、いろいろと試してみてください。

#### (2)プロットエリアをカスタマイズ

このグラフで実際に折れ線が書かれている(今は、灰色で塗りつぶされている)部分のこ とを「プロットエリア」といい、この部分もカスタマイズすることができます。X/項目軸と 同様にプロットエリア内で右クリックして、「プロットエリアの書式設定」を選択します。

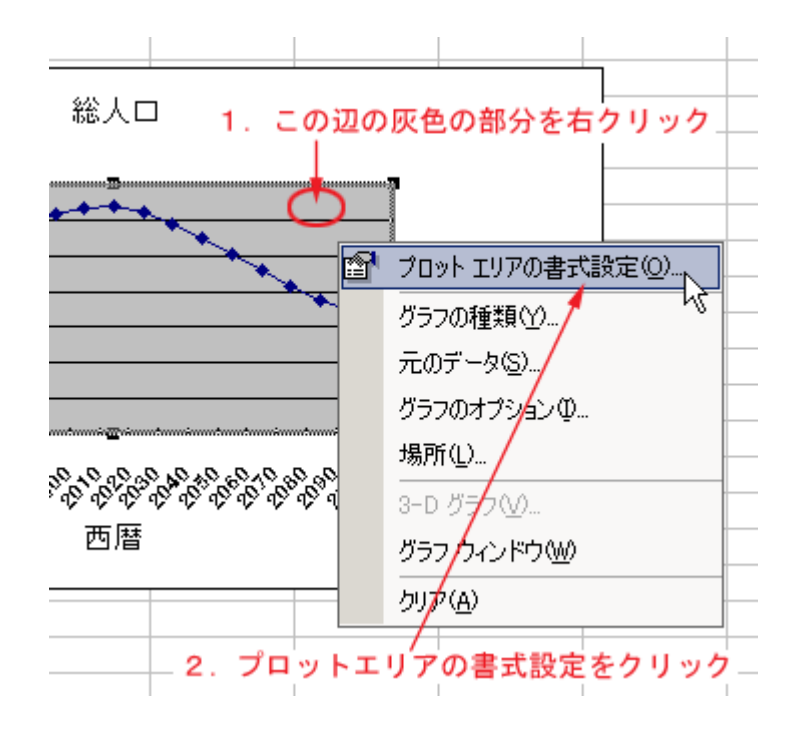

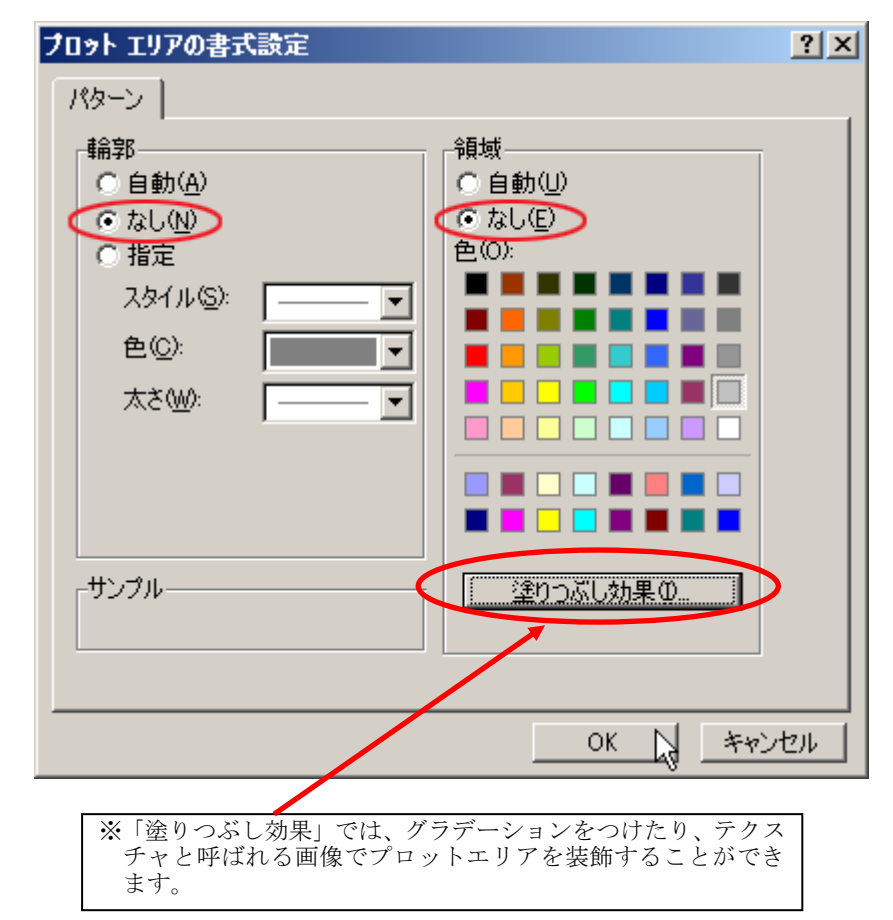

ここでは、輪郭ー「なし」、領域ー「なし」を設定して、シンプルなグラフにします。

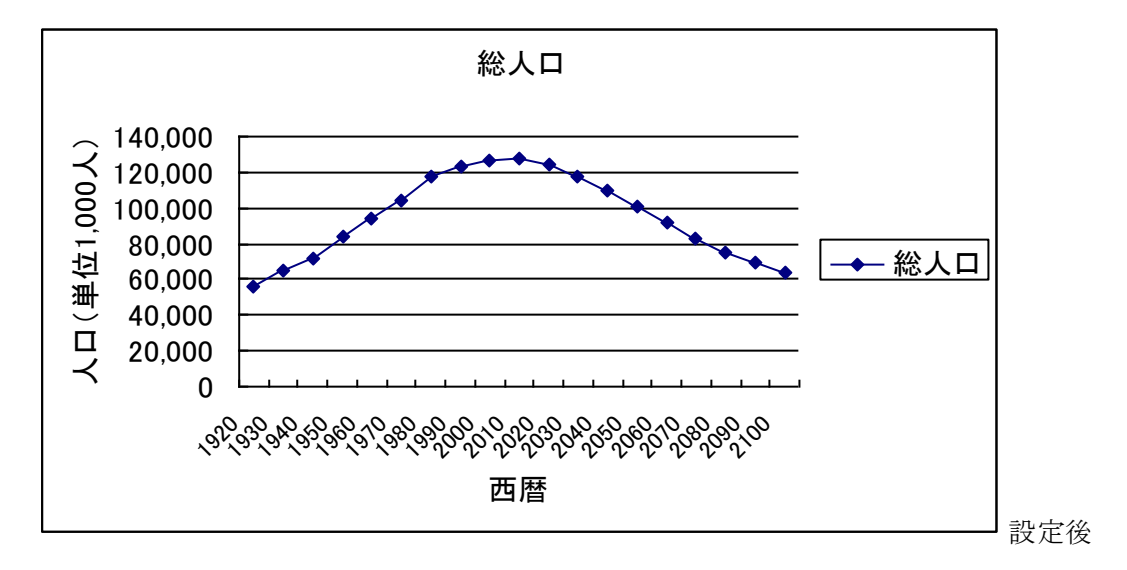

このようにグラフの中で右クリックし、「…の書式設定」で設定を変えるといろいろなこと ができようになっています。これら以外の部分も設定を変えて結果がどのようになるか確認 してみてください。

## 7.どのグラフを使う?

グラフ作成のときに迷うのは、「どんなデータをどのグラフで示したらよいか」ということ です。ここではそれぞれのグラフがどのようなデータを示すのに適しているかについて、代 表的なものについて簡単に説明します。

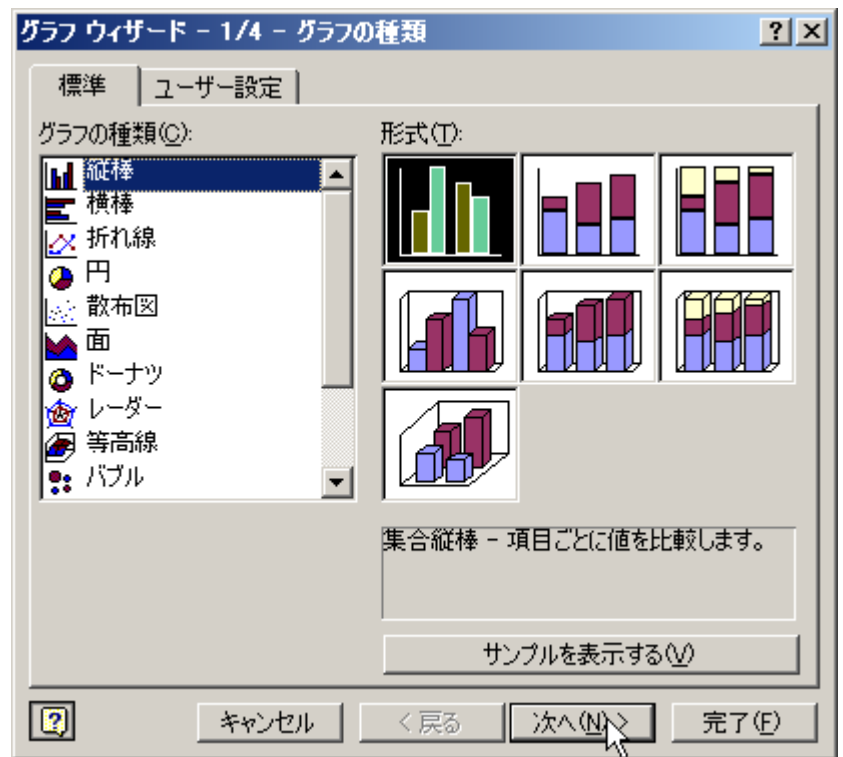

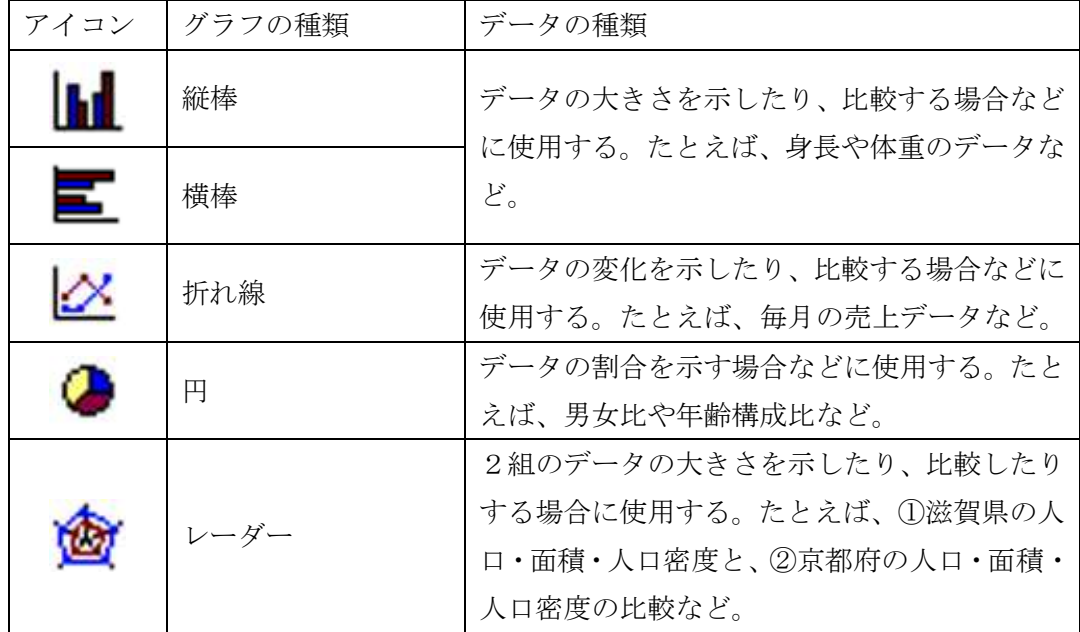

## 課題

次の表を作成し、下記の条件でグラフウィザードを使ってグラフを作成しなさい。

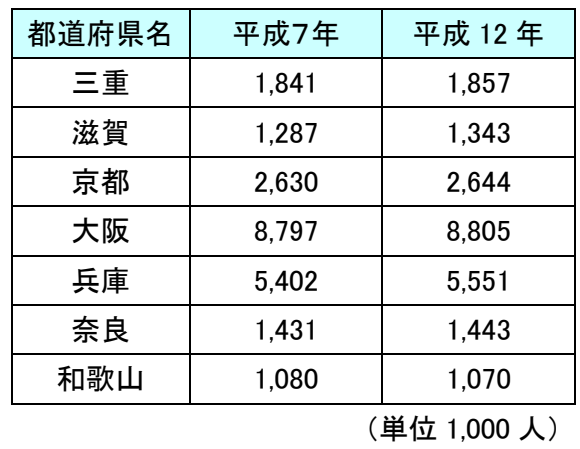

※人口は各年度の国勢調査実施時点のものです。 出典:「総務省統計局 HP」 http://www.stat.go.jp/data/nihon/zuhyou /n0200200.xls

条件:

①グラフの種類 … 「縦棒」の「集合縦棒」

②グラフタイトル … 「近畿圏の人口」

③X/項目軸 … 「都道府県名」

④Y/数値軸 … 「人口(単位1,000人)」

⑤グラフの配置場所 … 「オブジェクト」の「Sheet1」

#### 第五章 式の利用と絶対参照

<span id="page-34-0"></span>Excel は、表に記入された数値を自動的に計算して表示したり、組み込みの関数を利用し て複雑な計算を自動化したりすることができます。Excel が「表計算ソフト」と呼ばれるの はそのためです。この章では、Excel で数式を利用するさまざまな方法について学びます。

#### 1. 式の記述

式はセルに直接入力することで、その計算結果を表示させることができます。その場合、 数値や文字列ではないことを示すために、「=」を最初に記述します。

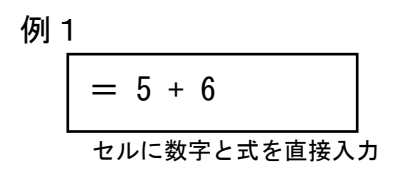

例2

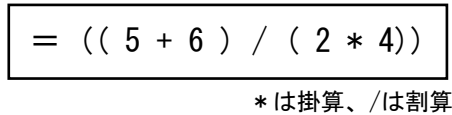

また、数値以外にもセル番地を指定することもできます。

例3

$$
= (C3 + D3) / 2
$$
  
セルC3 と D3 の数値を\_Eして 2で割る

#### 2. 式で使用される主な演算記号

「+」や「-」などの演算記号は、キーボードから入力することができますが、その中に は通常使用される数学記号とは違っているものもあります。

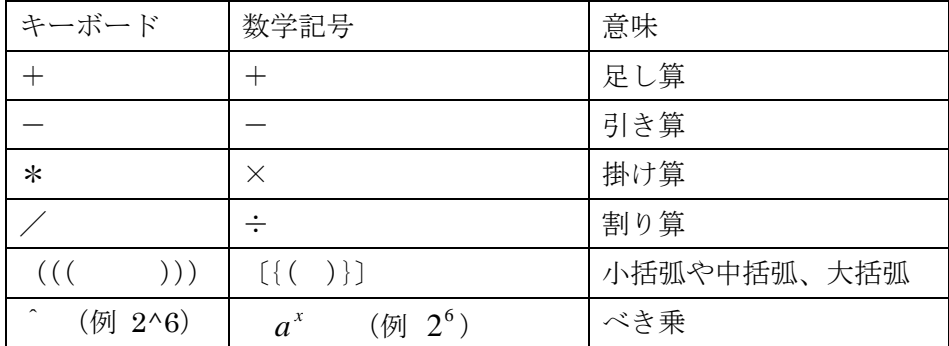

#### 練習1

①(1+2+3+4+5+6)×9の結果をセルに表示しなさい。 ②直径6センチの円の円周と面積を求めなさい(円周率は3.142で計算しなさい) ③各辺が125センチの立方体の体積を求めなさい。

#### 練習2

次の表を作成したうえで、各学年の人数を計算し、学年ごとの男女の割合を計算しなさい

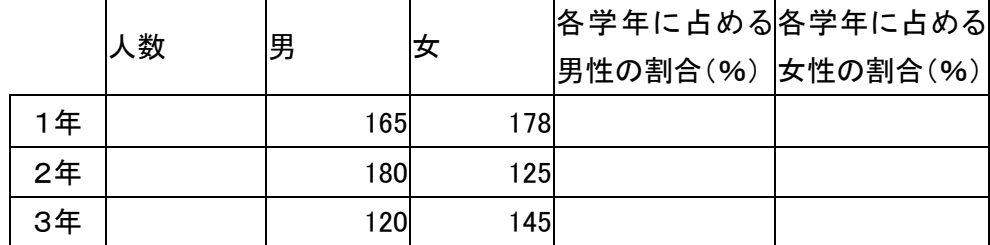

#### 3.オートフィルを利用した式入力の省略

オートフィル機能を利用すれば、同じ式を何度も手で入力しなくても、一度のマウス操作 で式をコピーすることができます。

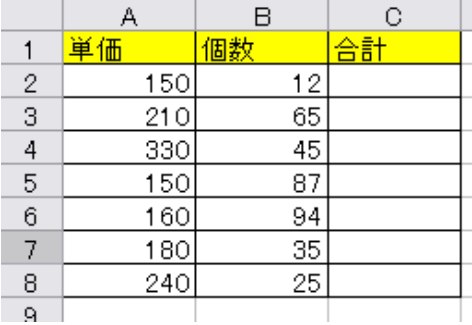

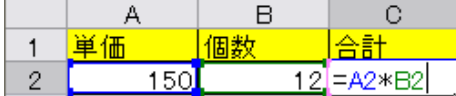

 $\mathsf{B}$ 

 $12$ 

65

45

87

94

35

25

個教

 $A$ 単価

150

210

330

150

160

180

240

 $1$ 

 $\overline{2}$ 

 $^{\rm 3}$ 

 $\overline{4}$ 

 $\overline{5}$ 

 $\hat{6}$ 

 $\overline{J}$ 

 $^{\rm 8}$ 

 $\frac{9}{10}$ 

 $\mathbf{C}$ 

1800

合計

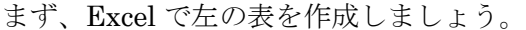

次に、「C2」に合計を算出する式を入力します。 半角で「=」を入力し、マウスで「A2」をクリック した後、キーボードから半角で「\*」を入力し、さ らにもう一度マウスで「B2」をクリックし、最後に 「Enter」キーを押します。

すると「C2」に計算結果が表示されるので、オー トフィルを利用して、フィルハンドルを「C8」ま でドラッグし、式をコピーします。

すると、C3~C8 までそれぞれ「単価×個数」 の結果が表示されます。

カーソルをドラッグする
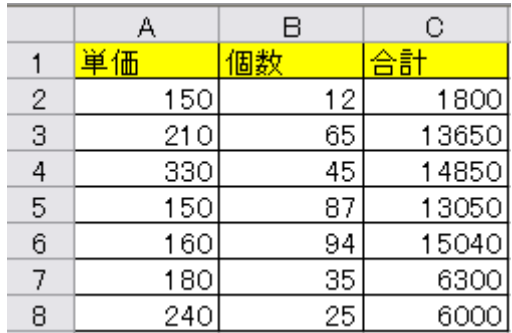

「C2」の式がその下のセルにもコピーされたわけですが、それぞれのセルを見てみると、 ただ単純に式がコピーされたわけではないことが分かります。

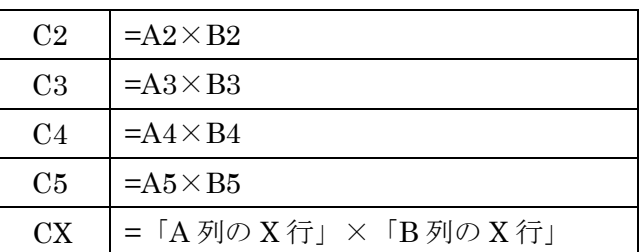

つまり、コピーされた式は、もとの「C2」の式の「A2」と「B2」のセル番地が自動 的に変更されているわけです。

### 4.絶対参照と相対参照

### (1)相対参照

Excel では通常セルの位置を「A1」や「C4」のように列番号(アルファベット)と行 番号(数字)の組み合わせで示します。このようなセル番地の表示方法を「A1形式」とい います。式の中でこの形式を用いたセル番地を使用すると、上の例のようにコピーしたとき に番号がずれる仕組みになっています。これは「相対参照」を用いて式が計算されるからで す。

相対参照とは、「自分の位置がずれると、自分が参照する相手の位置もずれる」というセル 参照の仕方のことです。C2は「同じ行のA列とB列」を相対参照しています。これがC3 ~C8までコピーされたので、セル番地が自動的に変更されたのです。

この仕組みを利用して、表を作成するときの手間を省くことができます。

|                |     | в  | С       |  |  |
|----------------|-----|----|---------|--|--|
|                | 単価  | 個數 | 社       |  |  |
| 2              | 150 | 12 | 1800    |  |  |
| $\overline{3}$ | 210 | 65 | $Z$ 650 |  |  |
| 4              | 330 | 15 | 4850    |  |  |
| 5              | 150 | 87 | 13050   |  |  |
| 6              | 160 | 94 | 15040   |  |  |
|                | 180 | 35 | 6300    |  |  |
| 8              | 240 | 25 | 6000    |  |  |

C列の値は、「左へ2つめ」のセル値と「左へ1つめ」のセル値を積算したもの

しかし、場合によっては式をコピーしたときにセル番地がずれてしまうと困るときがあり ます。次の表を例にしながら説明しましょう。

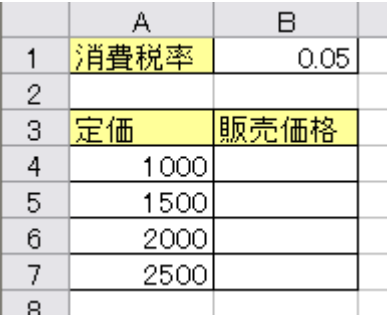

この表で、販売価格に「定価×消費税率」の結果が表示されるようにしてみましょう。そ のために、まず「B4」に「=A5\*(1+B2)」と入力します。

さらに、この式をB5~B7までオートフィルを利用してコピーしてみましょう。すると、 次のようなエラーが出ます。

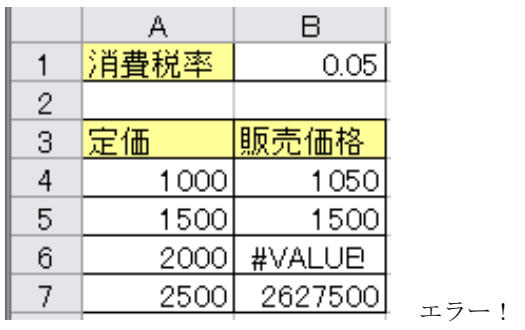

「B4」以外の値は、明らかにおかしな数値を示しており、「B6」では「#VALUE!」(「値 が出ません」という意味のエラーメッセージ)と表示されています。このエラーの内容を確 かめるために、コピーしたセルの式を見てみましょう。

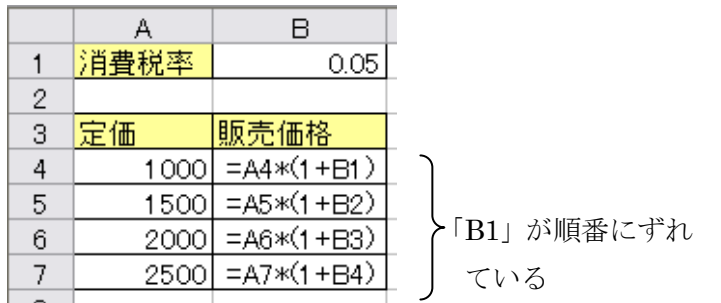

先の例と同じように、コピーしたセルは番地の数字がひとつずつずれています。これは、 相対参照でセル番地を指定しているからです。しかし、この式では消費税率はつねに「B1」 の数値でなくては困ります。このようにずれてしまったら結果がおかしくなるわけです。

#### (2)絶対参照

それでは「B1」のセルだけがつねにずれないようにするにはどうしたらよいでしょうか? Excel ではそのために「絶対参照」というセル番地の指定方法が用意されています。

絶対参照とは、「自分の位置がずれても、自分が参照している相手の位置はずれない」よう な参照の仕方を意味します。

式の中で、列と行を示す記号や数字の前にそれぞれ「\$」を付けることで、相対参照から 絶対参照のセル指定に変更されます。

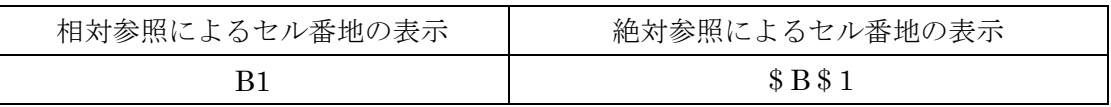

それでは実際にB4の式を「=A4\*(1+\$B\$1)」に書き直して、もう一度同じよう にコピーしましょう。すると正しい結果が表示されるようになります。

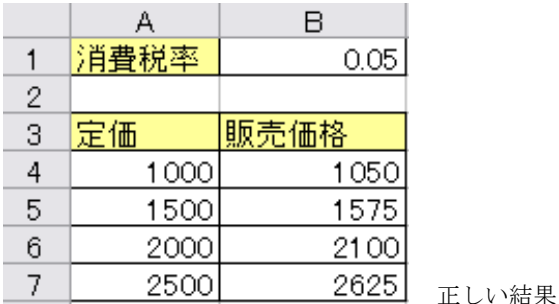

ここで再びコピーされた式の内容を確認してみると、次のように「\$B\$1」は変わらな いままコピーされていることが分かります。

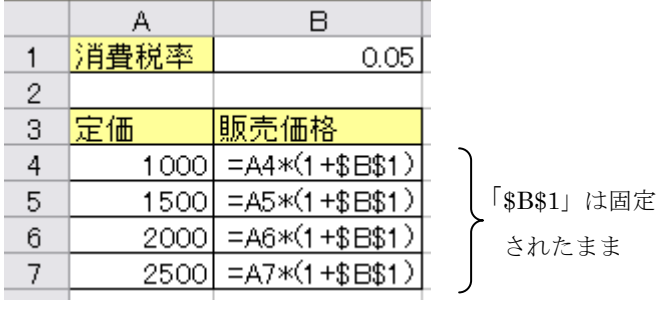

ちなみに絶対参照の指定は、キーボードから直接「\$」を入力することによっても可能で すが、キーボードの上側にある「F4」キーを押すことで簡単に絶対参照と相対参照を切り 替えて指定することができます。

絶対参照と相対参照の他にも、「行はずれるが列は固定したまま(あるいはその逆)」で式 がコピーされる「複合参照」もあります。

以上のことをまとめると、次のような表になります。

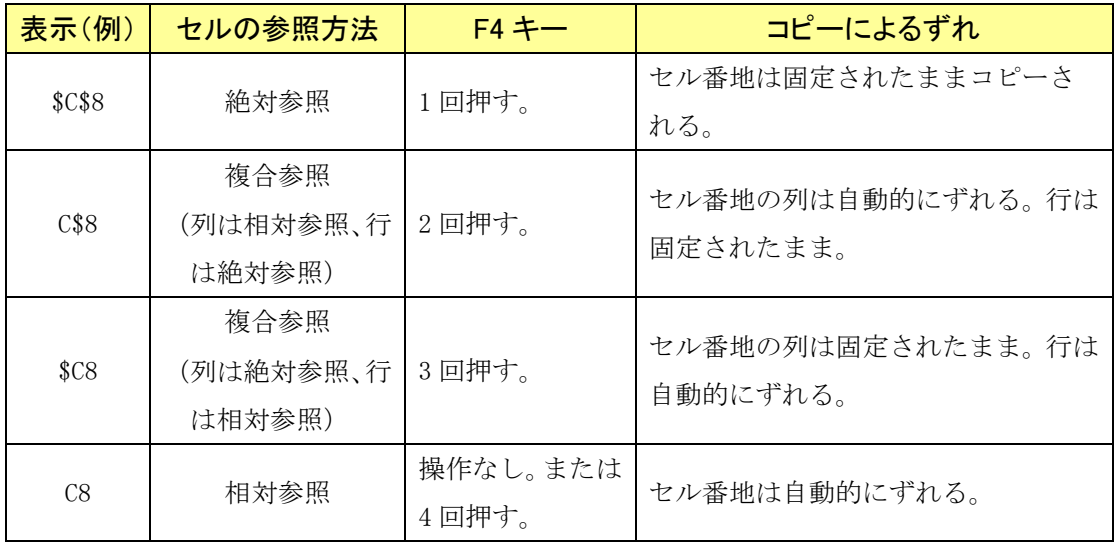

絶対参照と相対参照および複合参照は、後の章で関数を学ぶにあたって必要となる仕組み ですから、よく理解しておいてください。

## 課題

次の表を作成し、式をコピーして空欄を埋めて完成させなさい。

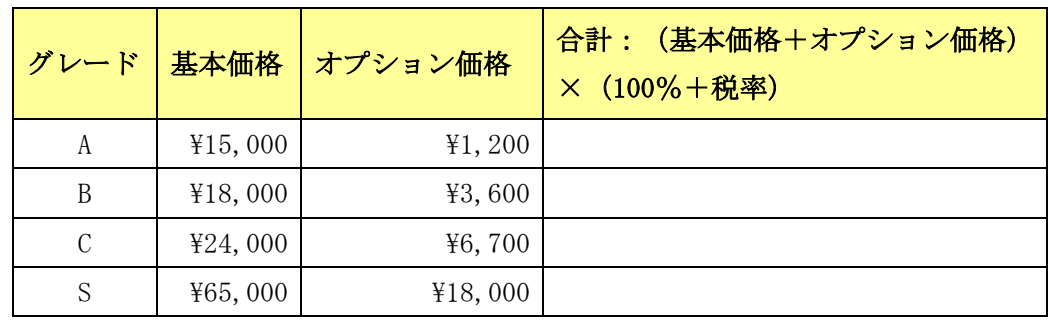

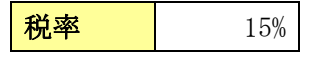

## 第六章 関数の利用 (1)

すでに学習したように Excel では、セル内に「=」に続けて式を入力することによって、 数値計算をおこなうことができます。しかし、いちいち長い式を記述することが面倒な場合 もあります。Excel には、さまざまな式が最初から「関数」として用意されており、これを 利用することによって、複雑な計算式を自動的に実行することができます。

### 1.関数とは?

ある数値 A を処理 F によって別の数値 B に変える場合、その処理 F を「関数」といいま す。また数値 A を引数、数値 B を戻り値といいます。より正確には、数の集合Aから数の集 合Bへの写像 y=f(x) のことを指します。このことを図解すると、次のようになります。

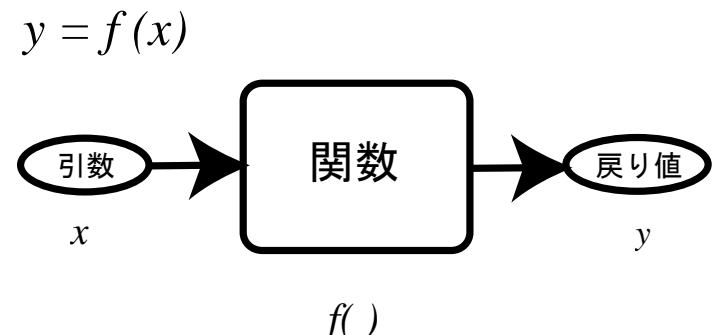

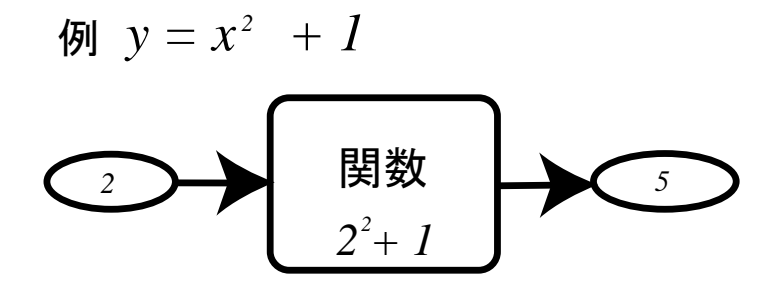

Excel では、実際の数値だけでなく、ユーザが指定するセル範囲や別の関数を「引数(入 力値)」として利用することができます。また、日付関数のように引数のない関数もあります。 Excel で使用できる関数は数百種類ありますが、すべての関数の名称や使用方法を理解する のは大変です。この教科書では、とくに使用される代表的な関数の使い方を覚えることで、 関数の基本的な仕組みと利用方法を学ぶことにします。

## 2.関数の書式

Excel の関数は、基本的な書式が決められています。

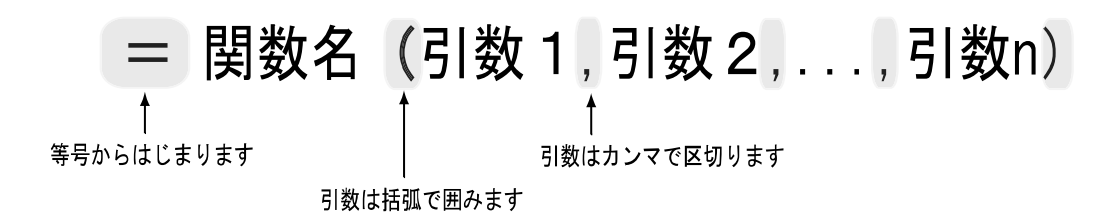

ここで、引数はかならずしも一つの数値やセル番地になるとはかぎりません。次の例では、 引数として二つのセル範囲が指定されています。

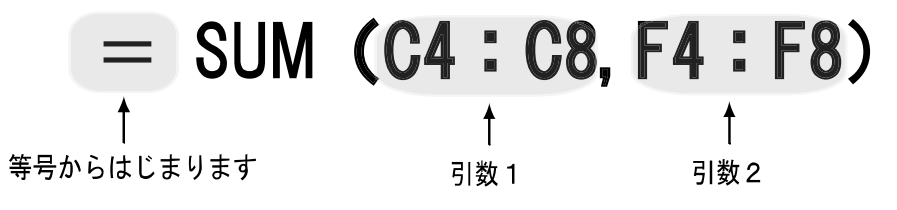

例: セルC4~C8とF4~F8の数値の合計を出すばあい

### 3.関数の入力

Excel で関数を入力するには、次の三つの方法があります。 ①直接セルに入力する

> キーボードからセルに「=」を入力し、その後で関数を入力するか、「名前ボック ス」で表示される関数を選択します。

**N** Microsoft Excel 

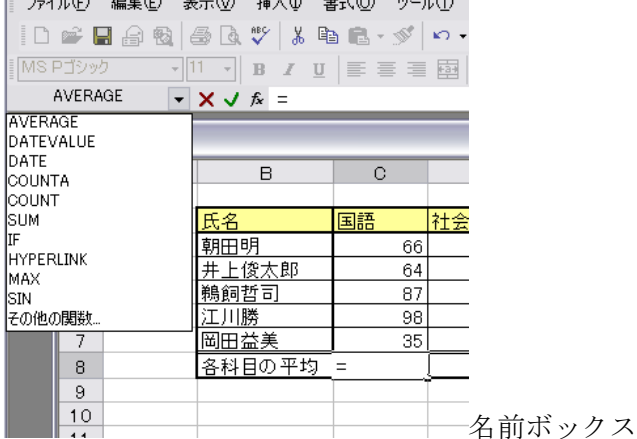

②「関数の挿入」ボタンを利用する。

ツールバーの「関数の挿入」ボタンをクリックし、「関数の挿入」ダイアログから必要な関 数を選び、さらに「関数の引数」ダイアログで引数を指定します。

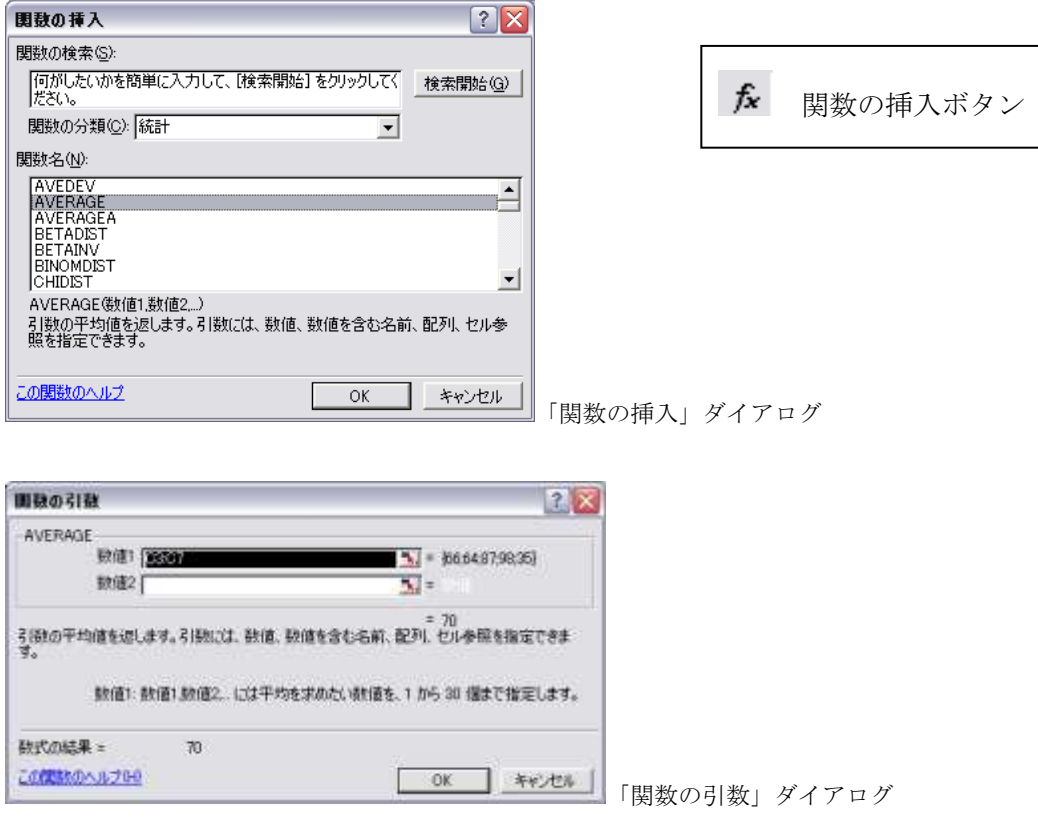

③オート SUM ボタン

Excel 2002 では、「オート SUM」ボタンから関数を選べるようになりました。

### 4. 代表的な集計用の関数

数値やデータ件数の集計に使用されることが多い代表的な関数を次の表に挙げます。いず れも SUM 関数と同じように、セル範囲を指定するだけで使用できる簡単な関数です。

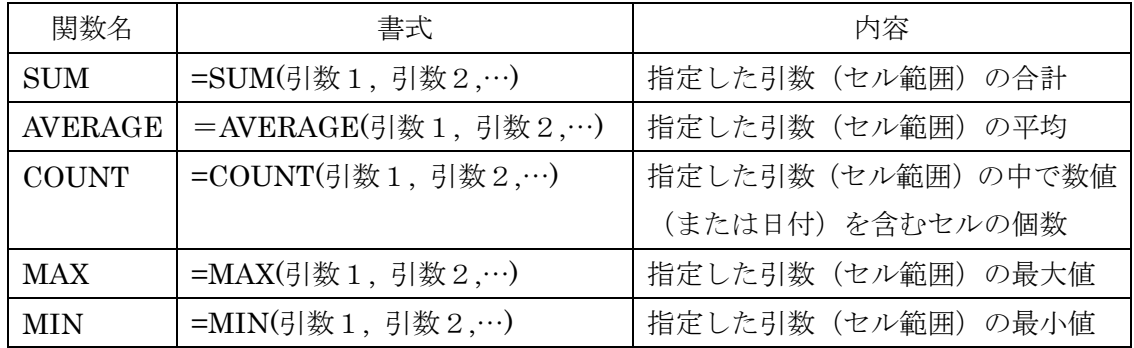

以上の関数では複数のセル範囲を指定することができます。

# $\varnothing$  = MAX(A5:A15, C5:C15, E5:E15)

これは A5~15、C5~15、E5~15 までの範囲から最大値を選ぶことを意味しています。

# 練習1

次の表を作成しなさい。

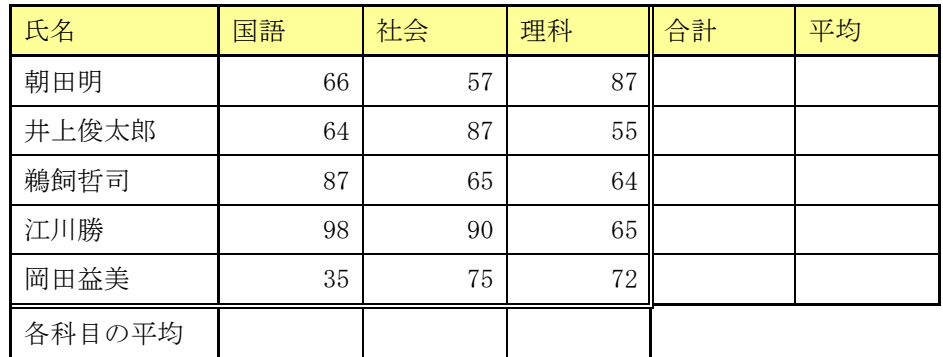

①空欄の部分を、関数を利用して算出しなさい。 ②全員の国語と理科の点数から、最大値と最小値を算出しなさい。 ③朝田明と岡田益美の二名の国語と理科について、平均を出しなさい。 ④全員が受けた試験の数を、関数を用いてかぞえなさい。

# 課題1

次の表を作成し、関数を利用して空欄を埋めなさい。

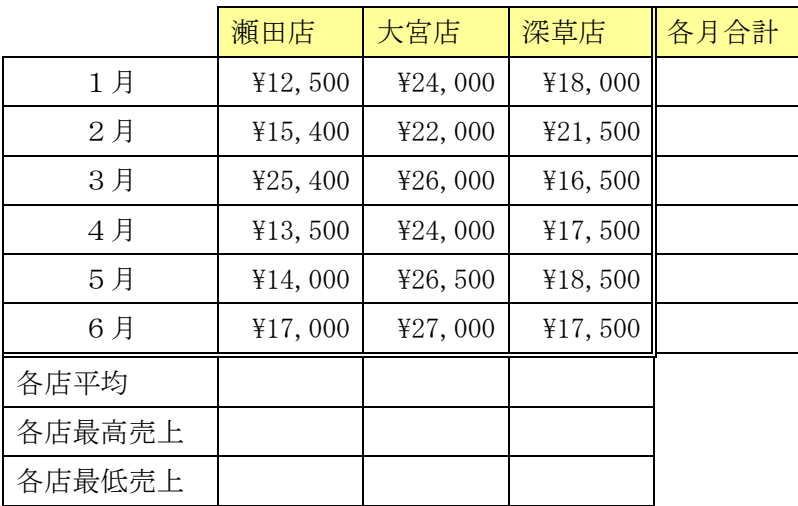

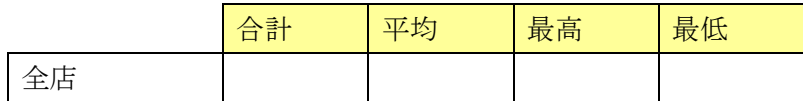

## 5.順位を求める関数:**LARGE** 関数、**SMALL** 関数、**RANK** 関数

先ほどの MAX 関数と MIN 関数は、最大値と最小値を求める関数でした。しかし、上から 二番目や三番目の数値や、全体の順位を調べるには、別の関数を使う必要があります。

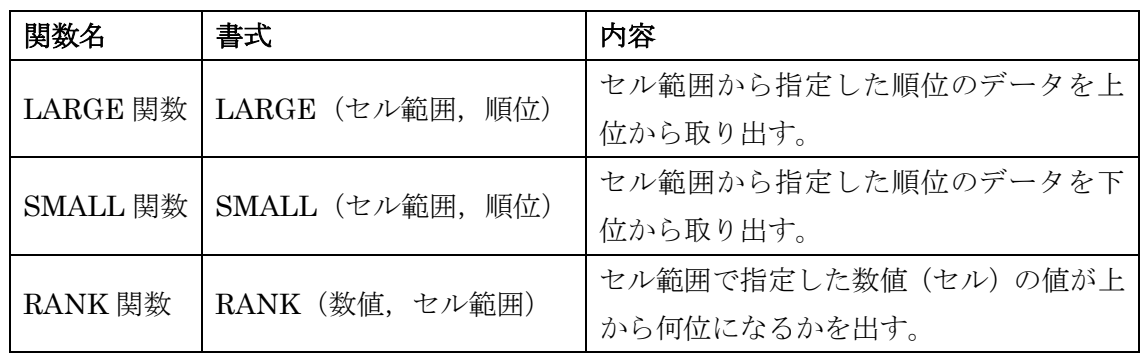

実際に次の表を作成して、使い方を理解しましょう。ここでは表の範囲(B2:B10)の中か ら、年齢を上から順番に三つ、下から順番に三つ取り出すために LARGE 関数と SMALL 関 数を使っています。最高年齢には MAX 関数、最低年齢には MIN 関数を利用していますが、 それぞれ LARGE 関数と SMALL 関数でも同じことができます。

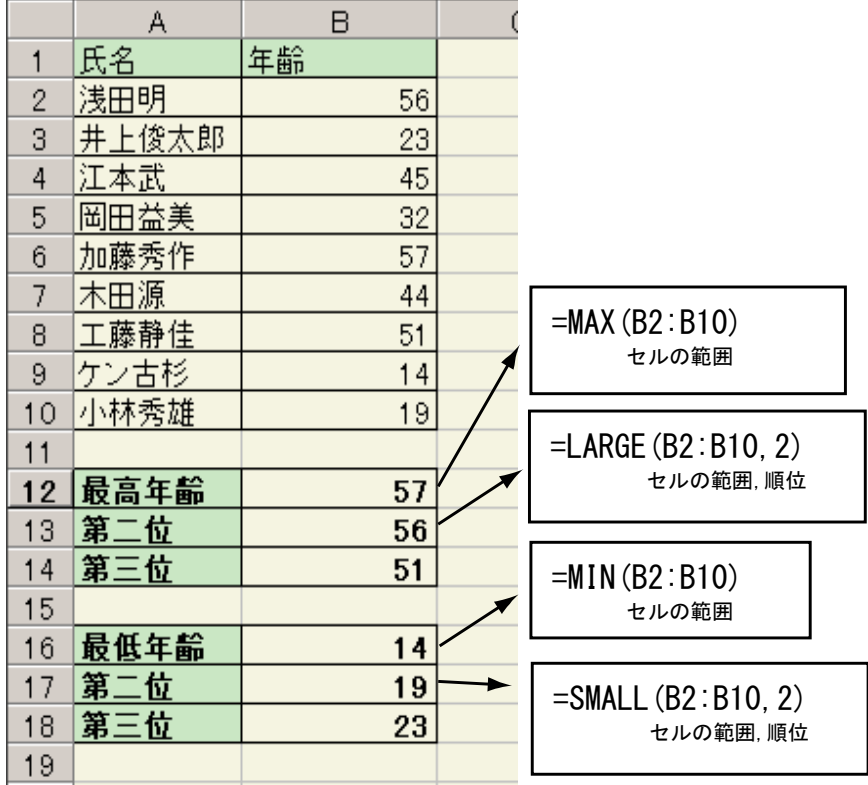

次に、同じ表を使って、今度は順位を調べるために RANK 関数を使用してみます。

RANK 関数を使用するとき、そのまま通常の相対参照でセル範囲を指定したら、式をコピ ーしていくと範囲指定がずれてしまいます。これを防ぐために、セル範囲の指定には絶対参 照を使用します。

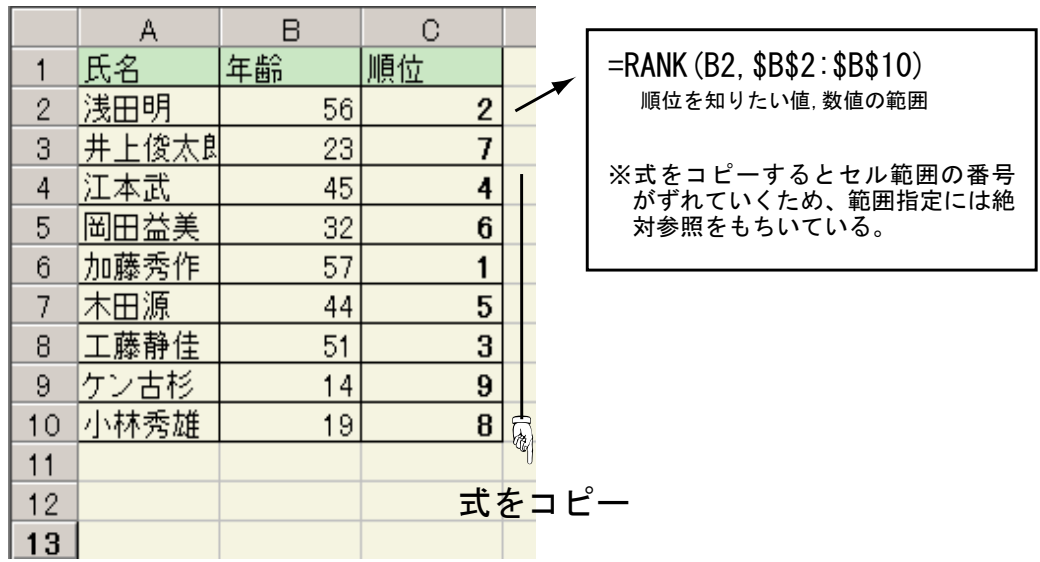

## 6.セルの個数を数える関数:**COUNT** 関数と **COUNTA** 関数

先ほどの COUNT 関数は、数値データが入力されているセルの数をかぞえる関数でしたが、 実際にはセルに数値ばかりが入力されているとはかぎらず、文字や式などが入力されている 場合もあります。そのようなときにセルの数をかぞえるには COUNTA 関数を使用します。

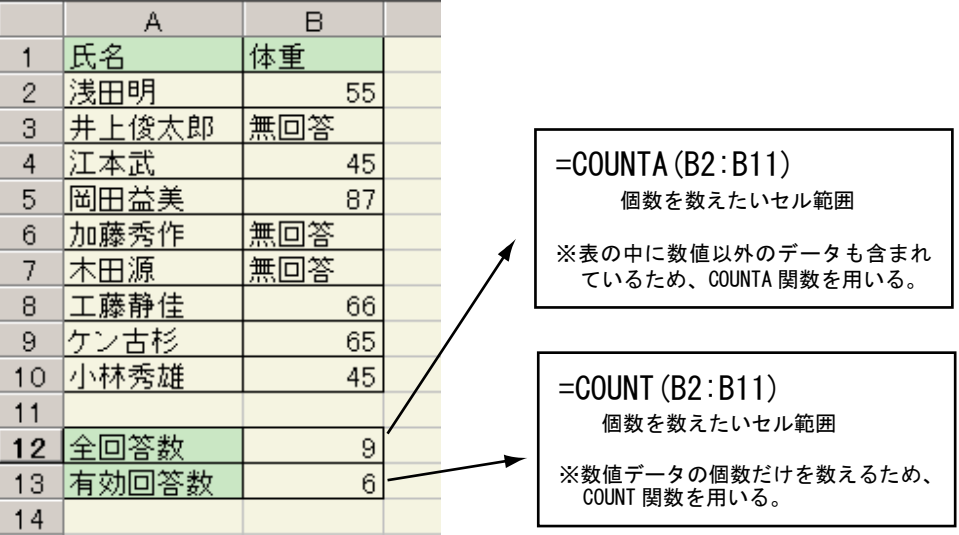

# 課題2

次の表を作成し、空欄に式を入れて完成させなさい。

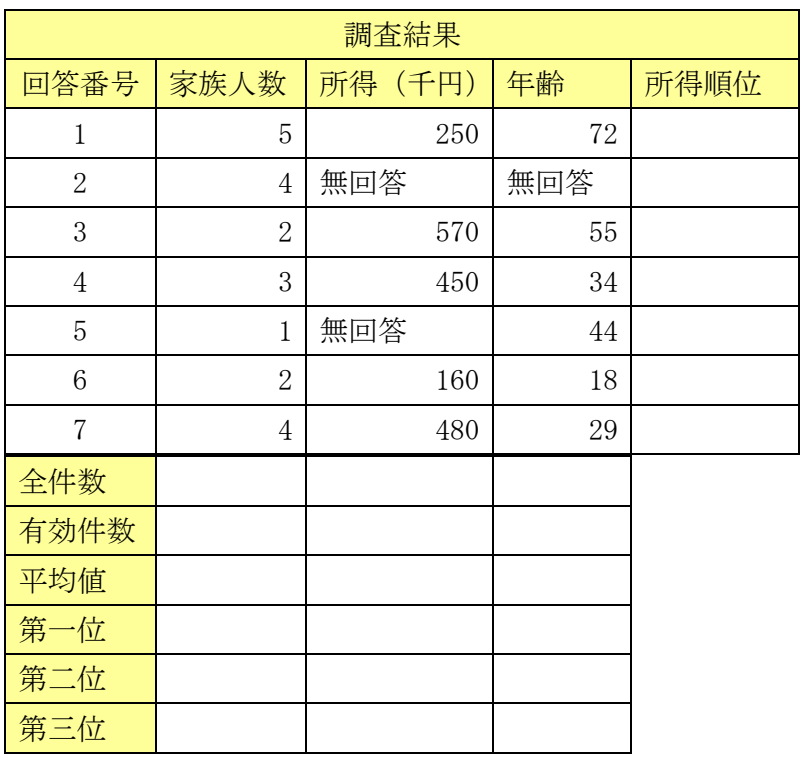

## 第七章 関数の利用 (2)

前章では関数のもっとも簡単な使用法について学びました。この章では関数の中でもよく 使用されることが多い、条件判断について説明します。少々理屈っぽい説明が続きますが、 大切なのでよく考えながら理解してください。

#### 1.条件による判定:**IF** 関数

ある条件を満たすかどうかで表示内容や計算内容を切り替える場合、IF 関数が用いられま す。

=IF(条件式,値1,値2)

条件式が 満たされる (真である)とき → 値1 満たされない(偽である)とき → 値2

条件式の指定には等号や不等号が用いられます。キーボード上には≠や≧といった記号が ないので、特殊な表記をおこなう必要があります。

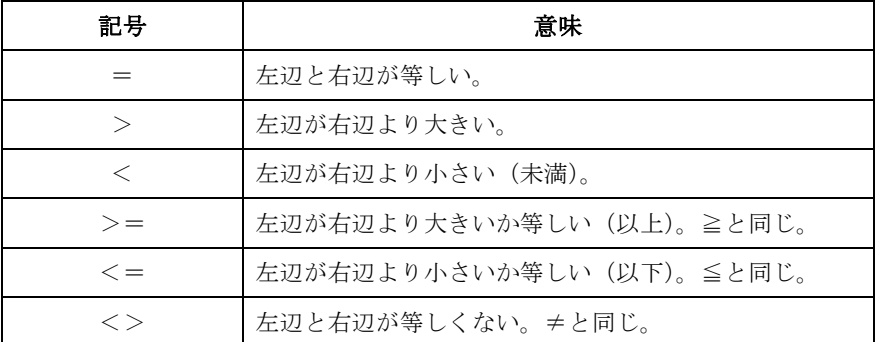

たとえば次ページの表は、得点の値が60点以上であれば「合格」、60点未満であれば「不 合格」と表示されるように IF 関数を用いて指定した例です。

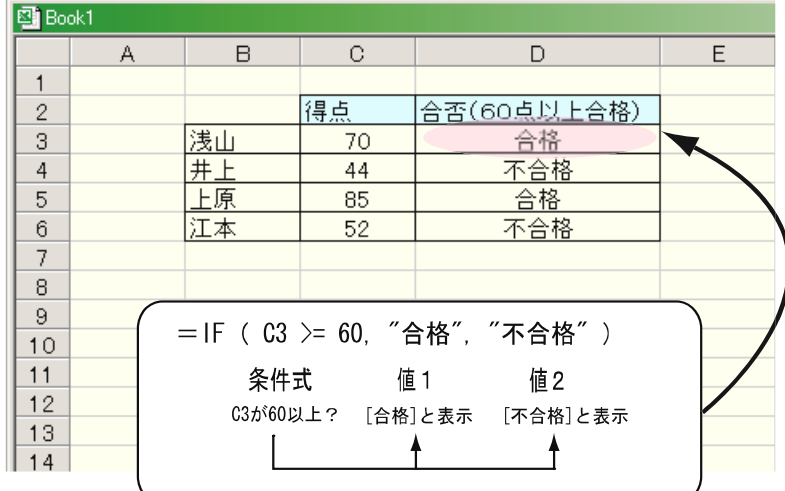

※ここで文字が「"」 で挟まれているのは、 値が数値でないこと を示すためです。

## 練習1

空欄に次の条件を適用しなさい。

| 氏名   | 性別 | 点  | 判定 | おみやげ |
|------|----|----|----|------|
| 青木一郎 | 男  | 60 |    |      |
| 井上和子 | 女  | 35 |    |      |
| 岡田益美 | 男  | 19 |    |      |

条件①:「判定」列には「点」が50以上なら「OK」、50未満なら 「NG」と表示しなさい。

### 2.条件のネスト

IF 関数では、条件の中にさらに別の条件を入れ込む(ネストする)ことができます。先ほ どの表を用いて、条件を次のように修正してみましょう。

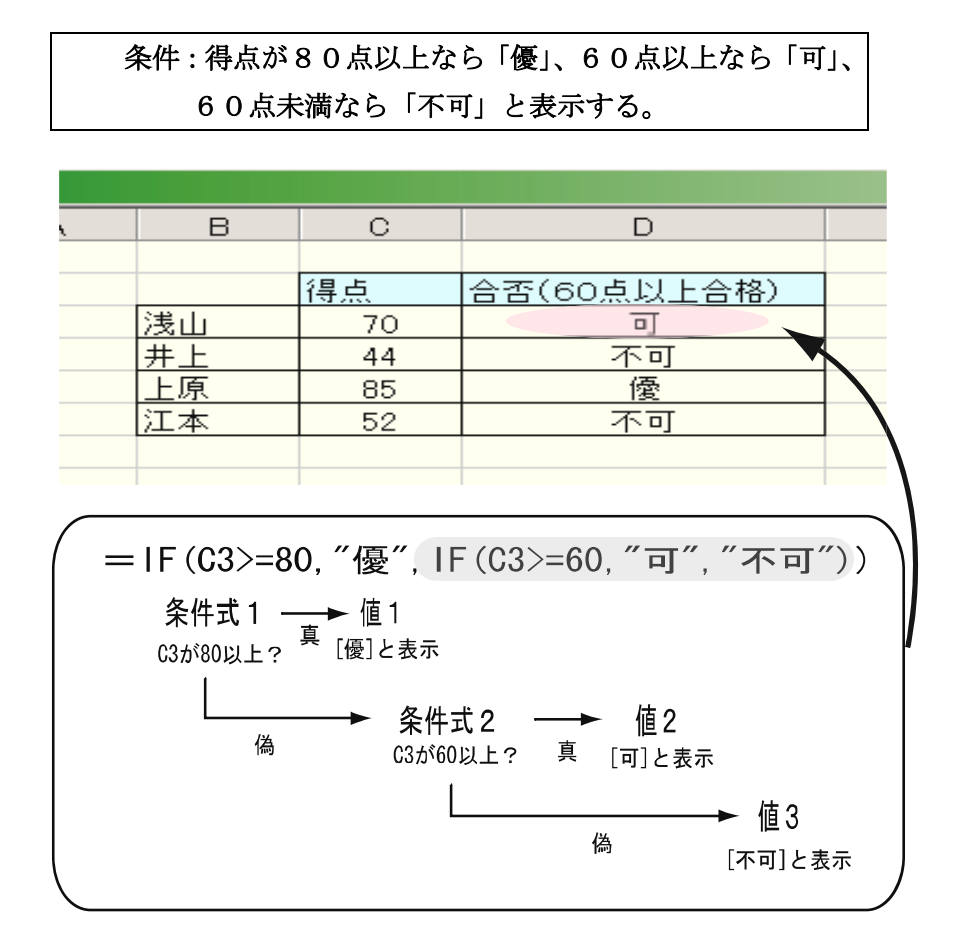

条件②:「おみやげ」列には「男」なら「ネクタイ」、「女」なら「ス カーフ」と表示しなさい。

## 練習2

次の表を作成し、得点が80以上なら「優」、70以上なら「良」、60以上なら「可」、6 0以下なら「不可」という文字列が「成績」欄に表示されるように式を入力しなさい。

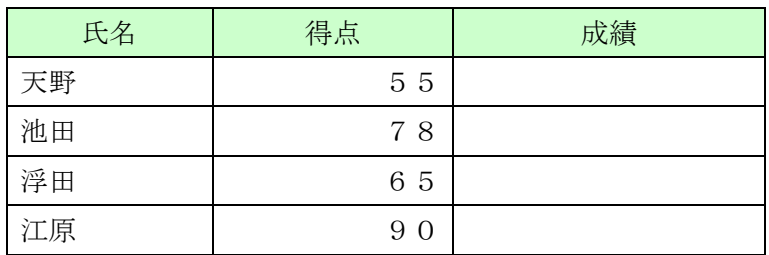

※関数ダイアログを用いた IF 関数のネスト ①ツールバーの「=」ボタンを押す。 ②IF関数を選ぶ。 ③「真の場合」まで入力する(文字を表示させたい場合「"」を入 れなくても自動的に入力される)。  $-F$ 論理式 03280  $\overline{\mathbf{R}}$  = FALSE 真の場合 [原]  $\overline{\mathbb{R}}$  = 偽の場合 [  $\overline{\mathbb{R}}$  =  $=$  FALSE 論理式の結果に応じて、指定された値を返します。 ④「偽の場合」にカーソルを移動し、ツールバーから「IF」関数 のボタンを押す。 ⑤以下同様に繰り返す。

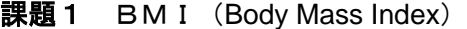

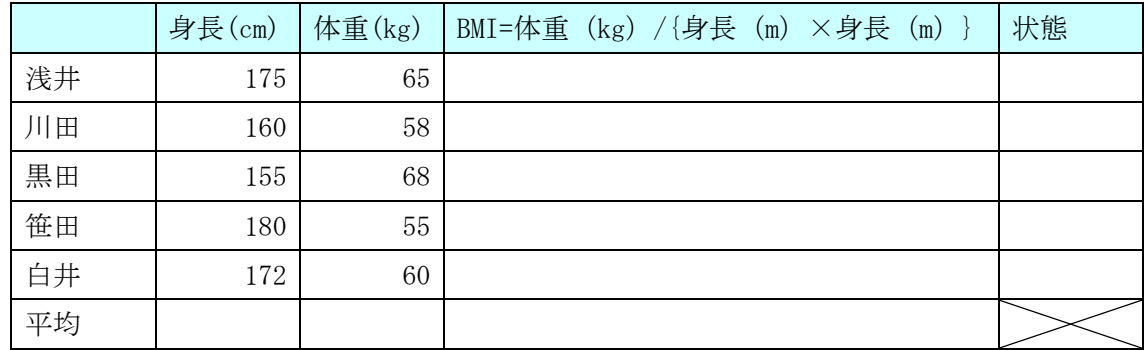

①上の表を作成し、「平均」、「BMI」に式を入れ、算出しなさい。

②「状態」には IF 関数で BMI の結果を条件として、次の結果が自動的に出るようにしなさ い。

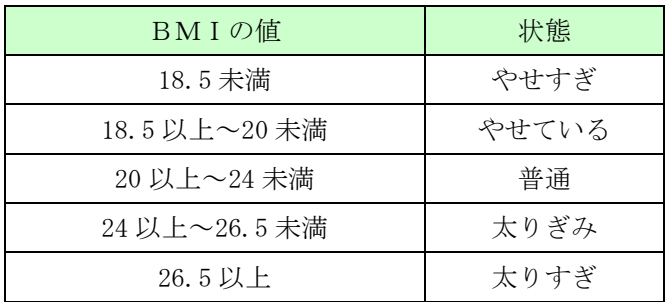

### 3.条件付きの集計:**SUMIF** 関数と **COUNTIF** 関数

Excel の関数の中には、条件を判断したうえで計算を実行する関数がいくつかあります。 ここでは SUMIF 関数と COUNTIF 関数を例にとります。

#### (1) **COUNTIF** 関数

指定したセル範囲の中で、条件を満たすセルの個数を数えるときに使用されます。

書式:COUNTIF(検索範囲,検索条件)

検索範囲…検索の対象となるセル範囲

検索条件…条件となるセル、数値、文字など

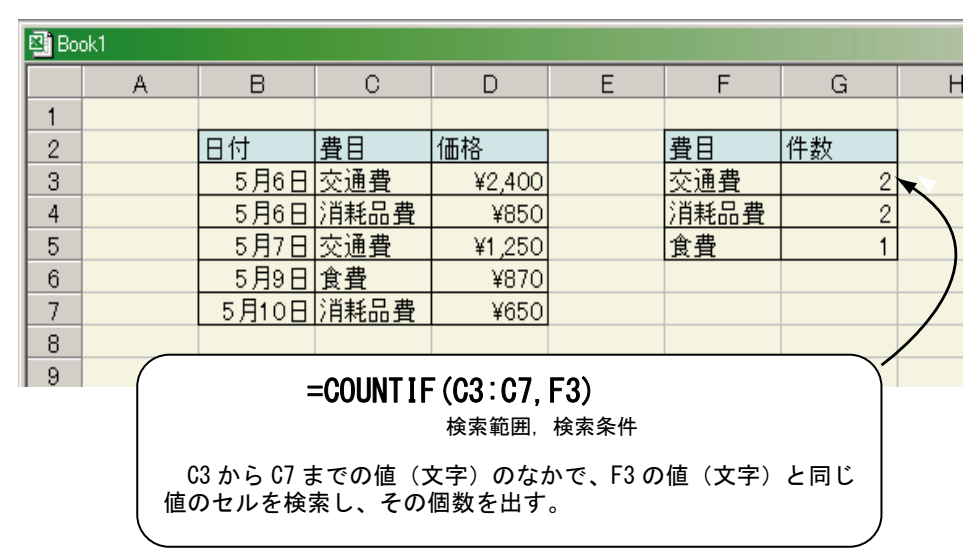

## (2) **SUMIF** 関数

指定したセル範囲の中で、条件を満たすセルの数値だけを合計する関数です。

書式:SUMIF(検索範囲,検索条件、合計範囲)

検索範囲…検索の対象となるセル範囲

検索条件…条件となるセル、数値、文字など

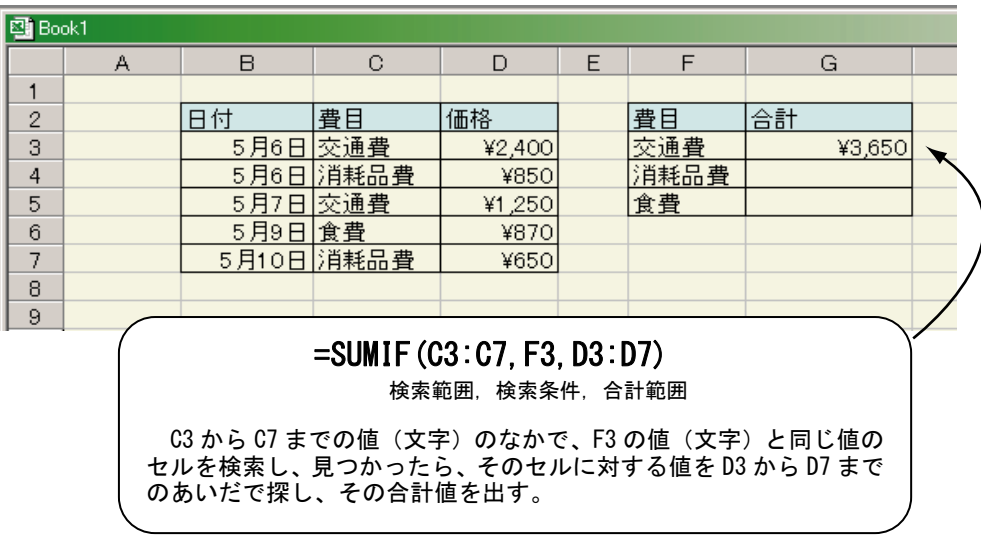

合計範囲…実際に計算の対象となるセルの範囲

## 練習3

次の表を作成し、クラブの数、クラブごとの合計人数を空欄に表示しなさい。

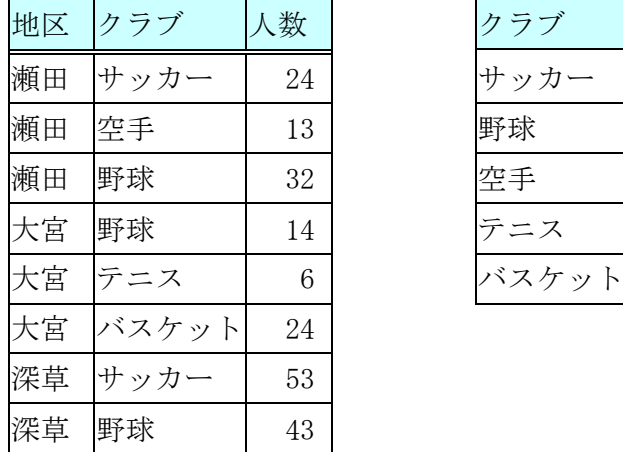

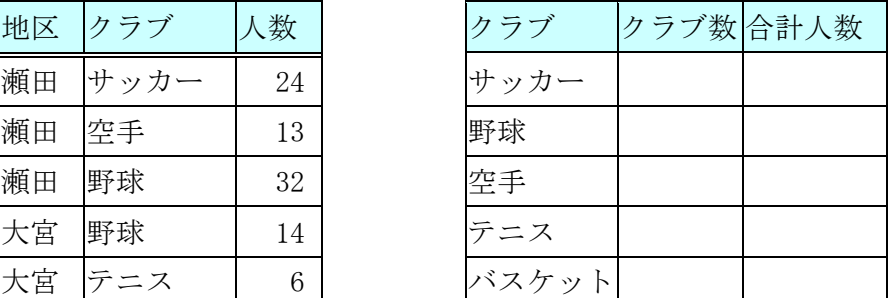

※ 検索範囲および合計範囲が式をコピーしてもずれないようにするには、絶対参照で指定 する必要があります。

## 課題2 部室のゆくえ

次の表は、これから合併する三つの高校にあるクラブの種類と部員数の表です。これを作 成し、次の指示に従いながら空欄を埋めなさい。

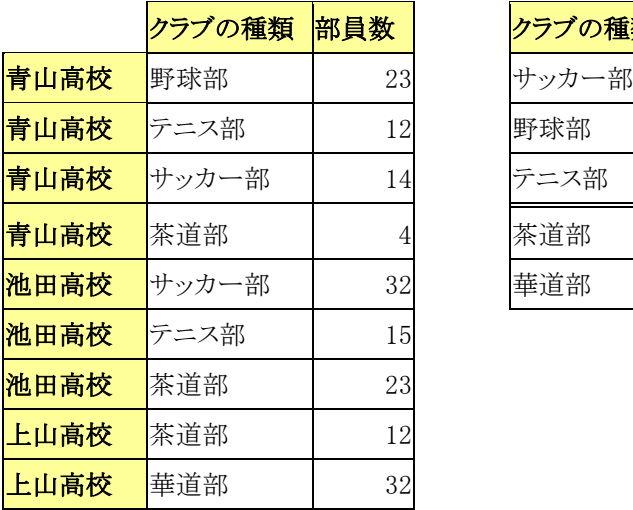

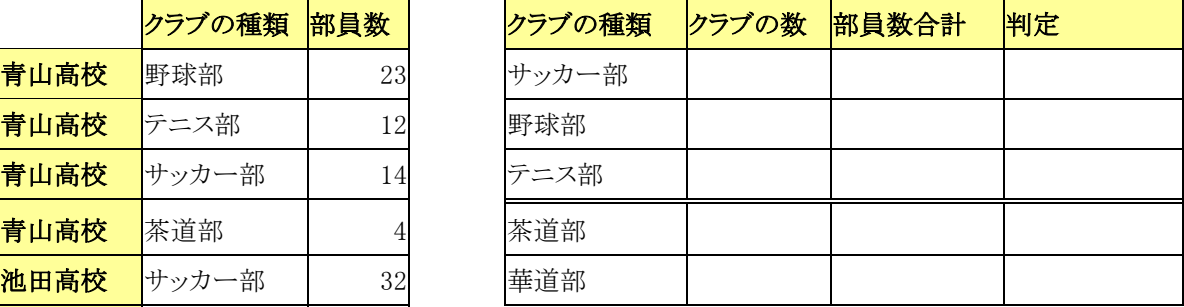

①「クラブの数」…各「クラブの種類」別の合計

②「部員数合計」…「クラブの種類」別の「部員数」の合計

③「判定」…部員数合計が25人以上35人以下のクラブは「部室存続」、それ以外は「要検 討」と表示されるようにしなさい。

## 課題3 ミーティングはあるの?

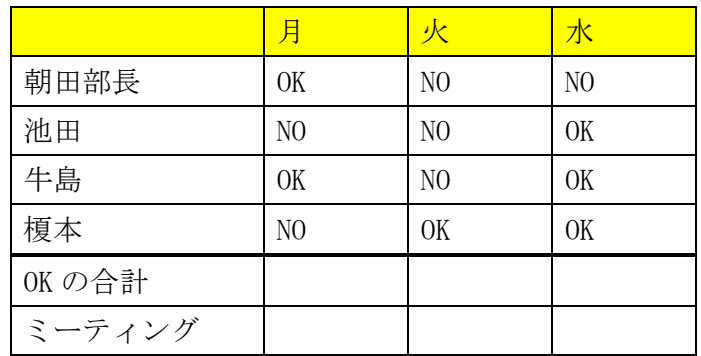

条件:「ミーティング」には、①部長が出席していれば「あり」②部長がいなくても、2人以 上出席できる場合は「あり」③それ以外の場合は「なし」を表示しなさい。

## 第八章 **Excel** のデータベース機能

Excel では、これまで述べてきたような計算や関数機能を利用した表を作成することがで きるだけでなく、表をもとにしてデータを抽出することができます。このような機能をデー タベース機能と呼びます。この機能によって、Excel の表に記録された膨大なデータの中か ら、さまざまな条件におうじて必要な情報だけを簡単に取り出してみることができます。

今回は、Excel のデータベース機能にかんして説明します。まず、以下の表を作成しまし ょう。

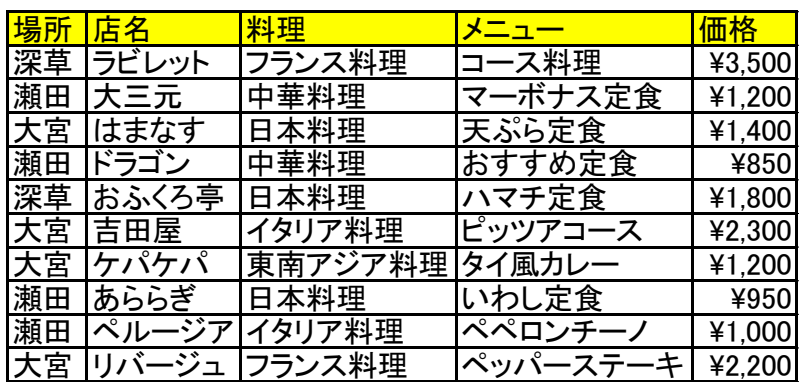

#### 1.データの並び替え

表全体をマウスで選択し、ツールバーの「データ」ー「並び替え」を使用すれば、表のデ ータの順序を並び替えることができます。

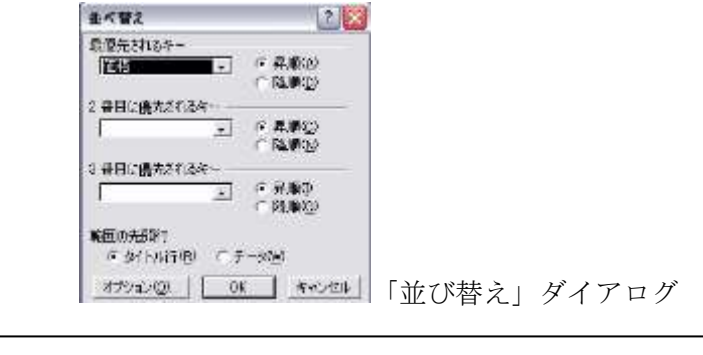

※ 昇順と降順 昇順…「1, 2, 3, 4・・・」「あ、い、う、え・・・」とい う順で、順位や数値の低いものから高いものへと並べます。 降順…「・・・4, 3, 2, 1」「・・・・え、う、い、あ」と いう順で、順位や数値の高いものから低いものへと並べます。

①「価格」によって昇順に並び替えましょう。

②次に、まず「料理」の種類で昇順に並べ、同じ料理の種類であれば価格の安いものから順 番に並べられるように設定しましょう。

# 2.オートフィルタの使用

①表全体をマウスで選択し、反転状態にする。 ②ツールバーの「データ」-「フィルタ」から「オートフィルタ」を選択。

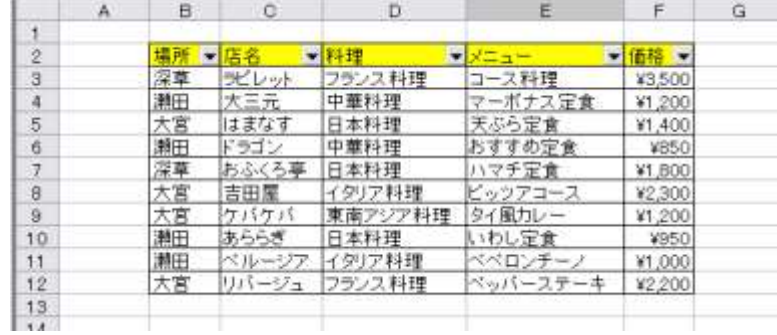

3各データ項目の横に ▼ のマークがつきます。ここをクリックすると、条件にあわせてデ ータを抽出することができます。ここでは「場所」から「大宮」のデータだけを抽出してみ ましょう。

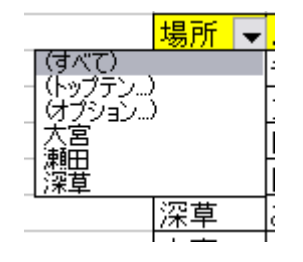

④選択項目の機能

「すべて」…すべてのデータを表示します。

- 「トップテン」…数値の高いもの(あるいは低いもの)から指定された順位までを表示し ます。規定値では上位10番になっています。ここでは「価格」から上 位3番までを抽出してみましょう。それができたら、下位3番までを抽 出してみましょう。
- 「オプション」…さまざまな形式でデータを抽出します。
	- (例1)「店名」から「ア」で終わるデータを抽出いましょう。
		- ①「抽出条件の指定」で「店名」に「ア」と入力します。
		- ②右横のコンボボックスから「で終わる」を選び、「OK」を押します。

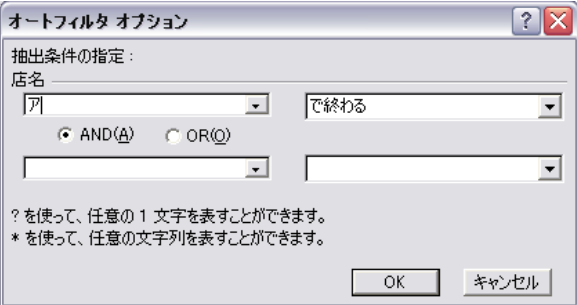

(例2)「価格」から「1000円以上」かつ「2000円未満」のデータを抽出し てみましょう。 ①「抽出条件の指定」で「価格」に「1000」と入力します。 ②右横のコンボボックスから「以上」を選びます。 ③下の「AND」と「OR」のオプションが「AND」であることを確認します。 ④その下の空欄に「2000」と入力し、右横の空欄で「より小さい」を選びます。

### 課題

自分の持っている音楽 CD のデータベースを作成し、アーティスト名や価格からデータを 抽出してみましょう。

## 第九章 **Word** との連携

表やグラフを作成するにあたって Excel は非常に便利なソフトウェアですが、レポートや 卒業論文をそのまま Excel で作成するわけにはいきません。それより Word の文章中に Excel で作成した表やグラフを使用する方が効率的です。

この章で学習するのは次の二点です。

- ① Word から Excel の表を直接作成する
- ② Word で作成したレポートに Excel で作成した表やグラフなどのデータを挿入する

#### 1.**Word** から **Excel** の表を直接作成する。

Word から Excel を呼び出すことによって、表を作成したり、計算を実行したりすること ができます。

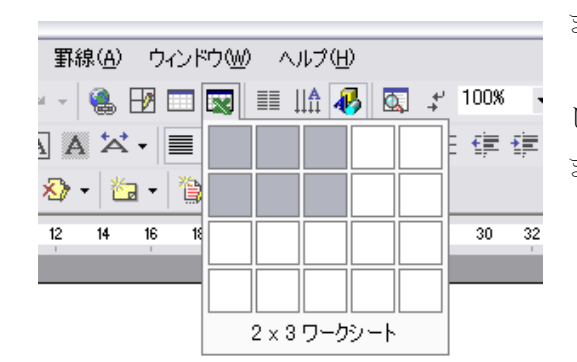

まず Word で新しい文書を開き、ツールバーの 「Microsoft Excel ワークシートの挿入」を選びま しょう。そして「2×3ワークシート」を指定し ましょう。

すると Word 文書内に2行3列の表が作成されますが、画面をみると Excel と同じセルが

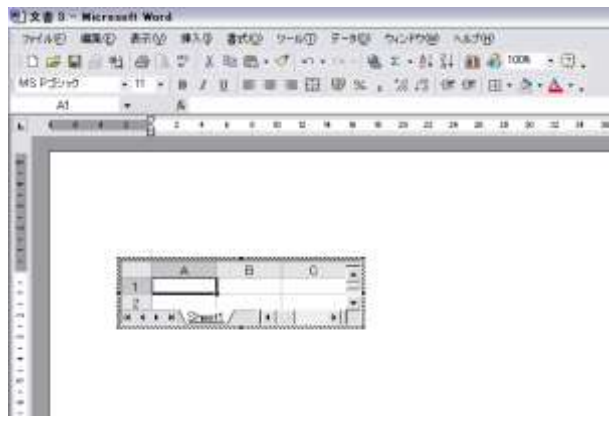

表示されているのがわかります。またツー ルバーも Excel のものに変わっています。 これは Word 内部から Excel を起動してい る状態になっているわけです。したがって、 この表の操作は Excel と同じようにおこな うことができるので、関数や計算、グラフ が利用できるようになります。

ここに次のデータを入力し、表以外の部分をクリックしてみましょう。

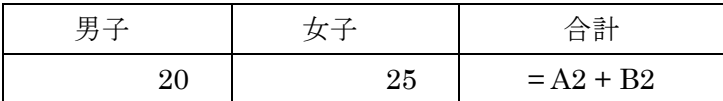

Excel の画面から Word の画面にもどると、次のように表示されます。

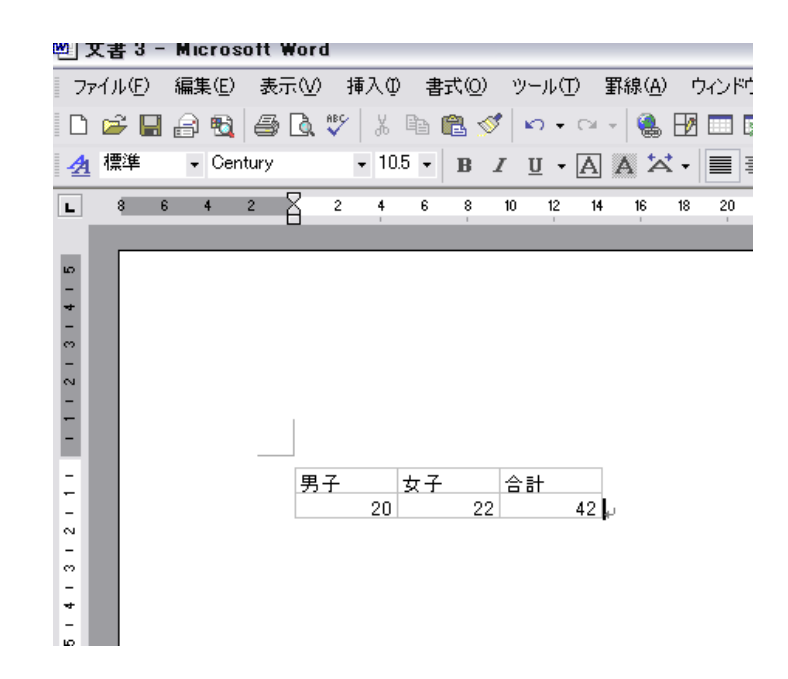

このままでは罫線もフォントも指定されていませんが、表の部分をダブルクリックすると、 再び Excel が起動します。

Excel の操作と同じ要領で、罫線を引いたり、フォントの字体を変えたり、セルの色を変 えたりすることができるようになります。また、周辺の枠をマウスでドラッグすることで、 表の大きさや、表示するセルの数を変更することができます。

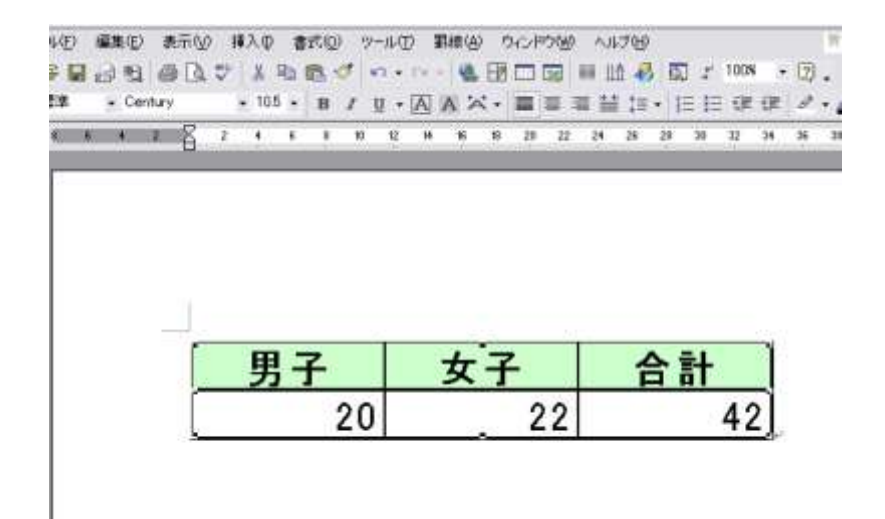

セル色と表の大きさを変更した後

2.**Word** で作成したレポートに **Excel** で作成した表やグラフを貼り付ける

今度は Excel で作成した表やグラフを Word 文書に貼り付けてみましょう。

### (1) 準備 まず Word で次の文章を入力します。

#### ボランティア活動にかんする意識調査

かつてボランティアといえば比較的余裕のある家庭の主婦が暇の時間にすることと いうイメージがあった。しかし、近年では広く NGO の活動が注目を集め、また学校 教育や交通違反者にたいする再教育にもボランティア活動が取り入れられるなど、ボ ランティアをめぐる社会的認識はこの数年で大きく変わってきたように思われる。

今回の調査では、学生のボランティアにたいする意識の変化を調べるために、草津 大学の社会学部、経済学部、工学部の学生120人にたいするアンケート調査をおこ なった。その結果、学年や学部によって意識がだいぶ異なることがわかった。

- ① 全体の結果
- ② 学部間の比較
- ③ 学生間の比較

以上の結果から、ボランティアにたいする意識は社会学部の学生が他学部に比較し て高いこと、また全体としては学年が下がるにしたがって意識が高まっていることが わかった。

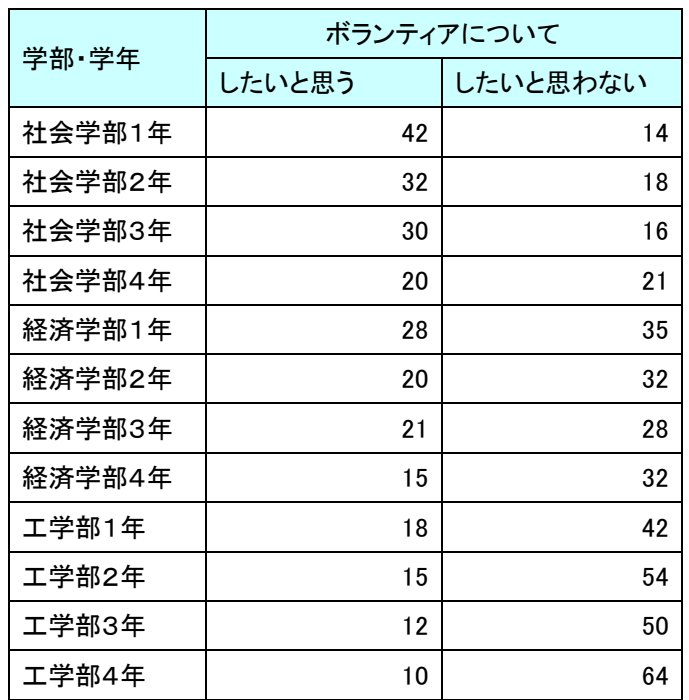

次に Excel で次の表を作成します(この表の結果はフィクションです)。

さらに、この表をもとに、SUM 関数や計算機能を利用して次の二種類の表とグラフを作 成します。

### ①学部間の比較

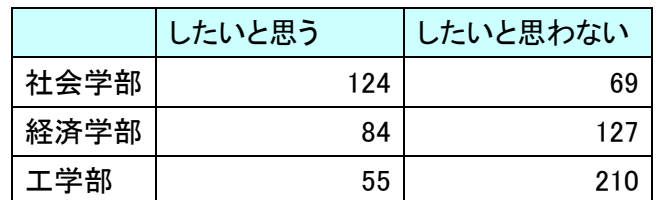

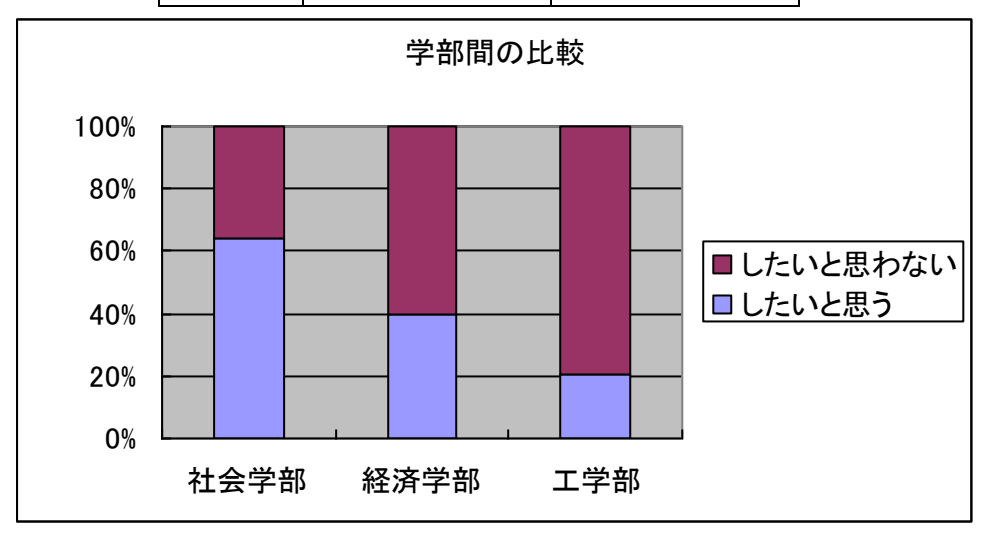

#### ②学年間の比較

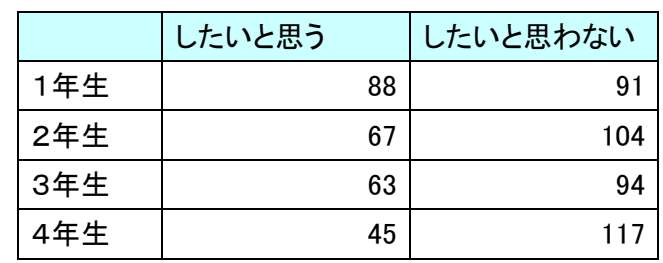

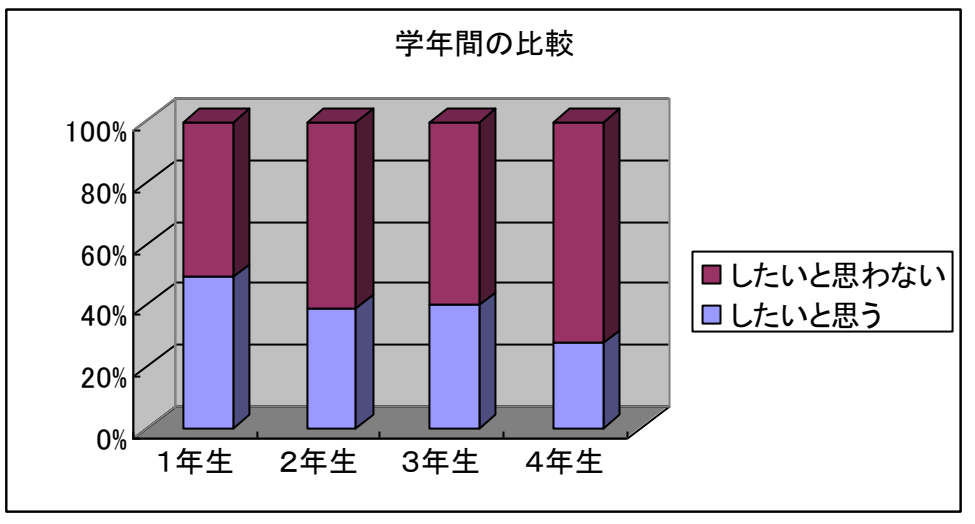

## (2)表とグラフの挿入の手順

表とグラフが作成できたら、Word 文書に挿入します。以下、二つの手順について説 明します。

#### ①ツールバーの「コピー」「貼り付け」ボタンを利用する

これはもっとも簡単な挿入の仕方です。Excel のシート内で貼り付けたい表の範囲 やグラフをマウスで指定し、「編集」―「コピー」(あるいはツールバーの「コピー」 ボタン)を選び、Word 文書の貼り付けたい箇所で「編集」―「貼り付け」(あるい は「貼り付け」ボタン)を選べばよいだけです。

この場合、貼り付けたグラフは、ダブルクリックすると Excel が Word 内部で起動 することによって、後から色や文字を変えることができます。ただし、グラフの体裁 や文字配置などがずれたりする可能性もあります。

#### ②メニューの「形式を選んで貼り付け」を利用する

これは、データを貼り付けるときに、貼り付け方法を指定するやり方です。文書の 内容にあわせて Excel で表とグラフをクリップボードにコピーした後で、Word で「編 集」―「形式を選択して貼り付け」を選び、選択肢から「図」を選びましょう。

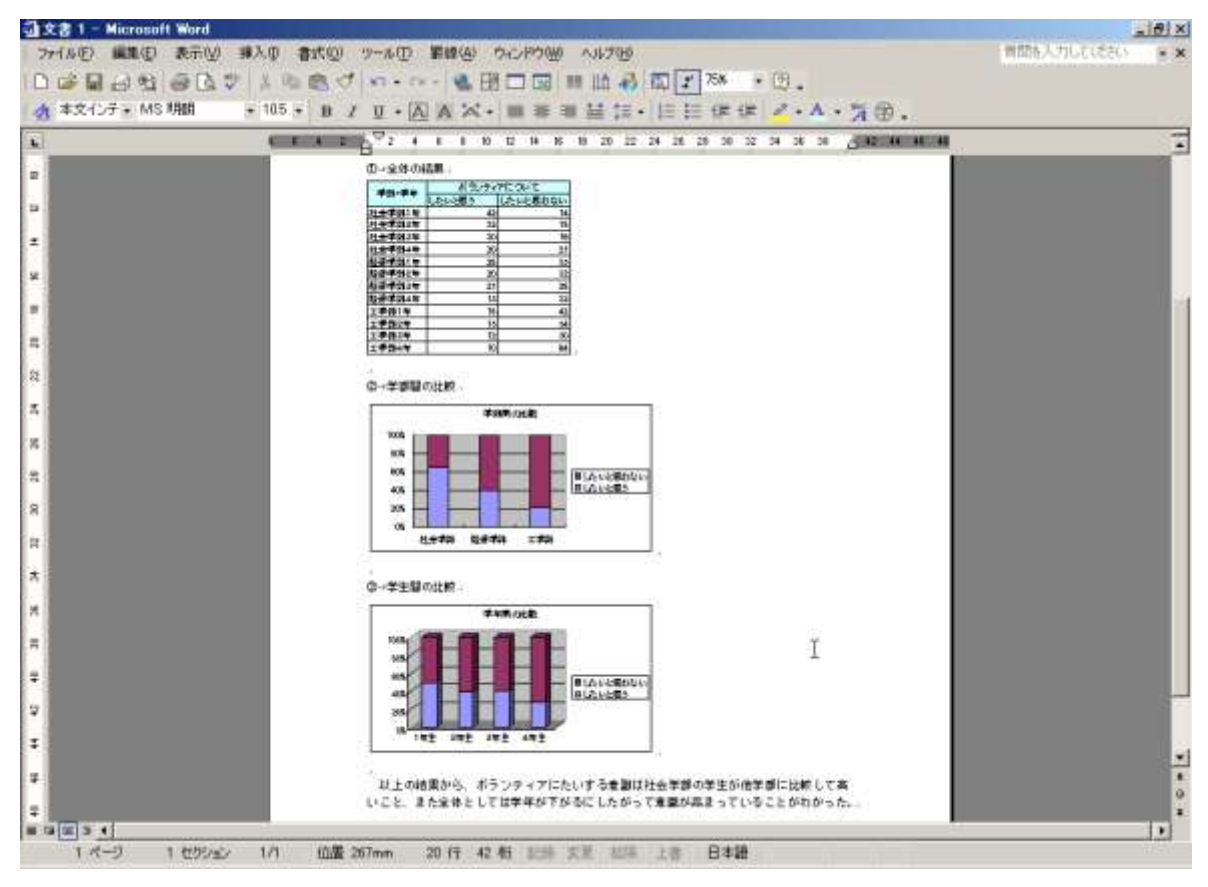

完成!

# ※「形式を選択して貼り付け」のオプション 「貼り付け」と「リンク貼り付け」の選択

「リンク貼り付け」は指定した表やグラフを Excel のワークシートを呼 び出して挿入するのにたいして、「貼り付け」は Word 内のデータとし て保存します。

#### 「貼り付ける形式」の選択

①Microsoft Excel ワークシート(グラフ)オブジェクト…貼り付けた 表やグラフを後から Word 内で Excel を呼び出して編集できます。①以 外では後から Excel を呼び出して編集しなおすことはできません。

②リッチテキスト形式…Excel でコピーした表を、罫線や色、フォント などの情報をそのまま Word にコピーします。

③テキスト形式…文字だけが挿入されます。字体や色などの情報は維持 されません。④図(図、ビットマップ、拡張メタファイル)…いずれも 画像として Word に貼り付けます。「ビットマップ」のほうが「図」よ りもファイルサイズが大きくなります。

⑤HTML…ホームページなどで用いられるHTML形式で挿入され ます。

## 課題

Word や Power Point に Excel で作成したグラフやデータを貼り付け、レポートやプレゼ ンテーションを作成してみましょう。

## 第十章 ホームページの作成(1)

インターネットが普及するにつれて、ホームページを見る機会は増える一方です。官公庁 や大学、企業をはじめ、個人の情報発信のツールとして、ホームページは生活に欠かせない ものとなりつつあります。

この章ではホームページの作成にかんする基礎的なことを学習します。

### 1.ブラウザの仕組み

ホームページを閲覧するには、インターネットに接続されたコンピュータと、WEB ブラ ウザと呼ばれるホームページ閲覧用ソフトが必要になります。

インターネット上のサーバーコンピュータ内にあるホームページのデータは、インターネ ット回線をつうじて手元のクライアントマシンに送られ、さらにそのデータを WEB ブラウ ザが解読して表示する、という仕組みになっています。WEB ブラウザには、Microsoft 社の Internet Explorer や Netscape Navigator、Mozilla、Opera などがとくに知られています。

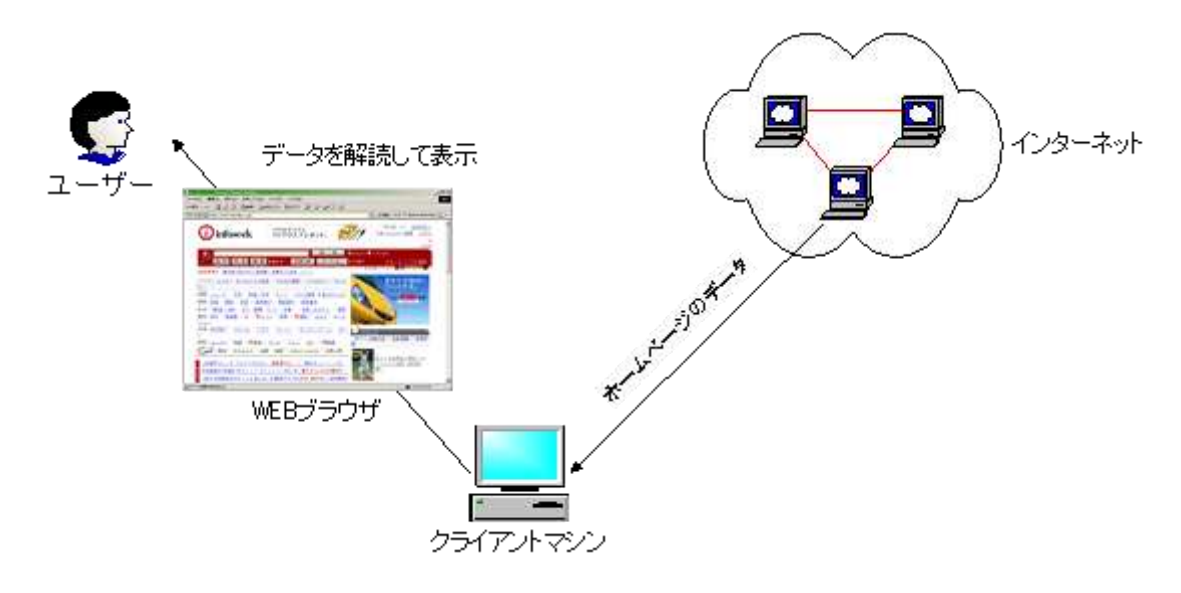

データの流れ

#### 2.ハイパーテキスト

ホームページの特徴は、さまざまなページが「ハイパーリンク」によって互いに結び合っ ていることにあります。「ハイパーリンク(たんにリンクとも言う)」というのは、ページ上 のある部分をクリックすると、別のページをブラウザが表示することによって、ひとつのペ ージに多くのページが結ばれるようにしたものです。このような仕組みを「ハイパーテキス ト」といいます。

通常、ホームページ上でハイパーリンクを示す部分は、文字に下線が引いてあったり、画 像に枠が引かれていて、その上にマウスを持っていくと形状が人差し指のマークに変わるよ うになっています。

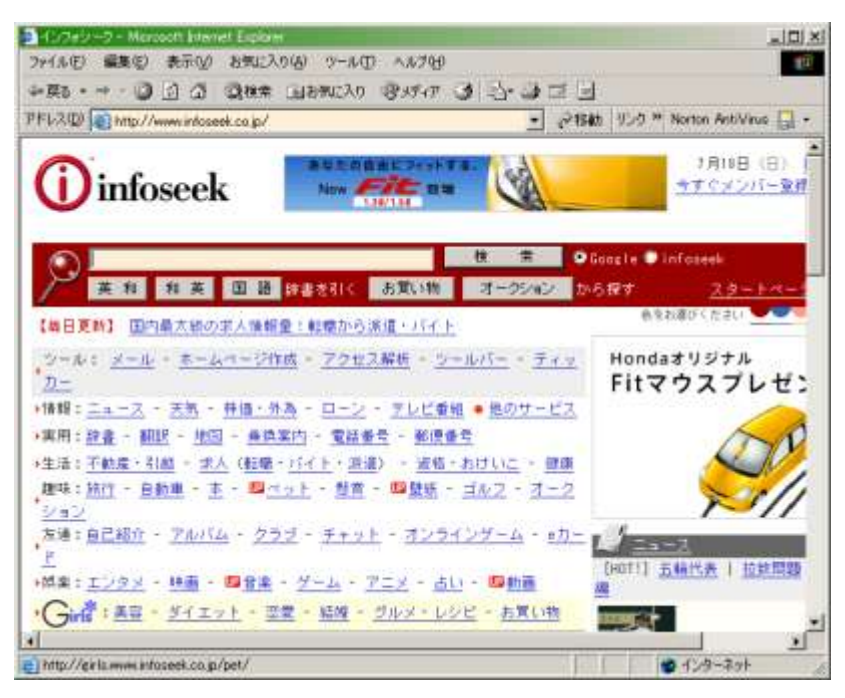

下線のある文字やボタンはすべてハイパーリンクを示す

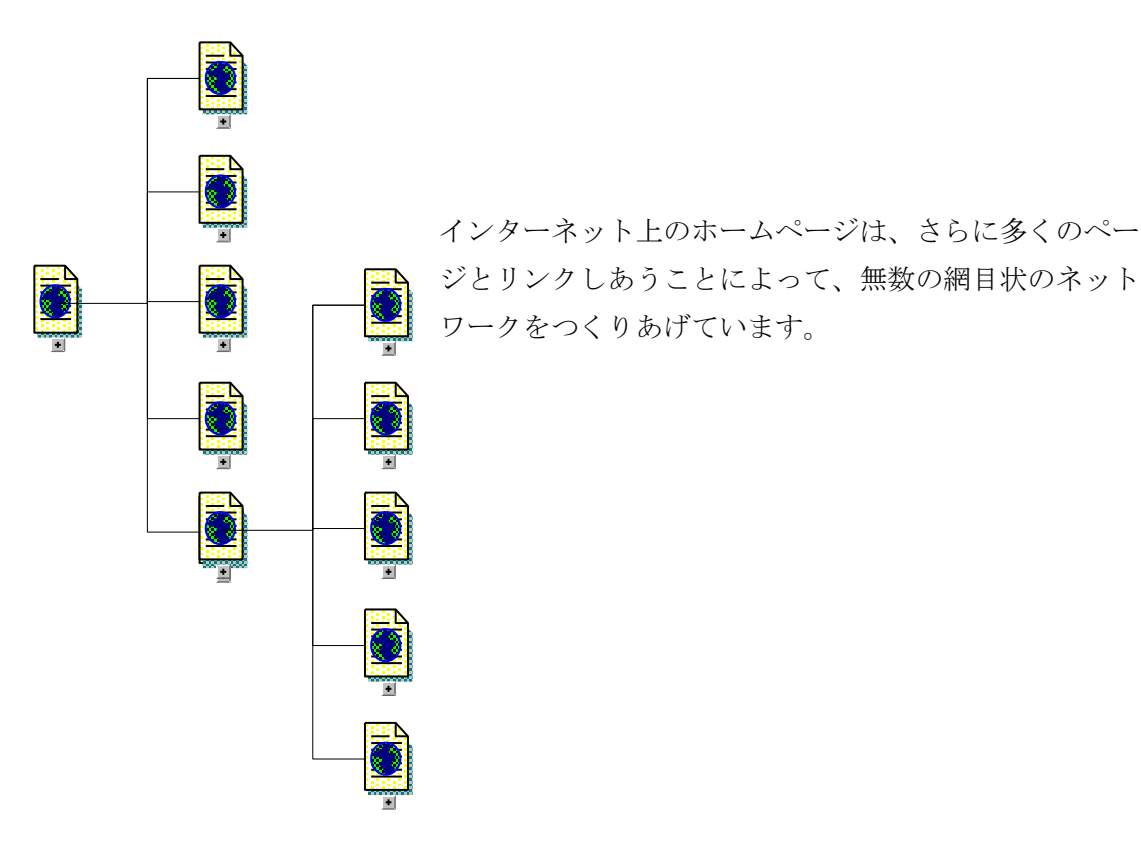

ハイパーリンクの概念図

## 3.**HTML**

ホームページそのものは、実際にはテキストファイルの一種です。たとえば Windows の 「メモ帳」や「ワードパッド」で開いてみると、さまざまな記号が並んでいるのが分かりま す。これは HTML (Hyper Text Markup Language) というホームページ記述専用の言語で 書かれているためです。そのためホームページは HTML ファイルとも呼ばれます。WEB ブ ラウザは、HTML で書かれたさまざまな命令を解釈して、ブラウザ上に表示する役割を果た しています。HTML ファイルの拡張子には基本的に「.html」が使用されます。

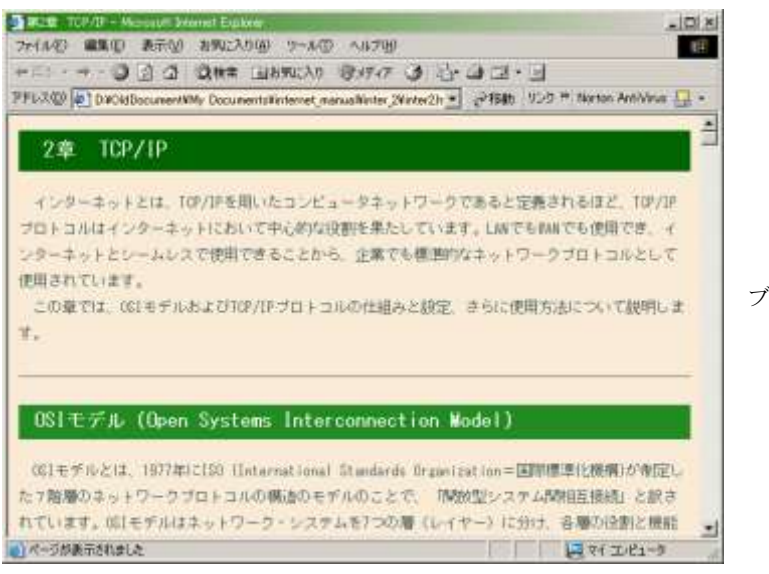

ブラウザで表示されたページ

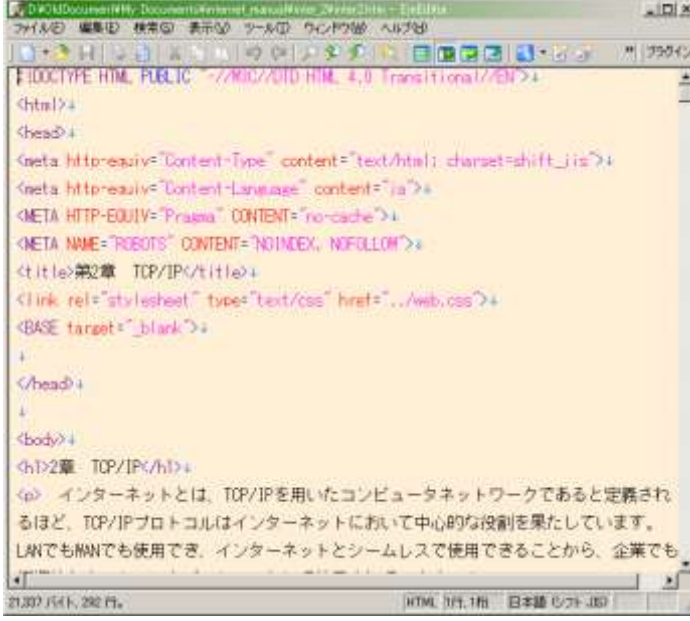

上のページをテキストエディタで開いた

画面

#### 課題

ブラウザで龍谷大学のホームページ(http://www.ryukoku.ac.jp)を開き、その中のいずれ かのページを開いて、画面上で右クリックして「ソースを表示」を選び、もともとの HTML ファイルを見てみましょう。

### 4.ホームページ作成ソフト

HTML を覚えるのはけっこう面倒ですが、それほど凝ったページをつくらないのであれば、 ホームページ作成ソフトを使用するのが便利です。市販の有料ソフトもあれば、無料のフリ ーソフトも出回っています。ここでは Netscape Navigator に付属している「Composer」2と いうソフトを使用します。

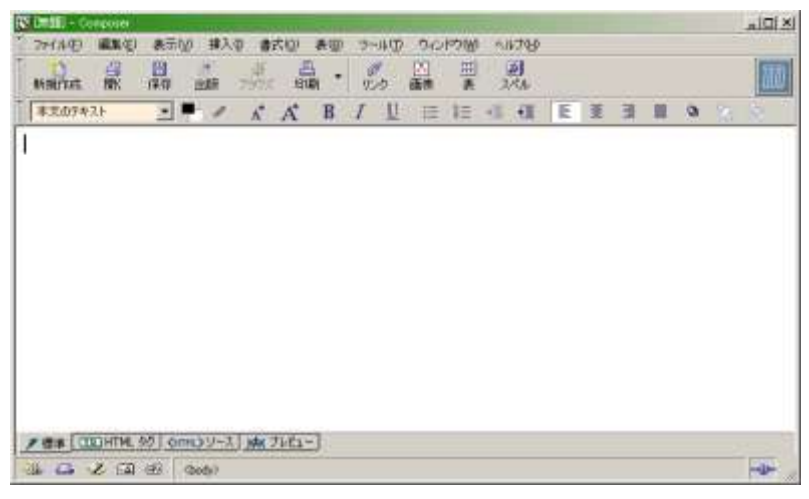

Composer の画面

Composer を起動すると、上のような画面があらわれます。このソフトウェアは、HTML を覚えなくても、ワープロ感覚でホームページを作成することができる便利なものです。 ツールバーの説明はワープロソフトとほぼ同じなので、ここでは割愛します。

## (1)文章を入力する

 $\overline{a}$ 

まず手始めに、次の文章を入力しましょう。

私のページへようこそ 学籍番号 名前 これからがんばってホームページをつくります。 皆さん応援してくださいね。 龍谷大学のページへ

<sup>2</sup>この画面ではNetscape NavigatorではなくMozillaに付属の「Composer」を使用した(Netscape Navigator と Mozilla は兄弟関係にあるブラウザ)。

## (2)文章を加工する

入力した文章に、見出しを付けたり、右に寄せたりするのは、ワープロとほとんど同じ操 作方法です。

①一行目を「見出し1」に設定。中央寄せ。

②二行目を「右寄せ」。

③三行目の「ホームページ」という文字列のフォントサイズを拡大。フォント色は「赤」。 ④四行目の「皆さん」をイタリックに設定。

⑤五行目を「中央寄せ」。

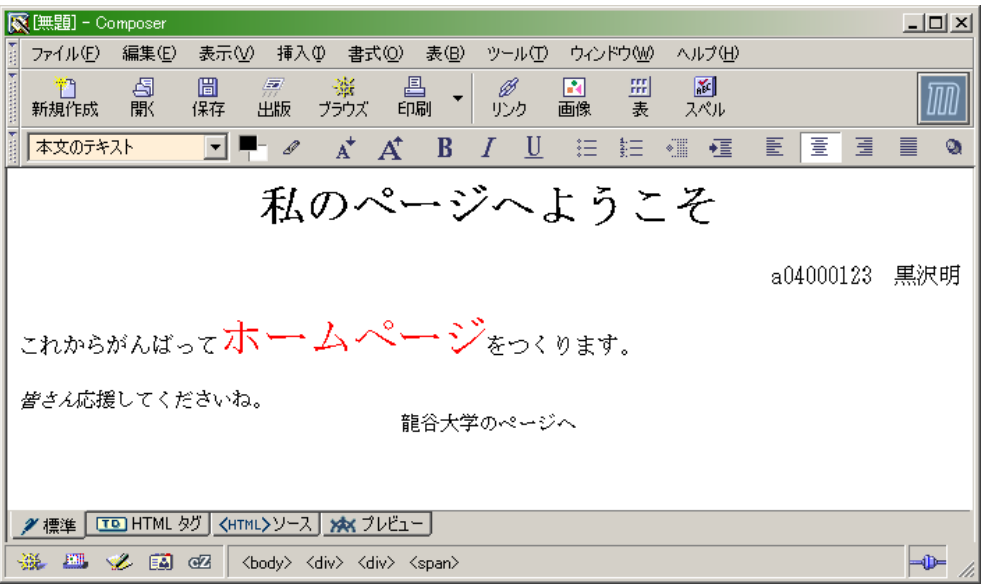

#### (3)ハイパーリンクを設定する

文字の一部をクリックしたら、別のページが開くように「ハイパーリンク」を設定します。 同じ方法で、文字だけでなく画像にもハイパーリンクを設定することができます。

①五行目の文字列のうち「龍谷大学」をマウスで選択し、ツールバーから「リンク」のボ タンを押す。

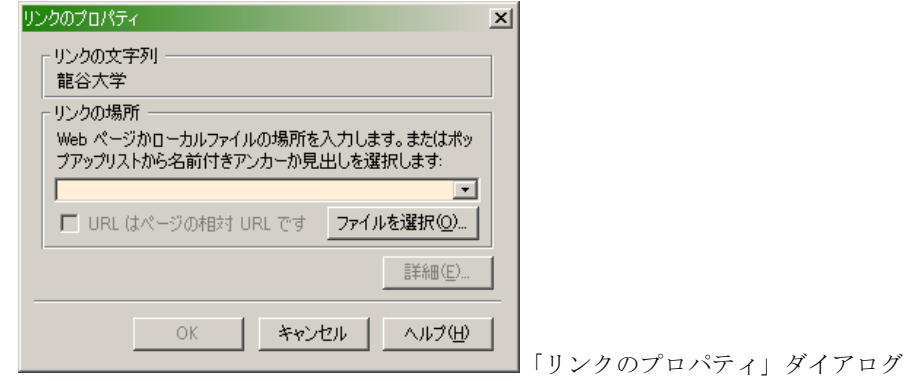

②すると上のようなダイアログが開くので、「リンクの場所」に次のアドレスを指定する。

http://www.ryukoku.ac.jp

③「OK」を押してダイアログを閉じると、「龍谷大学」の部分の文字が青色になり、下線 が引かれ、ハイパーリンクが設定されたことを確認する。

#### 龍谷大学のページへ

ハイパーリンクを示す青い下線

④一度「保存」ボタンを押して、名前を付けてファイルを保存する。

⑤正しくリンクが設定されているかどうかを確認するために、ツールバーから「ブラウズ」 を押すと、ブラウザが起動するので、そこで「龍谷大学」の文字をマウスでクリックす る。無事に龍谷大学のページが表示されれば、リンクは正しく設定されていたことにな る。もし表示されなければ、もう一度 Composer で「龍谷大学」の文字列をダブルクリ ックし、「リンクのプロパティ」からリンク先のアドレスに間違いがないかを確認する。

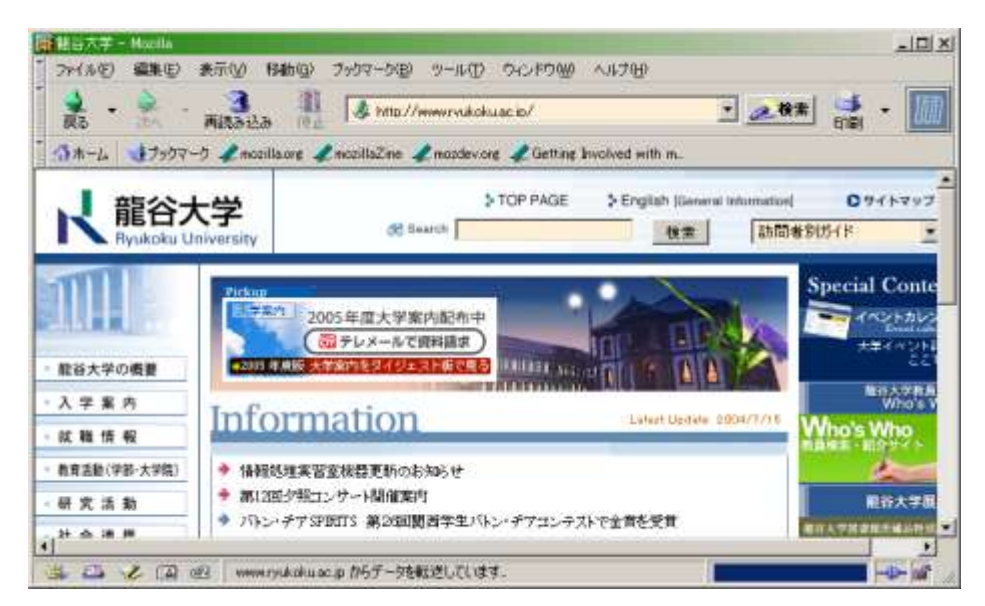

リンク先を実際に開いて確認

#### 課題

自分の好きなアーチストを紹介するページを作成しましょう。そのときインターネット 上のホームページに一つ以上のハイパーリンクを設定しましょう。

## 第十一章 ホームページの作成(2)

前章では Composer を使用して、文字だけの単純なホームページを作成しました。この章 では、画像も用いて、もう少し見栄えのするホームページを作成してみましょう。

### 1.**HTML** ファイルの管理

ホームページは文字だけでなく、さまざまな画像や写真、さらには音楽や動画データを使 用することが当たり前になっています。そのようなホームページを作成するには、まず HTML ファイルがどのように管理されているのかを学ぶ必要があります。

### (1)**WEB** アドレス

インターネット上のホームページには、通常「http://」で始まるアドレス(URL=Universal Resource Locator) をそなえています。これはインターネット上のサーバーの住所のような ものですが、次のような決まりがあります。

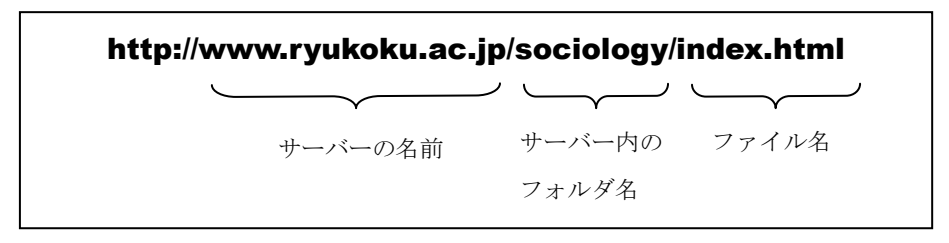

サーバーの名前

上記の URL は、「www.ryukoku.ac.jp」というインターネット上の WEB サーバーの 「sociology」というフォルダ内の「index.html」というホームページ、という意味を示して います。

さらに「http://」という最初の記号は、ブラウザでホームページを表示するための専用の 通信規格である「ハイパーテキスト転送プロトコル(Hyper Text Transfer Protocol)」を示 しています。

これにたいして WEB サーバーに自分の作成したホームページを送るには、ファイル転送 プロトコル(FTP=File Transfer Protocol)という別の通信規格を使用します。FTP につい ては詳細は省きますが、サーバーと直接ファイルを送受信するにはブラウザではなく、FTP に対応した別の専用ソフトウェアを使用する必要があります。

E. 発行 …「ファイルをリモートコンピュータにアップロード」ボタン ※Composer では、作成したホームページを FTP をつうじて WEB サーバ ーに転送する機能が付属しています。

## (2)相対パス(相対アドレス)

あるホームページから、それと同じコンピュータやフォルダ内のページにリンクするとき、 いちいち「http://」で始まる URL を入力するのは面倒なだけでなく、リンク先のページをま だサーバーに転送していないときや、配置するサーバーが決まっていないときには、URL の 指定さえできないことになります。

実際には、そうした面倒を省くために、同一 WEB サーバー内のファイルどうしについて は、リンク先をもっと簡単に指定することができるようになっています。たとえばサーバー 内のフォルダが次のような階層構造をしている場合を考えてみましょう。

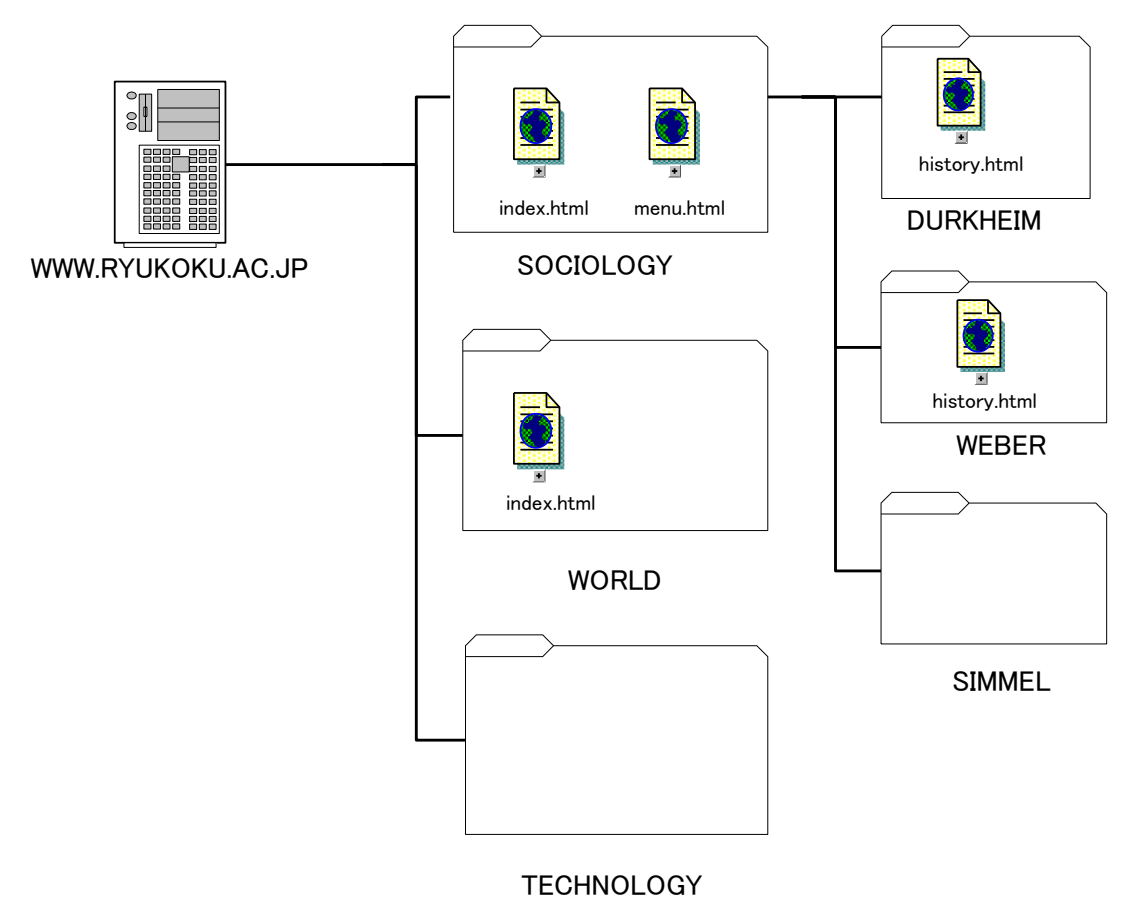

図1

### ①同一フォルダ内の場合

まず、「www.ryukoku.ac.jp」というサーバー内の「sociology」フォルダ内に「index.html」 というホームページがあります。ここで index.html から同一フォルダ内の menu.html への ハイパーリンクの指定の仕方は、「www.ryukoku.ac.jp/sociology/menu.html」と入力しなく ても、

$$
m\;e\;n\;u\;.\ \ h\;t\;m\;l
$$

だけでかまわないのです。このようなリンク先の指定を「相対パス」あるいは「相対アド レス」と呼びます。
# ②下位フォルダの場合

次に、「sociology」フォルダ内の index.html から、さらに下位の「durkheim」フォルダ にある「history.html」にリンクをさせたい場合には、次のように指定します。

$$
\verb|durkheim/history.html|\\
$$

ここで最初の「durkheim」は下位フォルダの名前、「/」はフォルダの中を示す記号です。

## ③上位フォルダの場合

逆に、「durkheim」フォルダの「history.html」から、それより上位にある「sociology」 フォルダの「menu.html」にリンクさせたい場合は、次のように指定します。

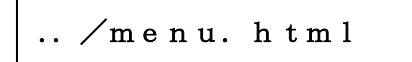

ここで最初の「..」は、上位フォルダ階層を示す記号です。

# ④並列された同位のフォルダの場合

最後に、「sociology」フォルダ内の「index.html」から、「world」フォルダ内の「index.html」 にリンクさせる場合を考えます。これは②と③を組み合わせることで解決します。つまり、 「sociology」フォルダから一段上の階層に上ったうえで、さらに「world」のフォルダを指 定すればよいのです。したがって、次のような指定になります。

$$
\ldots \; \diagup \; w \; \texttt{or} \; 1 \; \texttt{d} \diagup \; i \; \texttt{n} \; \texttt{d} \; \texttt{e} \; \texttt{x.} \; \; \texttt{h} \; \texttt{t} \; \texttt{m} \; 1
$$

## 課題

先ほどの図1を利用して、次の問を考えなさい。

- ①「weber」フォルダ内の「history.html」から「world」フォルダ内の「index.html」 にリンクを作成しなさい。
- ②「world」フォルダ内の「index.html」から「weber」フォルダ内の「history.html」 にリンクを作成しなさい。

## 2.画像ファイルの埋め込み

ホームページでは画像ファイルがしばしば利用されます。Word のようなワープロソフト では、たんに画像をクリップボードから貼り付けるだけで済みましたが、ホームページの場 合には、画像の使い方にいくつかの特徴と注意点があります。

## (1)ホームページで使用される画像の種類

WEB ブラウザが表示に対応している画像形式には、大きく分けて JPEG と GIF の二つが あります。Windows ではビットマップ(BMP)が標準の画像ファイルとしてよく使用され ますが、この形式では画像はきれいですがファイルサイズが大きくなりすぎます。JPEG と GIF はいずれもファイルサイズが小さいので、ブラウザ上の表示も早くなるうえ、インター ネット資源の節約にもなります。

#### ①JPEG

写真など多くの色を用いた画像に向いた形式です。BMP 形式とくらべて数分の 一から数十分の一になるほど圧縮率が高いため、ファイルサイズが小さくなる反 面、ノイズが目立つという欠点があります。最近のデジタルカメラの保存形式の 多くは JPEG 形式です。拡張子は「.JPG」。

#### ②GIF

256色しか用いることはできないので写真には向きせんが、ノイズが出ない という特徴があります。イラストやタイトルなどで用いられます。拡張子は 「.GIF」です。

いずれの画像形式も画像編集用のソフトウェアがあれば、簡単に扱うことができます。

## (2) 画像の埋め込み

ホームページの場合、HTML ファイルはテキストだけしか情報をもたないので、画像ファ イルを別に用意し、その画像ファイルをブラウザ上で読み込ませるために HTML でリンク 先を指定する必要があります。したがって、あらかじめ画像ファイルの相対アドレスを把握 しておく必要があります。

図2のように、同一フォルダ内に index.html という HTML ファイルと、photo.jpg とい う画像ファイルがある場合を考えましょう。

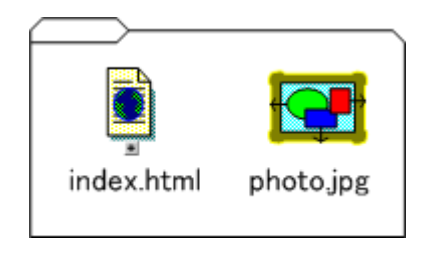

図2

Composr で画像ファイルを埋め込むには、次のようにします。

①Composer で index.html を開き、「画像」ボタンを押すと「画面のプロパティ」ダイ アログが開かれる。

②「画像の場所」を指定する空欄に「photo.jpg」と入力する。

③「代替テキスト」の欄には、画像が表示されない場合に代わりに表示される文字を 入力する。ここでは「写真ファイル」と入力する。

③「OK」を押す。

④画像の大きさや配置を修正する。

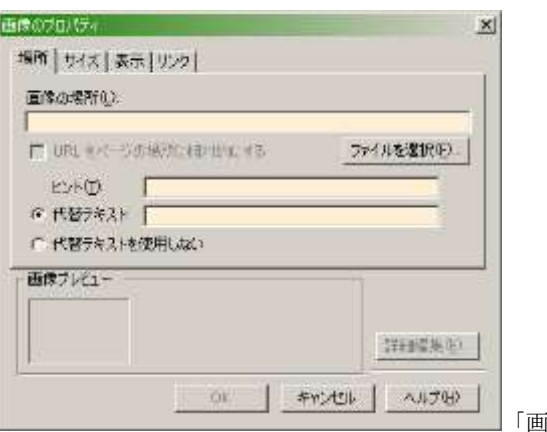

「画面のプロパティ」

※ここで「ファイルを選択」ボタンを押してファイルを選択することもで きますが、表示が次のようにおかしくなることがあります。

#### file:///Q:/sociology/photo.jpg

これは現在ホームページを作成しているコンピュータのフォルダ構造 が指定されてしまうためです。このような書き方ではそのコンピュータで しかファイル指定が通用せず、サーバーに転送したときに画像が読み込ま れません。したがって Composer では、相対パスあるいは URL を直接手 で入力するようにしたほうが賢明です。

#### 課題

いくつかの画像ファイルを用意し、複数のフォルダの複数のページへのリンクをそなえた 画像付きのホームページを作成してみましょう。

# 2013 年度 龍谷大学社会学部 「情報処理実習ⅠB」 社会学科・地域福祉学科・臨床福祉学科用テキスト

印刷日/2013 年9月5日 発行日/2013 年9月 12 日 著 者/村澤真保呂 甲斐靖之 発 行/龍谷大学社会学部社会学科 印 刷/株式会社 田中プリント